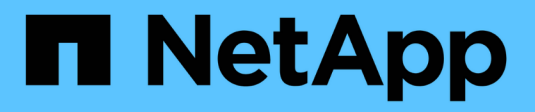

## **Fonctionnalités obsolètes**

BlueXP classification

NetApp June 14, 2024

This PDF was generated from https://docs.netapp.com/fr-fr/bluexp-classification/reference-free-paid.html on June 14, 2024. Always check docs.netapp.com for the latest.

# **Sommaire**

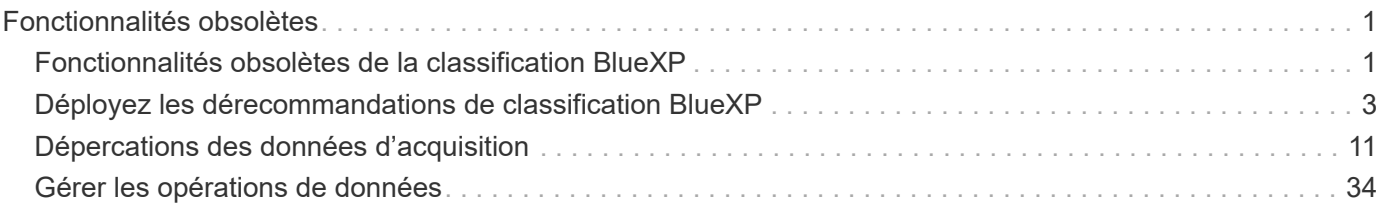

# <span id="page-2-0"></span>**Fonctionnalités obsolètes**

## <span id="page-2-1"></span>**Fonctionnalités obsolètes de la classification BlueXP**

La classification BlueXP est disponible en tant que fonctionnalité clé de BlueXP, sans frais supplémentaires. En incluant la classification BlueXP en tant que fonctionnalité BlueXP clé disponible pour tous les clients, NetApp vous permet d'accéder à une gestion des données personnalisée avec des fonctionnalités principales.

Certaines fonctionnalités sont obsolètes dans la version principale de BlueXP depuis la version 1.31 et ultérieure et sont toujours prises en charge dans les versions 1.30 et antérieures.

## **Sources de données prises en charge**

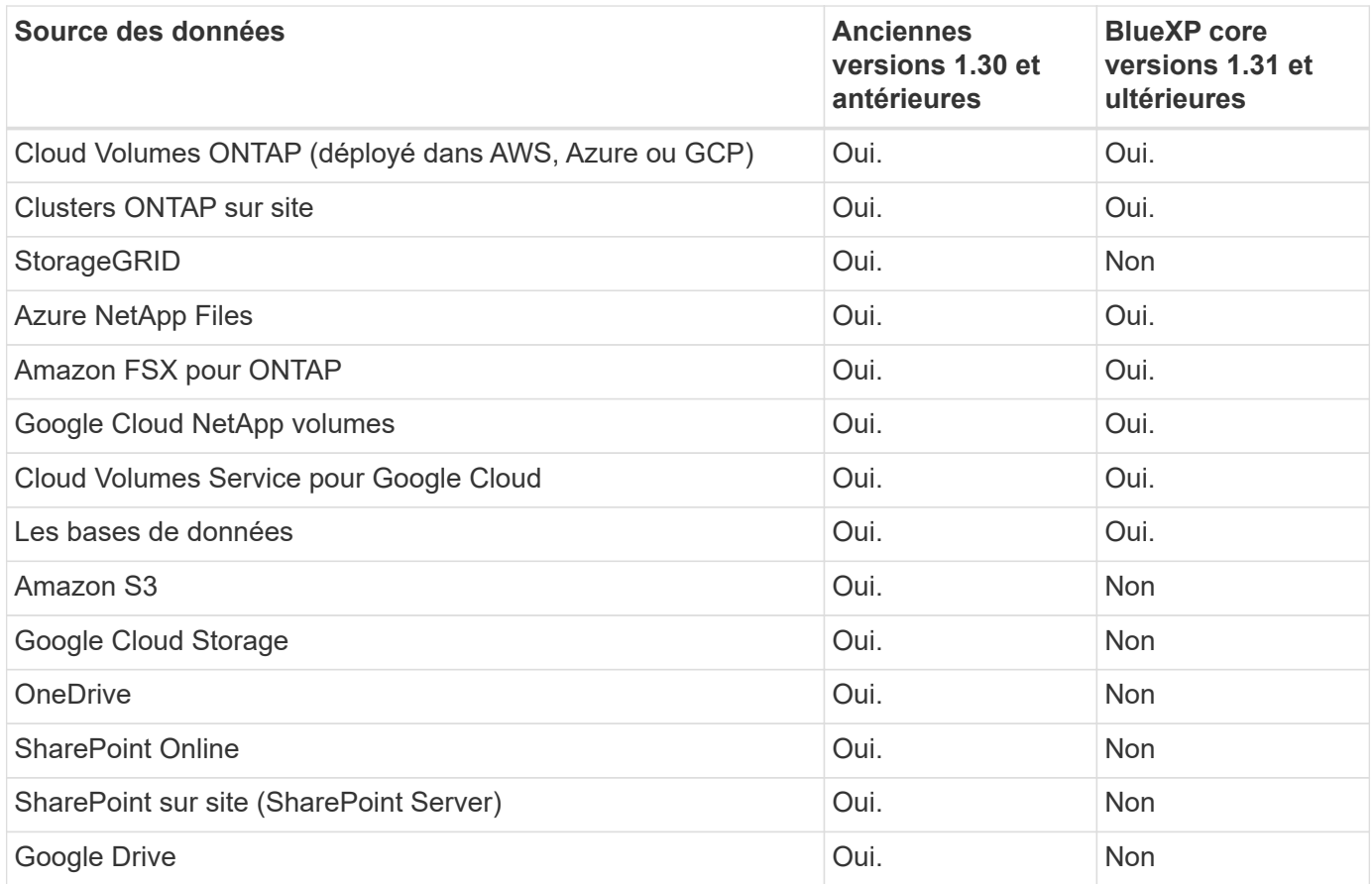

## **Fonctionnalités de conformité**

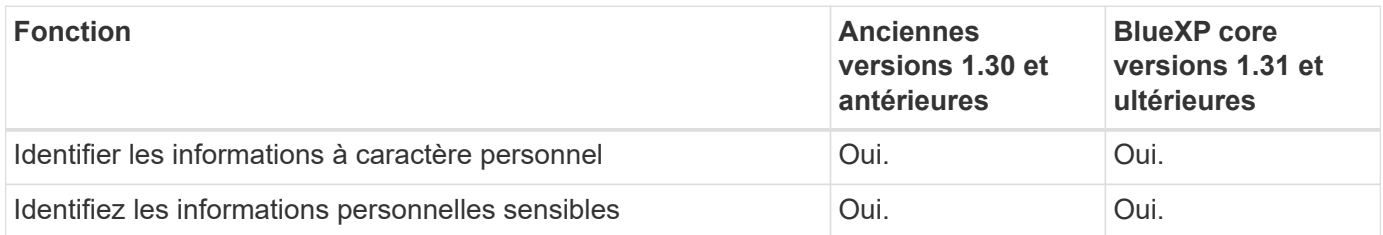

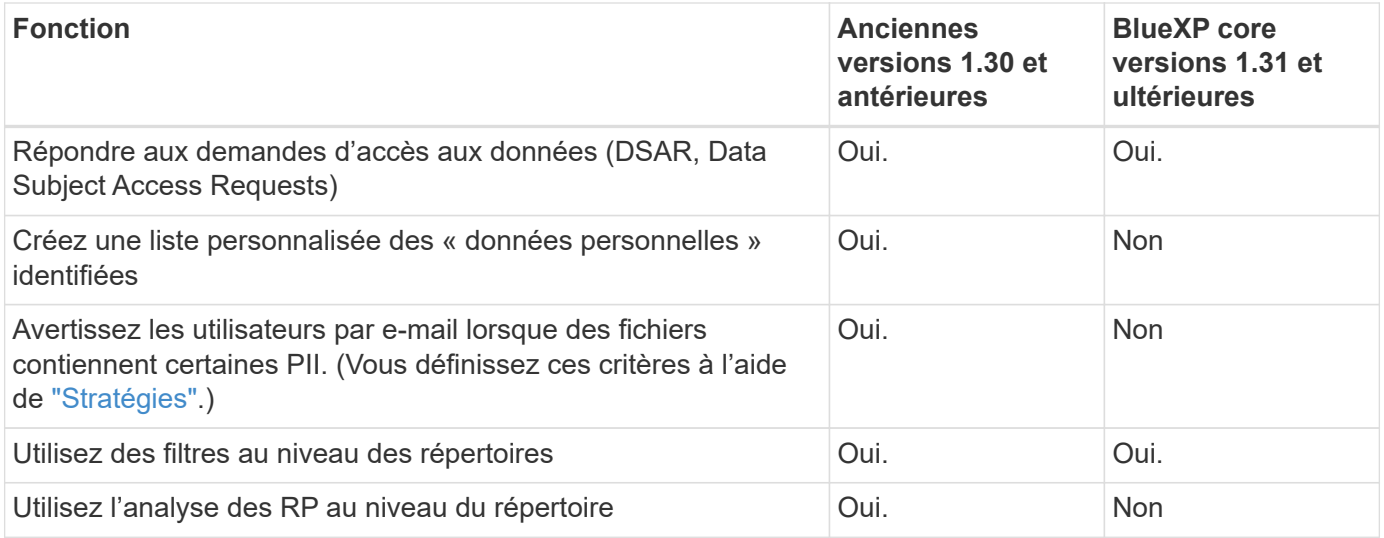

## **Fonctionnalités de gestion des données**

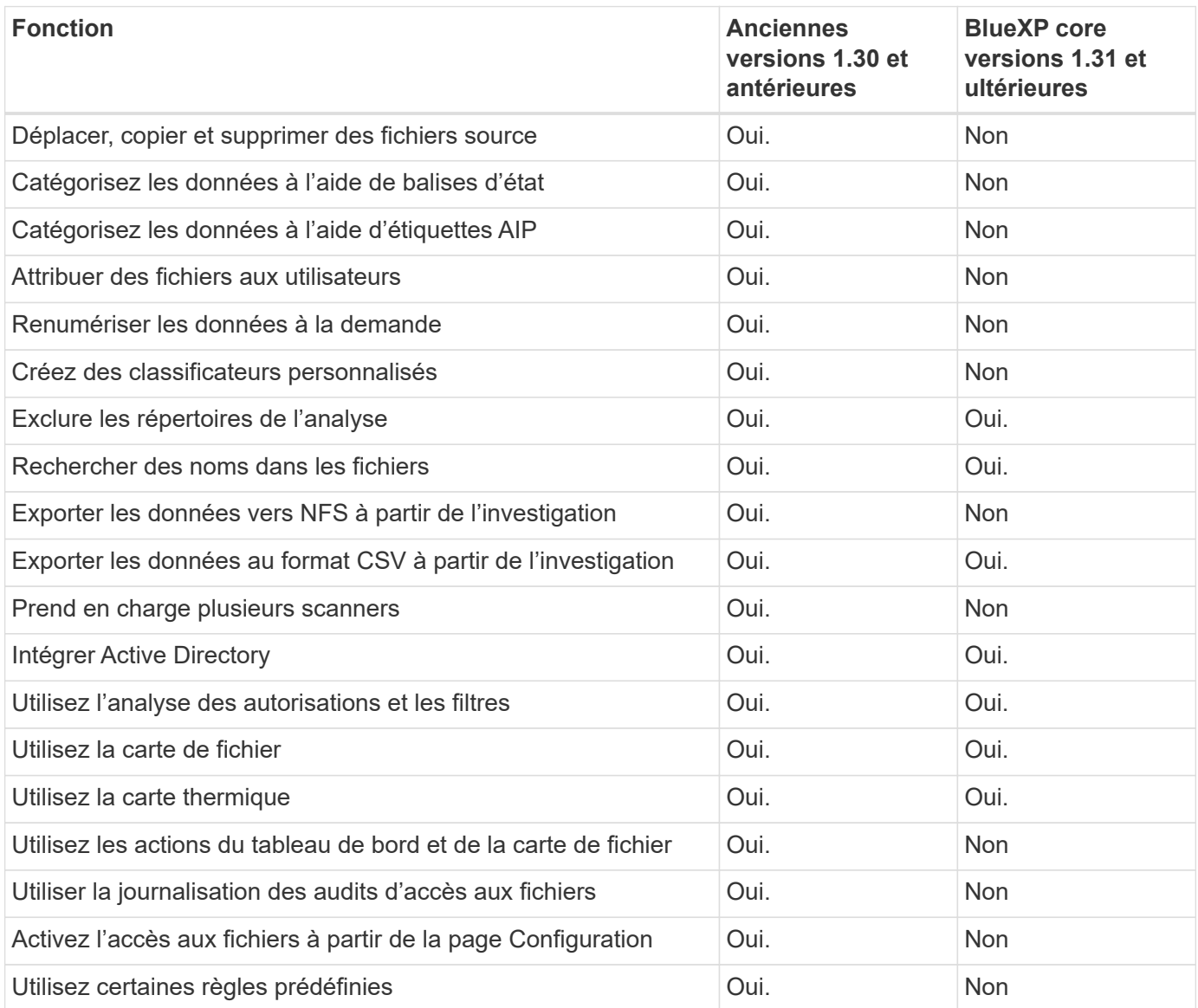

## <span id="page-4-0"></span>**Déployez les dérecommandations de classification BlueXP**

## **Installez la classification BlueXP sur plusieurs hôtes pour les grandes configurations sans accès Internet**

Suivez ces étapes pour installer la classification BlueXP sur plusieurs hôtes d'un site sur site qui ne dispose pas d'un accès à Internet, également appelé *mode privé*. Ce type d'installation est parfait pour vos sites sécurisés.

Dans le cas de configurations très volumineuses qui permettent d'analyser des pétaoctets de données sur des sites sans accès à Internet, vous pouvez inclure plusieurs hôtes pour fournir une puissance de traitement supplémentaire. Lors de l'utilisation de plusieurs systèmes hôtes, le système principal est appelé le *Manager node* et les systèmes supplémentaires qui fournissent une puissance de traitement supplémentaire sont appelés *scanner nodes*.

Suivez ces étapes lors de l'installation du logiciel de classification BlueXP sur plusieurs hôtes sur site dans un environnement hors ligne.

**REMARQUE** ces informations ne concernent que les versions 1.30 et antérieures de l'héritage de classification BlueXP.

#### **Ce dont vous avez besoin**

- Vérifiez que tous vos systèmes Linux pour les nœuds Manager et scanner répondent aux exigences de l'hôte.
- Vérifiez que vous avez installé les deux packages logiciels prérequis (Docker Engine ou Podman et Python 3).
- Assurez-vous que vous disposez des privilèges root sur les systèmes Linux.
- Vérifiez que votre environnement hors ligne dispose des autorisations et de la connectivité requises.
- Vous devez disposer des adresses IP des hôtes du nœud de scanner que vous prévoyez d'utiliser.
- Les ports et protocoles suivants doivent être activés sur tous les hôtes :

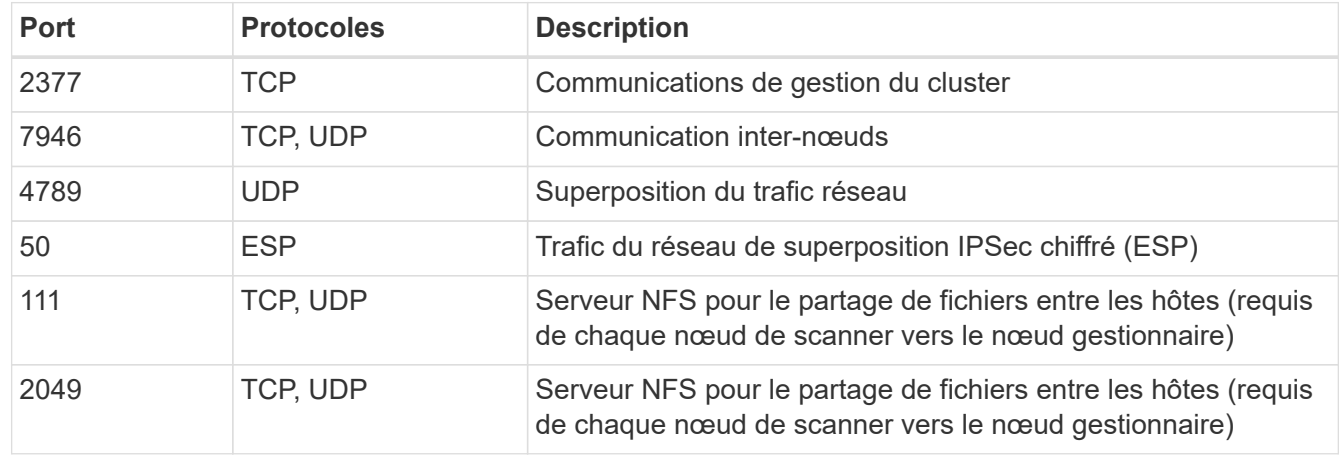

## **Étapes**

1. Suivez les étapes 1 à 8 du ["Installation avec un seul hôte"](https://docs.netapp.com/fr-fr/bluexp-classification/task-deploy-compliance-dark-site.html#single-host-installation-for-typical-configurations) sur le nœud gestionnaire.

2. Comme indiqué à l'étape 9, lorsque le programme d'installation vous le demande, vous pouvez entrer les valeurs requises dans une série d'invites, ou vous pouvez fournir les paramètres requis comme arguments de ligne de commande au programme d'installation.

En plus des variables disponibles pour une installation à un seul hôte, une nouvelle option **-n <node\_ip>** est utilisée pour spécifier les adresses IP des nœuds du scanner. Plusieurs adresses IP de nœud sont séparées par une virgule.

Par exemple, cette commande ajoute 3 nœuds de scanner :

```
sudo ./install.sh -a <account id> -c <client id> -t <user token> --host
<ds_host> --manager-host <cm_host> -n <node_ip1>,<node_ip2>,<node_ip3> --no
-proxy --darksite
```
- 3. Avant la fin de l'installation du nœud Manager, une boîte de dialogue affiche la commande d'installation requise pour les nœuds du scanner. Copiez la commande (par exemple : sudo ./node install.sh -m 10.11.12.13 -t ABCDEF-1-3u69m1-1s35212) et enregistrez-le dans un fichier texte.
- 4. Sur **chaque hôte de nœud du scanner** :
	- a. Copiez le fichier d'installation de Data Sense (**cc\_onsite\_installer.tar.gz**) sur la machine hôte.
	- b. Décompressez le fichier d'installation.
	- c. Collez et exécutez la commande que vous avez copiée à l'étape 3.

Une fois l'installation terminée sur tous les nœuds du scanner et qu'ils ont été associés au nœud du gestionnaire, l'installation du nœud du gestionnaire se termine également.

#### **Résultat**

Le programme d'installation de classification BlueXP termine l'installation des packages et enregistre l'installation. L'installation peut prendre entre 15 et 25 minutes.

## **Et la suite**

Dans la page Configuration, vous pouvez sélectionner local ["Clusters ONTAP sur site"](https://docs.netapp.com/fr-fr/bluexp-classification/task-getting-started-compliance.html) et locales ["les bases de](https://docs.netapp.com/fr-fr/bluexp-classification/task-scanning-databases.html) [données"](https://docs.netapp.com/fr-fr/bluexp-classification/task-scanning-databases.html) que vous voulez numériser.

## **Ajoutez des nœuds de scanner à un déploiement existant**

Vous pouvez ajouter des nœuds scanner à un déploiement existant sur un hôte Linux avec accès Internet.

Vous pouvez ajouter d'autres nœuds de numérisation si vous trouvez que vous avez besoin d'une puissance de traitement plus élevée pour numériser vos sources de données. Vous pouvez ajouter les nœuds du scanner immédiatement après avoir installé le nœud du gestionnaire, ou vous pouvez ajouter un nœud du scanner ultérieurement. Par exemple, si vous réalisez que la quantité de données de l'une de vos sources de données a doublé ou triplé au bout de 6 mois, vous pouvez ajouter un nouveau nœud du scanner pour faciliter l'analyse des données.

**REMARQUE** ces informations ne concernent que les versions 1.30 et antérieures de l'héritage de classification BlueXP.

Il existe deux façons d'ajouter des nœuds de scanner supplémentaires :

- ajoutez un nœud pour faciliter la numérisation de toutes les sources de données
- ajout d'un nœud pour faciliter l'analyse d'une source de données spécifique ou d'un groupe spécifique de sources de données (généralement basé sur l'emplacement)

Par défaut, tous les nouveaux nœuds de scanner que vous ajoutez sont ajoutés au pool général de ressources de numérisation. Il s'agit du « groupe de scanner par défaut ». Dans l'image ci-dessous, il y a 1 nœud Manager et 3 nœuds de scanner dans le groupe « par défaut » qui sont tous des données de numérisation provenant des 6 sources de données.

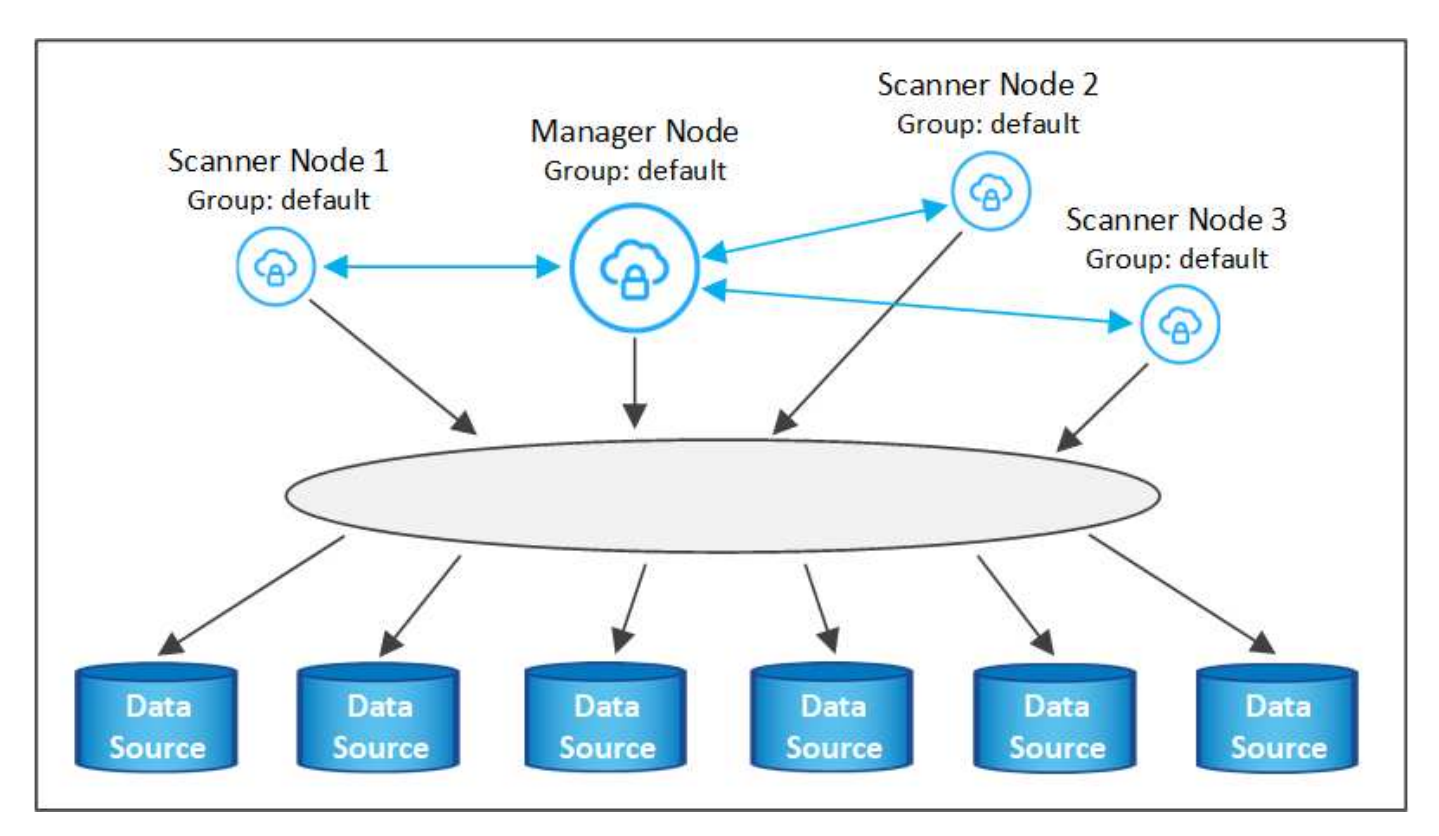

Si vous souhaitez analyser certaines sources de données par des nœuds de scanner qui sont physiquement plus proches des sources de données, vous pouvez définir un nœud de scanner, ou un groupe de nœuds de scanner, pour analyser une source de données spécifique ou un groupe de sources de données. Dans l'image ci-dessous, il y a 1 nœud Manager et 3 nœuds scanner.

- Le nœud Manager se trouve dans le groupe « par défaut » et il analyse 1 source de données
- Le nœud du scanner 1 se trouve dans le groupe États-unis et analyse 2 sources de données
- Les nœuds du scanner 2 et 3 se trouvent dans le groupe « europe » et partagent les tâches de numérisation pour 3 sources de données

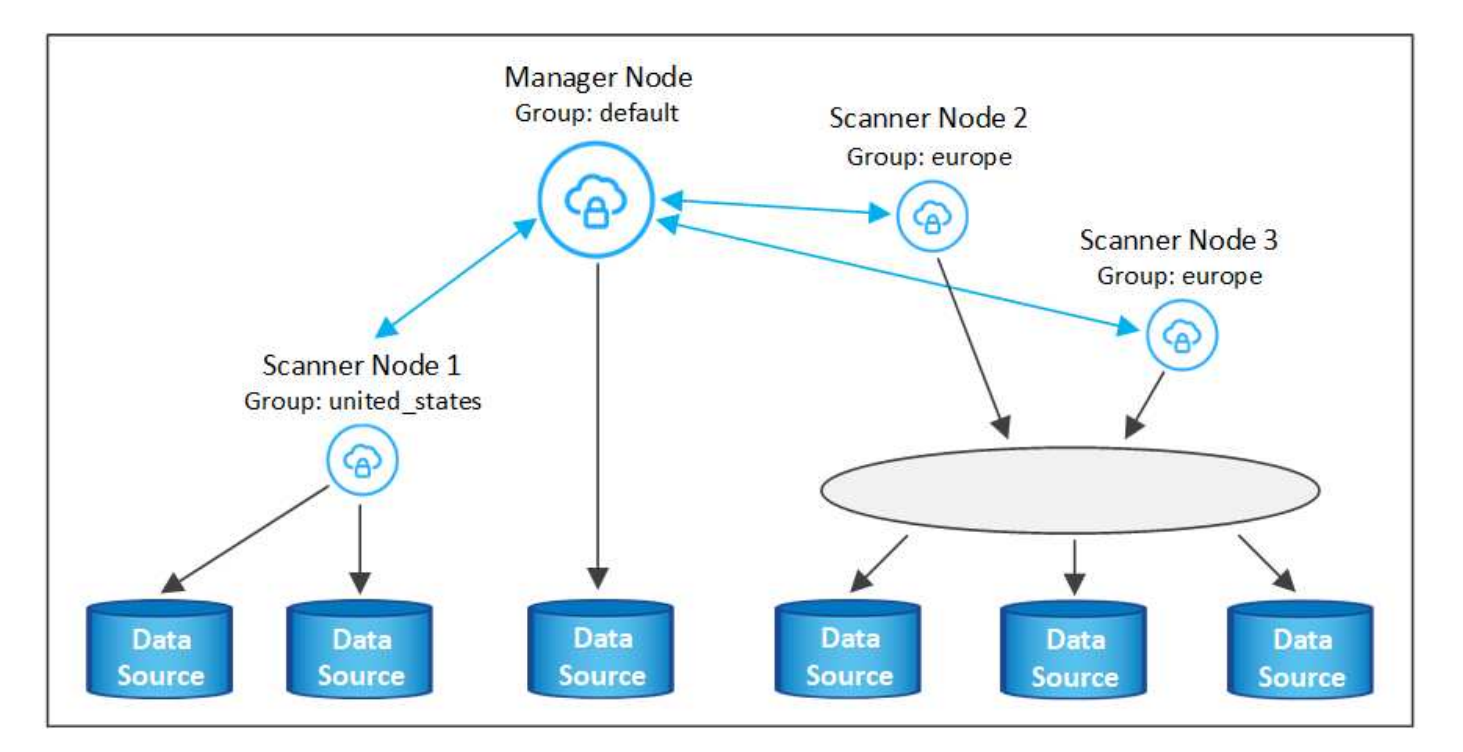

Les groupes d'analyse de classification BlueXP peuvent être définis comme des zones géographiques distinctes où vos données sont stockées. Vous pouvez déployer plusieurs nœuds d'analyse de classification BlueXP à travers le monde et choisir un groupe de scanner pour chaque nœud. De cette façon, chaque nœud du scanner analyse les données qui lui sont les plus proches. Plus le nœud du scanner est proche des données, mieux c'est, car il réduit la latence du réseau autant que possible lors de l'acquisition des données.

Vous pouvez choisir les groupes de scanner à ajouter à la classification BlueXP et choisir leur nom. La classification BlueXP n'applique pas qu'un nœud mappé à un groupe de scanner nommé « europe » soit déployé en Europe.

Pour installer d'autres nœuds d'analyse de classification BlueXP, procédez comme suit :

- 1. Préparez les systèmes hôtes Linux qui feront office de nœuds de scanner
- 2. Téléchargez le logiciel Data Sense sur ces systèmes Linux
- 3. Exécutez une commande sur le nœud Manager pour identifier les nœuds du scanner
- 4. Suivez les étapes de déploiement du logiciel sur les nœuds du scanner (et définissez éventuellement un « groupe de scanner » pour certains nœuds du scanner).
- 5. Si vous avez défini un scanner group, sur le nœud Manager :
	- a. Ouvrez le fichier « environnement\_de\_travail\_vers\_scanner\_groupe\_config.yml » et définissez les environnements de travail qui seront analysés par chaque groupe de scanner
	- b. Exécutez le script suivant pour enregistrer ces informations de mappage avec tous les nœuds du scanner: update we scanner group from config file.sh

#### **Ce dont vous avez besoin**

- Vérifiez que tous vos systèmes Linux pour les nœuds scanner répondent aux exigences de l'hôte.
- Vérifier que les deux logiciels prérequis sont installés sur les systèmes (Docker Engine ou Podman et Python 3).
- Assurez-vous que vous disposez des privilèges root sur les systèmes Linux.
- Vérifiez que votre environnement dispose des autorisations et de la connectivité requises.
- Vous devez disposer des adresses IP des hôtes du nœud scanner que vous ajoutez.
- Vous devez disposer de l'adresse IP du système hôte du nœud BlueXP classification Manager
- Vous devez disposer de l'adresse IP ou du nom d'hôte du système Connector, de votre ID de compte NetApp, de votre ID de client Connector et du jeton d'accès utilisateur. Si vous prévoyez d'utiliser des groupes de scanner, vous devrez connaître l'ID de l'environnement de travail pour chaque source de données de votre compte. Voir *étapes préalables* ci-dessous pour obtenir ces informations.

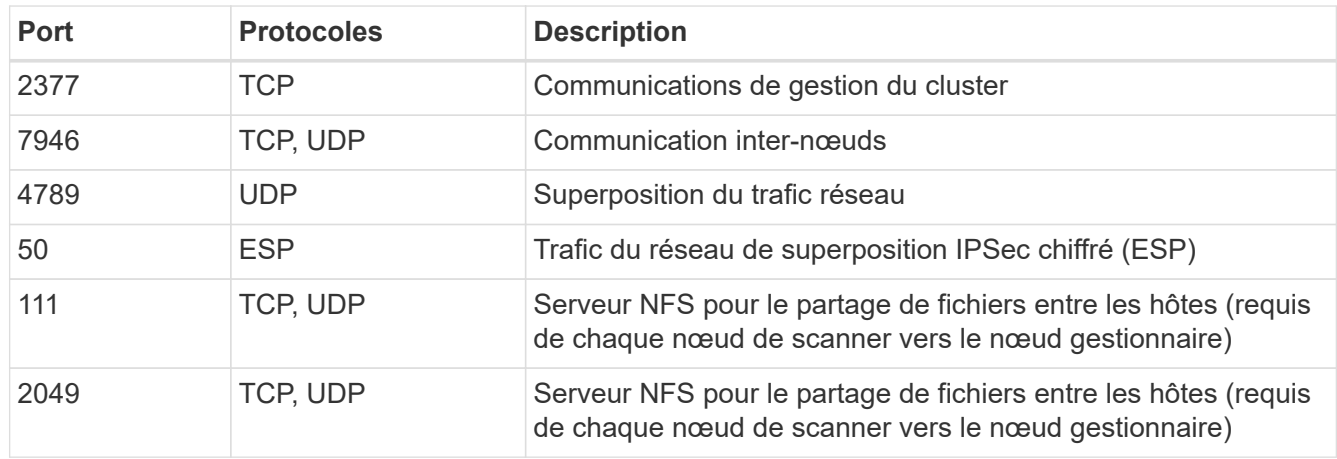

• Les ports et protocoles suivants doivent être activés sur tous les hôtes :

• Si vous utilisez firewalld Sur vos machines de classification BlueXP, nous vous recommandons de l'activer avant d'installer la classification BlueXP. Exécutez les commandes suivantes pour configurer firewalld Pour qu'il soit compatible avec la classification BlueXP :

```
firewall-cmd --permanent --add-service=http
firewall-cmd --permanent --add-service=https
firewall-cmd --permanent --add-port=80/tcp
firewall-cmd --permanent --add-port=8080/tcp
firewall-cmd --permanent --add-port=443/tcp
firewall-cmd --permanent --add-port=2377/tcp
firewall-cmd --permanent --add-port=7946/udp
firewall-cmd --permanent --add-port=7946/tcp
firewall-cmd --permanent --add-port=4789/udp
firewall-cmd --reload
```
Notez que vous devez redémarrer Docker ou Podman chaque fois que vous activez ou mettez à jour firewalld paramètres.

#### **Étapes préalables**

Procédez comme suit pour obtenir l'ID de compte NetApp, l'ID client Connector, le nom du serveur Connector et le jeton d'accès utilisateur nécessaires à l'ajout de nœuds de scanner.

1. Dans la barre de menus BlueXP, cliquez sur **compte > gérer les comptes**.

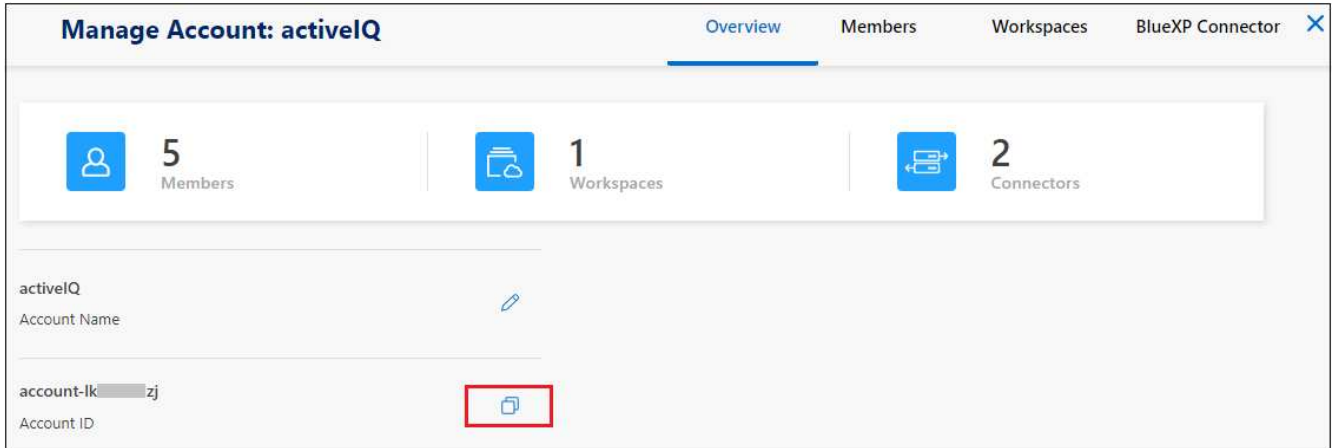

- 2. Copiez le *ID de compte*.
- 3. Dans la barre de menus BlueXP, cliquez sur **aide > support > connecteur BlueXP**.

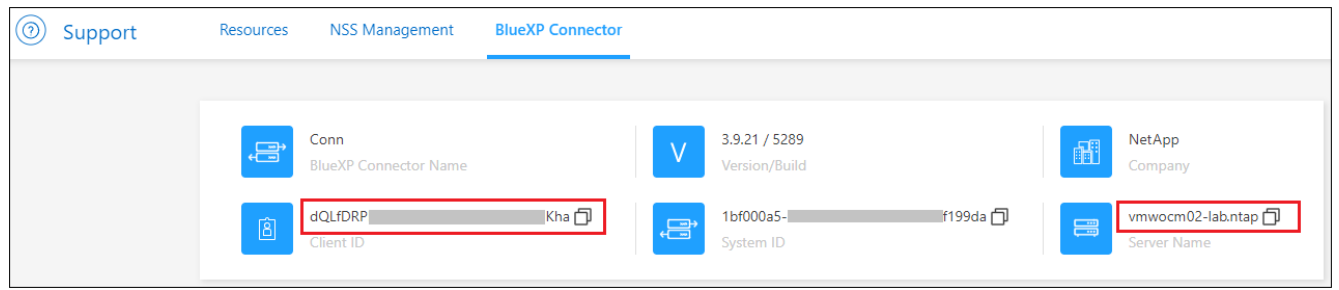

- 4. Copiez le connecteur *ID client* et le *Nom du serveur*.
- 5. Si vous prévoyez d'utiliser des groupes de scanner, dans l'onglet Configuration de la classification BlueXP, copiez l'ID d'environnement de travail de chaque environnement de travail que vous prévoyez d'ajouter à un groupe de scanner.

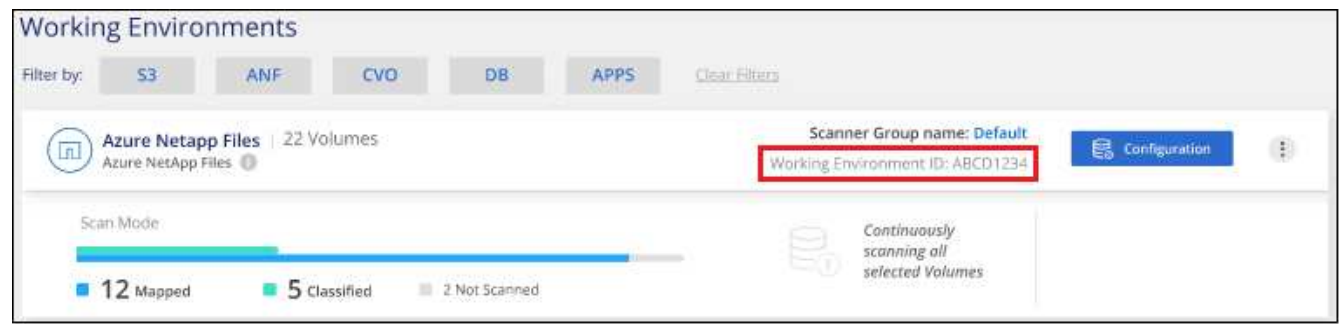

6. Accédez au ["API Documentation Developer Hub"](https://services.cloud.netapp.com/developer-hub) Et cliquez sur **Apprenez à vous authentifier**.

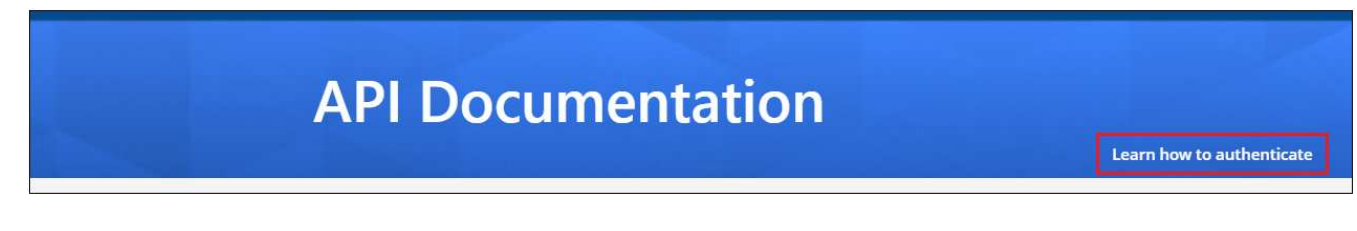

- 7. Suivez les instructions d'authentification, en utilisant le nom d'utilisateur et le mot de passe de l'administrateur du compte dans les paramètres "nom d'utilisateur" et "mot de passe".
- 8. Copiez ensuite le *jeton d'accès* de la réponse.

## **Étapes**

1. Sur le nœud du gestionnaire de classification BlueXP, exécutez le script « add\_scanner\_node.sh ». Par exemple, cette commande ajoute 2 nœuds de scanner :

sudo ./add scanner node.sh -a <account id> -c <client id> -m <cm host> -h <ds manager ip> -n <node private ip 1,node private ip 2> -t <user token>

Valeurs variables :

- *Account\_ID* = ID du compte NetApp
- *Client\_ID* = connecteur client ID (ajoutez le suffixe "clients" à l'ID client que vous avez copié dans les étapes préalables)
- *Cm\_host* = adresse IP ou nom d'hôte du système de connecteurs
- *Ds\_Manager\_ip* = adresse IP privée du système de nœuds BlueXP classification Manager
- *Node\_private\_ip* = adresses IP des systèmes de nœuds du scanner de classification BlueXP (les adresses IP de plusieurs nœuds du scanner sont séparées par une virgule)
- *User\_token* = jeton d'accès utilisateur JWT
- 2. Avant la fin du script add\_scanner\_node, une boîte de dialogue affiche la commande d'installation requise pour les nœuds du scanner. Copiez la commande (par exemple : sudo ./node\_install.sh -m 10.11.12.13 -t ABCDEF1s35212 -u red95467j) et enregistrez-le dans un fichier texte.

#### 3. Sur **chaque hôte de nœud du scanner** :

- a. Copiez le fichier d'installation de Data Sense (**DATASENNSE-INSTALLER-<version>.tar.gz**) sur la machine hôte (à l'aide de scp ou une autre méthode).
- b. Décompressez le fichier d'installation.
- c. Collez et exécutez la commande que vous avez copiée à l'étape 2.
- d. Si vous souhaitez ajouter un nœud de scanner à un « scanner group », ajoutez le paramètre **-r <scanner\_group\_name>** à la commande. Sinon, le nœud du scanner est ajouté au groupe « défaut ».

Une fois l'installation terminée sur tous les nœuds du scanner et qu'ils ont été associés au nœud du gestionnaire, le script « Add scanner node.sh » se termine également. L'installation peut prendre entre 10 et 20 minutes.

- 4. Si vous avez ajouté des nœuds de scanner à un scanner group, revenez au nœud Manager et effectuez les 2 tâches suivantes :
	- a. Ouvrez le fichier «

/opt/netapp/config/custom\_configuration/working\_Environment\_to\_scanner\_group\_config.yml » et entrez le mappage pour lequel les groupes de scanner vont analyser des environnements de travail spécifiques. Vous devez avoir l'ID *Working Environment* pour chaque source de données. Par exemple, les entrées suivantes ajoutent 2 environnements de travail au groupe de scanner « europe » et 2 au groupe de scanner « united\_States » :

```
scanner groups:
 europe:
     working_environments:
     - "working environment id1"
     - "working environment id2"
 united_states:
     working_environments:
     - "working environment id3"
     - "working environment id4"
```
Tout environnement de travail qui n'est pas ajouté à la liste est analysé par le groupe « par défaut ». Vous devez avoir au moins un gestionnaire ou un nœud de scanner dans le groupe « par défaut ».

b. Exécutez le script suivant pour enregistrer ces informations de mappage avec tous les nœuds du scanner :

```
/opt/netapp/Datasense/tools/update_we_scanner_group_from_config_file.sh
```
#### **Résultat**

La classification BlueXP est configurée avec des nœuds Manager et scanner pour analyser toutes vos sources de données.

#### **Et la suite**

Dans la page Configuration, vous pouvez sélectionner les sources de données que vous souhaitez numériser, si vous ne l'avez pas déjà fait. Si vous avez créé des groupes de scanner, chaque source de données est analysée par les nœuds du scanner dans le groupe correspondant.

Vous pouvez voir le nom du groupe de lecteurs pour chaque environnement de travail dans la page Configuration.

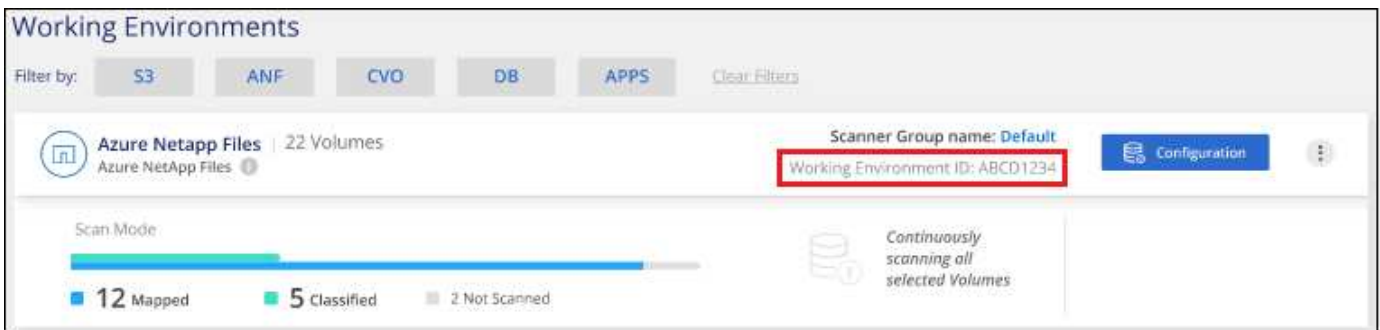

Vous pouvez également afficher la liste de tous les groupes de scanner, ainsi que l'adresse IP et l'état de chaque nœud de scanner du groupe, en bas de la page Configuration.

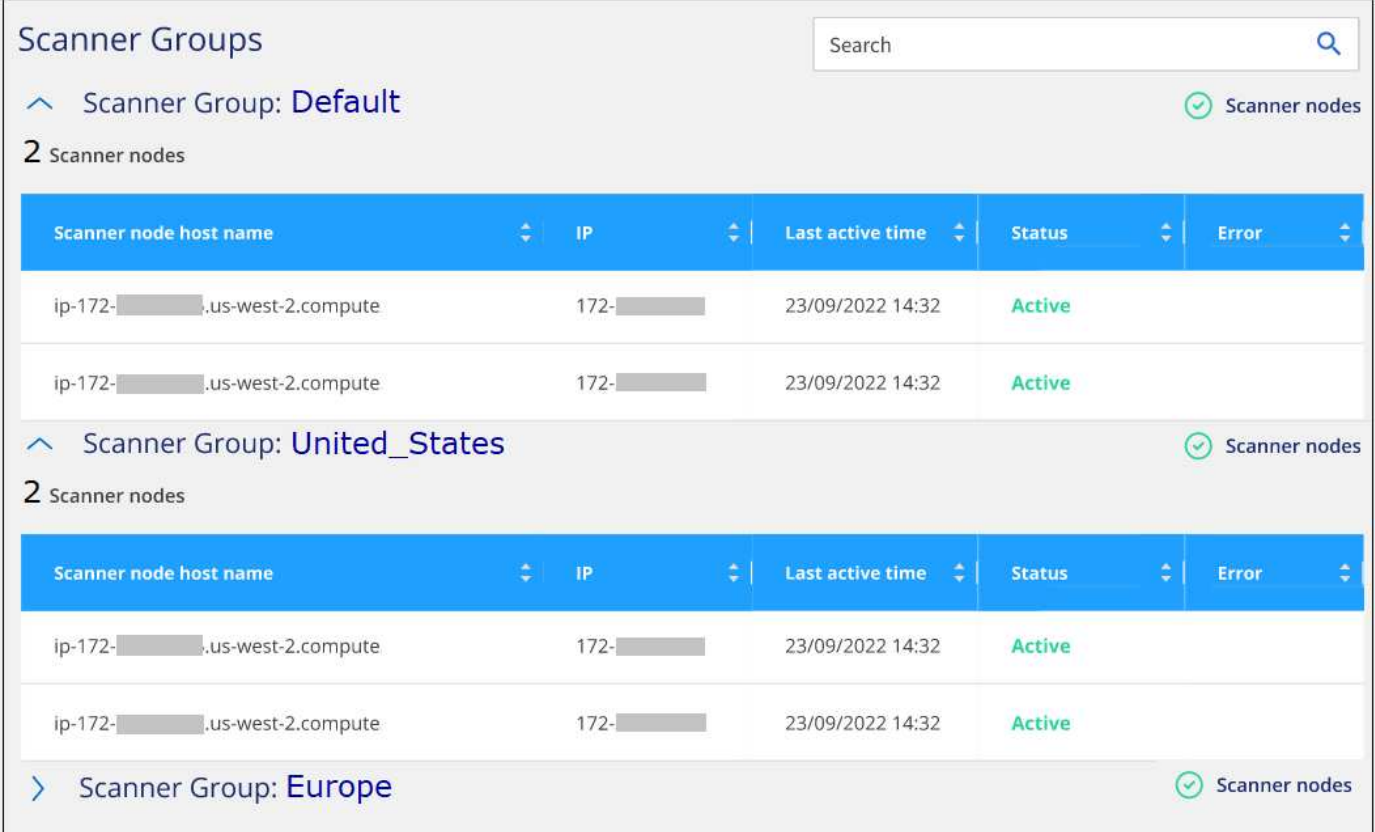

## <span id="page-12-0"></span>**Dépercations des données d'acquisition**

## **Analyse des compartiments Amazon S3**

La classification BlueXP peut analyser vos compartiments Amazon S3 pour identifier les données personnelles et sensibles qui résident dans le stockage objet S3. La classification BlueXP peut analyser n'importe quel compartiment du compte, qu'il ait été créé pour une solution NetApp.

**REMARQUE** ces informations ne concernent que les versions 1.30 et antérieures de l'héritage de classification BlueXP.

## **Démarrage rapide**

Pour commencer rapidement, suivez ces étapes ou faites défiler jusqu'aux sections restantes pour obtenir de plus amples informations.

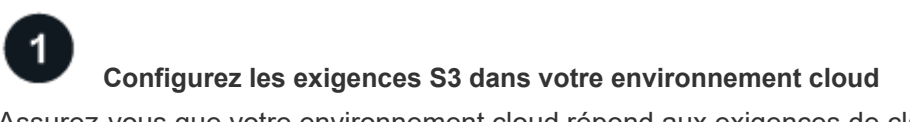

Assurez-vous que votre environnement cloud répond aux exigences de classification BlueXP, notamment en préparant un rôle IAM et en configurant la connectivité entre la classification BlueXP et S3. [Voir la liste](#page-13-0) [complète.](#page-13-0)

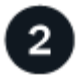

 $\mathbf{3}$ 

### **Déployez l'instance de classification BlueXP**

["Déployez la classification BlueXP"](https://docs.netapp.com/fr-fr/bluexp-classification/task-deploy-cloud-compliance.html) si aucune instance n'est déjà déployée.

## **Activez la classification BlueXP dans votre environnement de travail S3**

Sélectionnez l'environnement de travail Amazon S3, cliquez sur **Activer** et sélectionnez un rôle IAM qui inclut les autorisations requises.

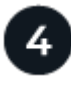

#### **Sélectionnez les compartiments à numériser**

Sélectionnez les compartiments que vous souhaitez analyser et la classification BlueXP commencera à les analyser.

#### <span id="page-13-0"></span>**Vérification des prérequis S3**

Les exigences suivantes sont spécifiques à l'analyse des compartiments S3.

#### **Configurez un rôle IAM pour l'instance de classification BlueXP**

La classification BlueXP nécessite des autorisations pour se connecter aux compartiments S3 de votre compte et les analyser. Configurez un rôle IAM qui inclut les autorisations répertoriées ci-dessous. BlueXP vous invite à sélectionner un rôle IAM lorsque vous activez la classification BlueXP dans l'environnement de travail Amazon S3.

```
{
    "Version": "2012-10-17",
    "Statement": [
         {
              "Effect": "Allow",
              "Action": [
                  "s3:Get*",
                  "s3:List*",
                  "s3:PutObject"
           \frac{1}{2}  "Resource": "*"
         },
         {
              "Effect": "Allow",
              "Action": [
                   "iam:GetPolicyVersion",
                  "iam:GetPolicy",
                  "iam:ListAttachedRolePolicies"
            \frac{1}{2},
              "Resource": [
                  "arn:aws:iam::*:policy/*",
                  "arn:aws:iam::*:role/*"
  ]
  }
    ]
}
```
## **Connectivité de la classification BlueXP à Amazon S3**

La classification BlueXP doit être connectée à Amazon S3. Pour assurer cette connexion, le meilleur moyen consiste à utiliser un terminal VPC pour le service S3. Pour obtenir des instructions, reportez-vous à la section ["Documentation AWS : création d'un terminal de passerelle".](https://docs.aws.amazon.com/AmazonVPC/latest/UserGuide/vpce-gateway.html#create-gateway-endpoint)

Lorsque vous créez le terminal VPC, veillez à sélectionner la région, le VPC et la table de routage correspondant à l'instance de classification BlueXP. Vous devez également modifier le groupe de sécurité pour ajouter une règle HTTPS sortante qui active le trafic vers le terminal S3. Sinon, la classification BlueXP ne peut pas se connecter au service S3.

Si vous rencontrez des problèmes, reportez-vous à la section ["Centre de connaissances du support AWS :](https://aws.amazon.com/premiumsupport/knowledge-center/connect-s3-vpc-endpoint/) [pourquoi ne puis-je pas me connecter à un compartiment S3 à l'aide d'un terminal VPC de passerelle ?"](https://aws.amazon.com/premiumsupport/knowledge-center/connect-s3-vpc-endpoint/)

Une alternative consiste à fournir la connexion à l'aide d'une passerelle NAT.

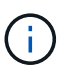

Vous ne pouvez pas utiliser de proxy pour accéder à S3 sur Internet.

#### **Déploiement de l'instance de classification BlueXP**

["Déployez la classification BlueXP dans BlueXP"](https://docs.netapp.com/fr-fr/bluexp-classification/task-deploy-cloud-compliance.html) si aucune instance n'est déjà déployée.

Vous devez déployer l'instance à l'aide d'un connecteur déployé dans AWS. BlueXP détecte automatiquement les compartiments S3 dans ce compte AWS et les affiche dans un environnement de travail Amazon S3.

**Remarque :** le déploiement de la classification BlueXP dans un emplacement sur site n'est actuellement pas pris en charge lors de l'analyse des compartiments S3.

Les mises à niveau du logiciel de classification BlueXP sont automatisées tant que l'instance dispose d'une connectivité Internet.

#### **Activation de la classification BlueXP sur votre environnement de travail S3**

Activez la classification BlueXP sur Amazon S3 après avoir vérifié les prérequis.

#### **Étapes**

- 1. Dans le menu de navigation de gauche de BlueXP, cliquez sur **stockage > Canvas**.
- 2. Sélectionnez l'environnement de travail Amazon S3.

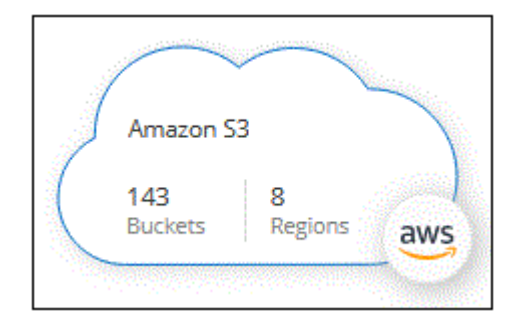

3. Dans le volet Services à droite, cliquez sur **Activer** en regard de **Classification**.

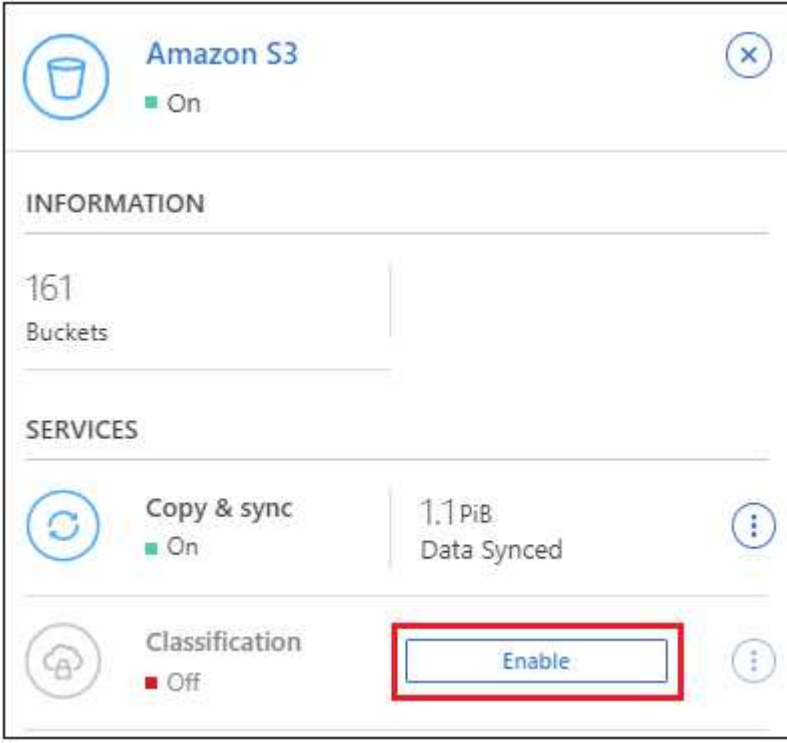

4. Lorsque vous y êtes invité, attribuez un rôle IAM à l'instance de classification BlueXP qui dispose de [les](#page-13-0) [autorisations requises](#page-13-0).

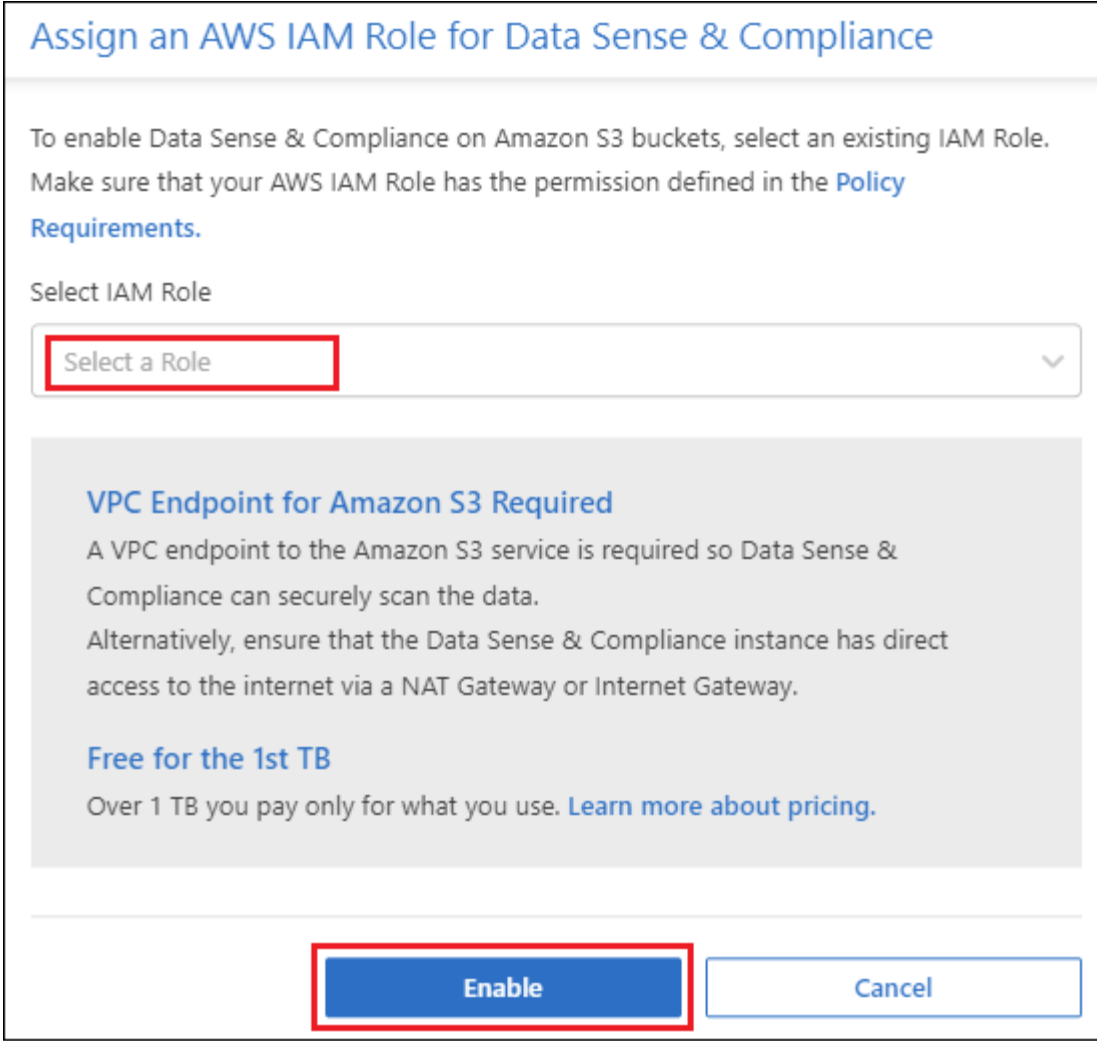

## 5. Cliquez sur **Activer**.

 $\left( \Theta \right)$ 

Vous pouvez également activer les analyses de conformité pour un environnement de travail à

partir de la page Configuration en cliquant sur  $\cdot$  Et en sélectionnant **Activer la classification BlueXP**.

## **Résultat**

BlueXP affecte le rôle IAM à l'instance.

## **Activation et désactivation des analyses de conformité dans les compartiments S3**

Une fois que BlueXP a activé la classification BlueXP sur Amazon S3, l'étape suivante consiste à configurer les compartiments à analyser.

Lorsque BlueXP est exécuté dans le compte AWS doté des compartiments S3 que vous souhaitez analyser, il détecte ces compartiments et les affiche dans un environnement de travail Amazon S3.

La classification BlueXP peut également être utilisée [Analysez les compartiments S3 qui se trouvent dans](#page-18-0) [différents comptes AWS.](#page-18-0)

## **Étapes**

- 1. Sélectionnez l'environnement de travail Amazon S3.
- 2. Dans le volet Services à droite, cliquez sur **configurer les compartiments**.

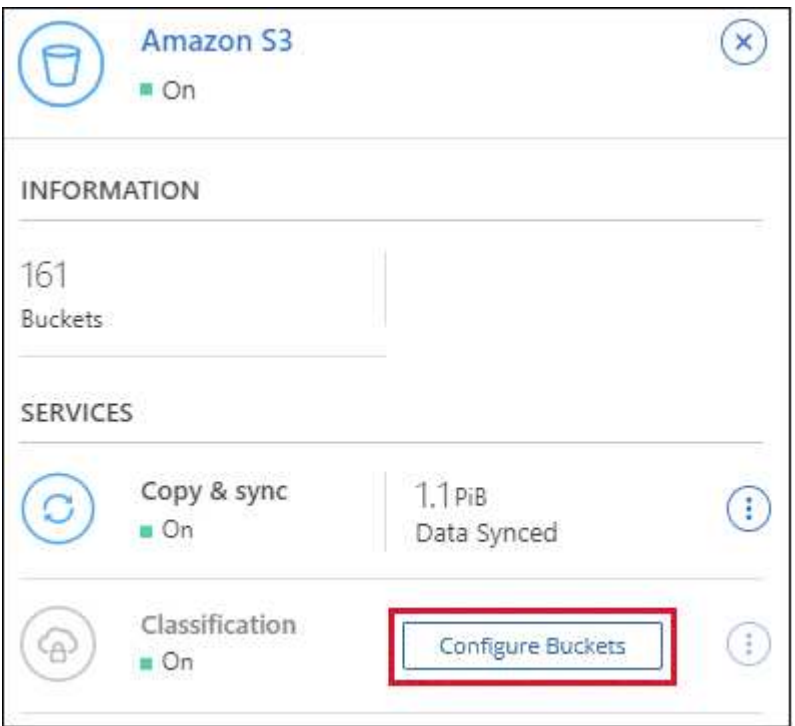

3. Activez les analyses de mappage uniquement ou les analyses de mappage et de classification sur vos compartiments.

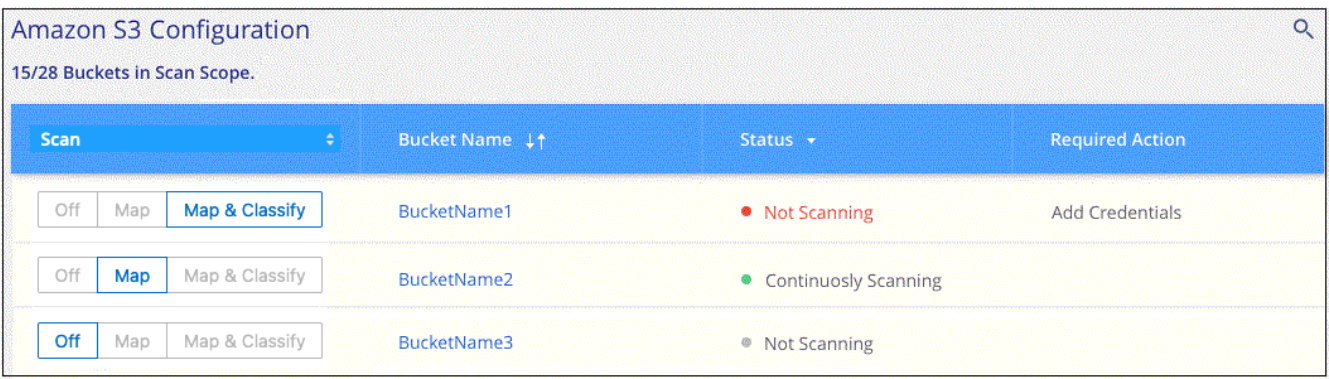

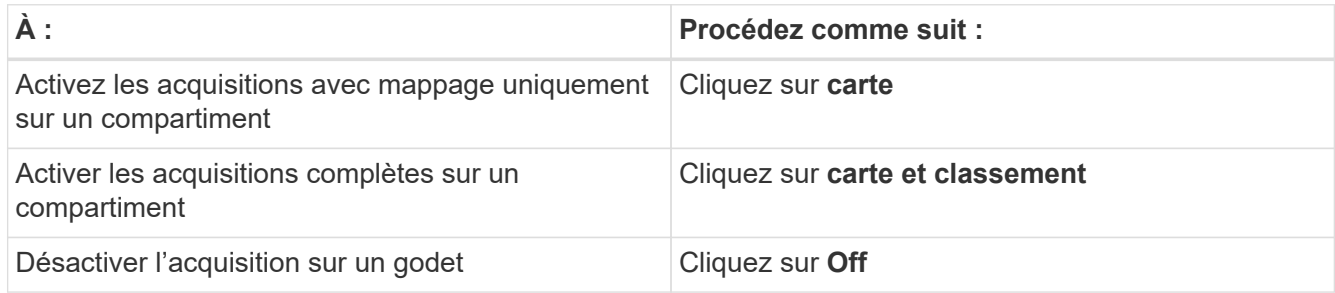

#### **Résultat**

La classification BlueXP commence à analyser les compartiments S3 que vous avez activés. En cas d'erreur, elles apparaîtront dans la colonne État, ainsi que l'action requise pour corriger l'erreur.

### <span id="page-18-0"></span>**Analyse des compartiments à partir de comptes AWS supplémentaires**

Vous pouvez analyser les compartiments S3 situés sous un autre compte AWS en attribuant un rôle à partir de ce compte pour accéder à l'instance de classification BlueXP existante.

#### **Étapes**

1. Accédez au compte AWS cible où vous voulez analyser les compartiments S3 et créer un rôle IAM en sélectionnant **un autre compte AWS**.

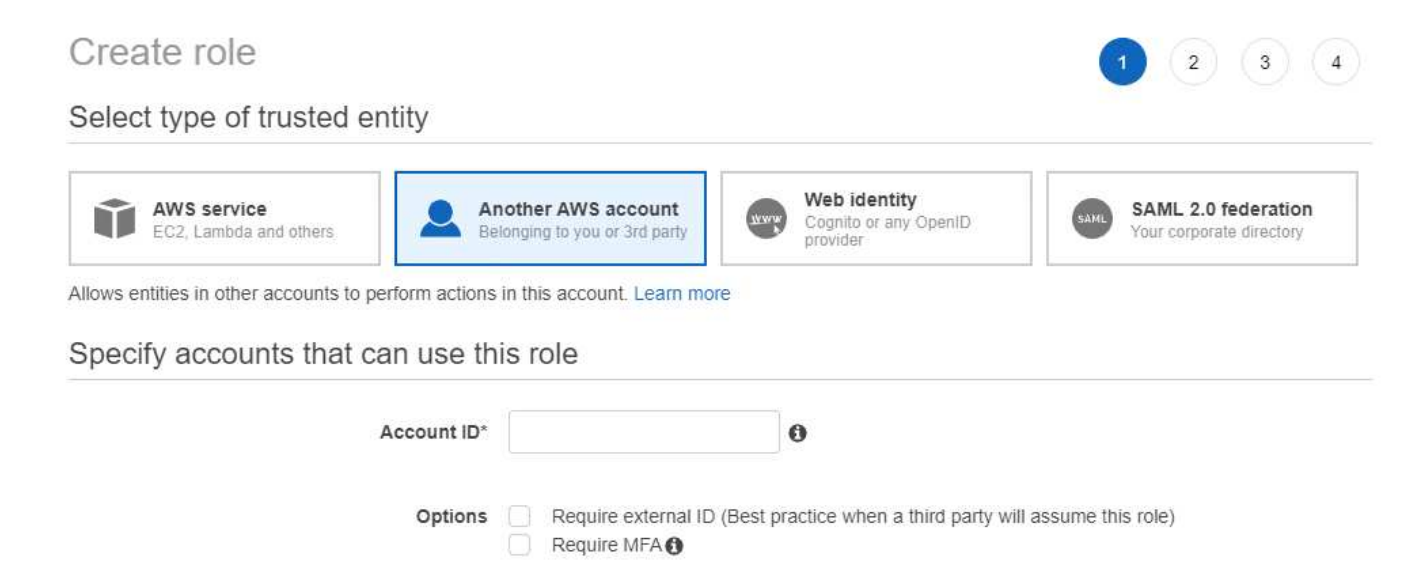

Assurez-vous de faire ce qui suit :

- Entrez l'ID du compte où réside l'instance de classification BlueXP.
- Modifiez la durée \* maximale de la session CLI/API\* de 1 heure à 12 heures et enregistrez cette modification.
- Reliez la règle IAM de classification BlueXP. Assurez-vous qu'il dispose des autorisations requises.

```
{
    "Version": "2012-10-17",
    "Statement": [
\{  "Effect": "Allow",
              "Action": [
                   "s3:Get*",
                  "s3:List*",
                   "s3:PutObject"
              ],
              "Resource": "*"
         },
    ]
}
```
2. Accédez au compte AWS source sur lequel réside l'instance de classification BlueXP et sélectionnez le

rôle IAM qui est associé à l'instance.

- a. Modifiez la durée \* maximale de la session CLI/API\* de 1 heure à 12 heures et enregistrez cette modification.
- b. Cliquez sur **attacher des stratégies**, puis sur **Créer une stratégie**.
- c. Créez une stratégie qui inclut l'action « sts:AssumeRole » et spécifiez l'ARN du rôle que vous avez créé dans le compte cible.

```
{
      "Version": "2012-10-17",
      "Statement": [
\{  "Effect": "Allow",
              "Action": "sts:AssumeRole",
              "Resource": "arn:aws:iam::<ADDITIONAL-ACCOUNT-
ID>:role/<ADDITIONAL_ROLE_NAME>"
          },
\{  "Effect": "Allow",
              "Action": [
                   "iam:GetPolicyVersion",
                   "iam:GetPolicy",
                  "iam:ListAttachedRolePolicies"
              ],
              "Resource": [
                  "arn:aws:iam::*:policy/*",
                   "arn:aws:iam::*:role/*"
  ]
  }
      ]
}
```
Le compte de profil d'instance de classification BlueXP a désormais accès au compte AWS supplémentaire.

3. Accédez à la page **Amazon S3 Configuration** et le nouveau compte AWS s'affiche. Notez que la classification BlueXP peut prendre quelques minutes pour synchroniser l'environnement de travail du nouveau compte et afficher ces informations.

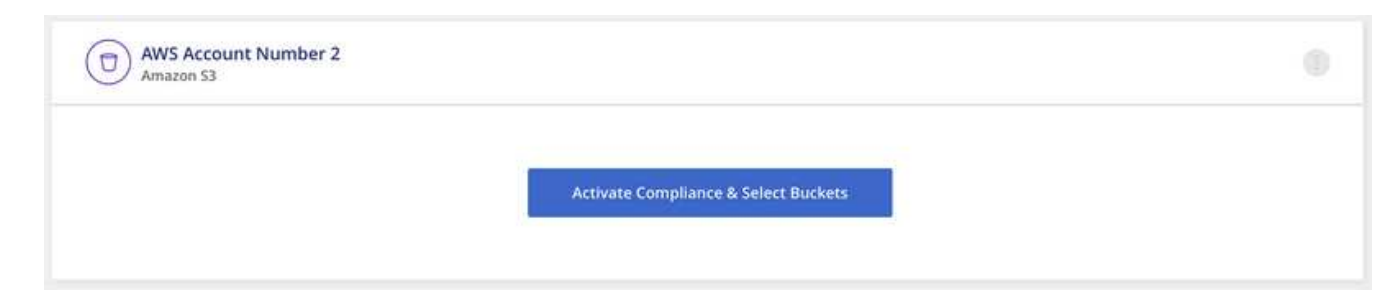

4. Cliquez sur **Activer la classification BlueXP et sélectionner les compartiments** et sélectionnez les compartiments à analyser.

## **Résultat**

La classification BlueXP commence à analyser les nouveaux compartiments S3 que vous avez activés.

## **Analysez les comptes OneDrive**

Procédez en quelques étapes pour commencer à analyser les fichiers dans les dossiers OneDrive de votre utilisateur avec la classification BlueXP.

**REMARQUE** ces informations ne concernent que les versions 1.30 et antérieures de l'héritage de classification BlueXP.

## **Démarrage rapide**

Pour commencer rapidement, suivez ces étapes ou faites défiler jusqu'aux sections restantes pour obtenir de plus amples informations.

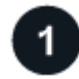

## **Vérifiez les prérequis OneDrive**

Assurez-vous que vous disposez des informations d'identification Admin pour vous connecter au compte OneDrive.

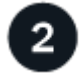

## **Déployez l'instance de classification BlueXP**

["Déployez la classification BlueXP"](https://docs.netapp.com/fr-fr/bluexp-classification/task-deploy-cloud-compliance.html) si aucune instance n'est déjà déployée.

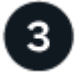

## **Ajoutez le compte OneDrive**

À l'aide des informations d'identification utilisateur Admin, connectez-vous au compte OneDrive auquel vous souhaitez accéder afin qu'il soit ajouté en tant que nouvel environnement de travail.

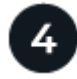

## **Ajoutez les utilisateurs et sélectionnez le type de numérisation**

Ajoutez la liste des utilisateurs du compte OneDrive que vous souhaitez numériser et sélectionnez le type de numérisation. Vous pouvez ajouter jusqu'à 100 utilisateurs à la fois.

## **Vérification des exigences OneDrive**

Vérifiez les conditions préalables suivantes pour vous assurer que votre configuration est prise en charge avant d'activer la classification BlueXP.

- Vous devez disposer des informations d'identification d'administrateur pour le compte OneDrive entreprise qui permet d'accéder en lecture aux fichiers de l'utilisateur.
- Vous aurez besoin d'une liste séparée en ligne des adresses e-mail pour tous les utilisateurs dont vous souhaitez numériser les dossiers OneDrive.

### **Déploiement de l'instance de classification BlueXP**

Déployez la classification BlueXP si aucune instance n'est déjà déployée.

La classification BlueXP peut l'être ["déploiement dans le cloud"](https://docs.netapp.com/fr-fr/bluexp-classification/task-deploy-cloud-compliance.html) ou ["dans un emplacement sur site avec accès](https://docs.netapp.com/fr-fr/bluexp-classification/task-deploy-compliance-onprem.html) [à internet".](https://docs.netapp.com/fr-fr/bluexp-classification/task-deploy-compliance-onprem.html)

Les mises à niveau du logiciel de classification BlueXP sont automatisées tant que l'instance dispose d'une connectivité Internet.

#### **Ajout du compte OneDrive**

Ajoutez le compte OneDrive où résident les fichiers utilisateur.

#### **Étapes**

1. Dans la page Configuration des environnements de travail, cliquez sur **Ajouter une source de données** > **Ajouter un compte OneDrive**.

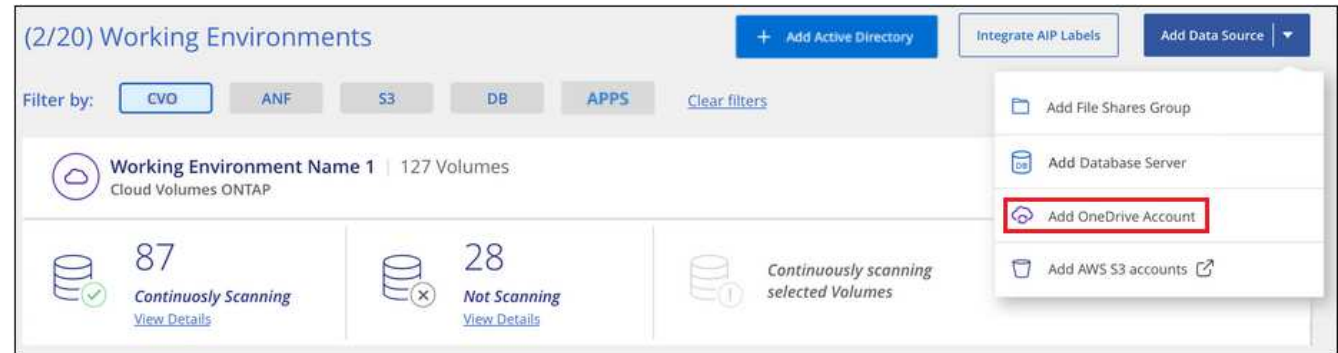

- 2. Dans la boîte de dialogue Ajouter un compte OneDrive, cliquez sur **connexion à OneDrive**.
- 3. Sur la page Microsoft qui s'affiche, sélectionnez le compte OneDrive et entrez l'utilisateur et le mot de passe Admin requis, puis cliquez sur **Accept** pour permettre à la classification BlueXP de lire les données de ce compte.

Le compte OneDrive est ajouté à la liste des environnements de travail.

#### **Ajout d'utilisateurs OneDrive aux analyses de conformité**

Vous pouvez ajouter des utilisateurs OneDrive individuels ou tous vos utilisateurs OneDrive afin que leurs fichiers soient analysés par la classification BlueXP.

#### **Étapes**

1. Dans la page *Configuration*, cliquez sur le bouton **Configuration** du compte OneDrive.

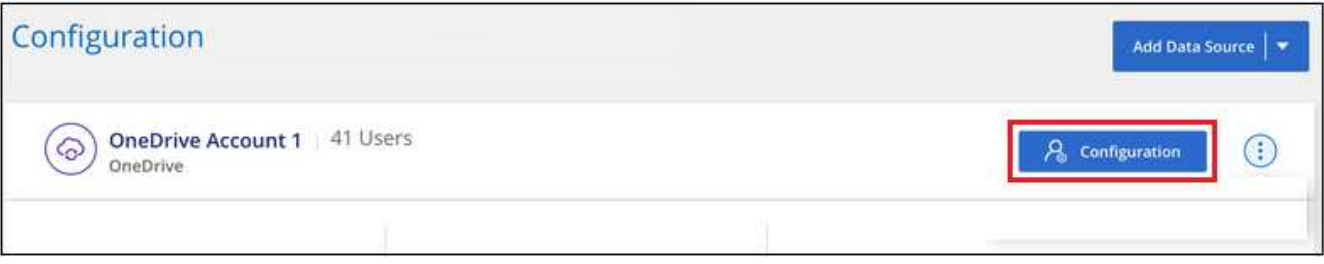

2. S'il s'agit de la première fois que vous ajoutez des utilisateurs pour ce compte OneDrive, cliquez sur

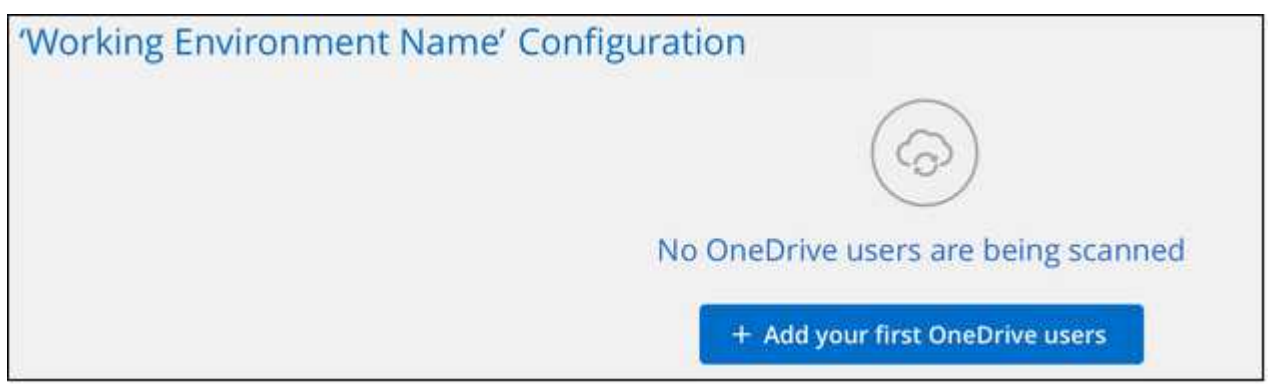

Si vous ajoutez des utilisateurs supplémentaires à partir d'un compte OneDrive, cliquez sur **Ajouter des utilisateurs OneDrive**.

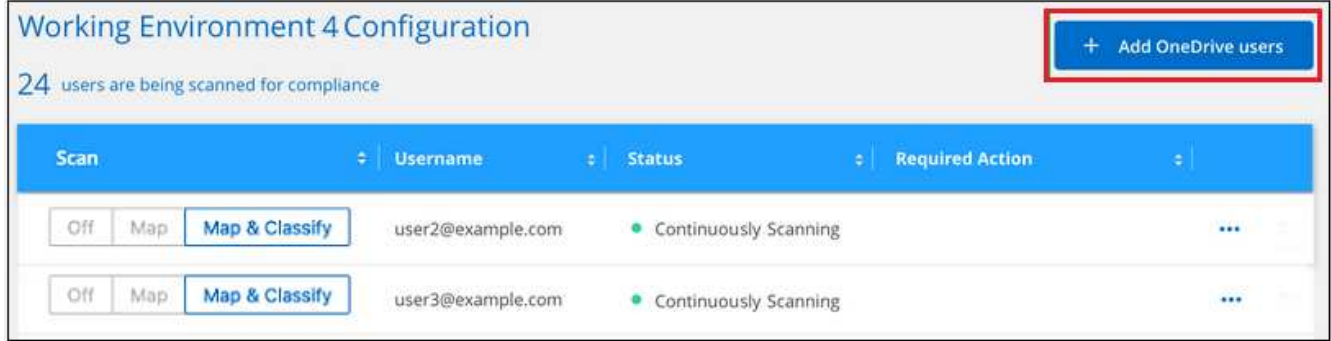

3. Ajoutez les adresses e-mail des utilisateurs dont vous souhaitez numériser les fichiers - une adresse email par ligne (jusqu'à 100 par session) - et cliquez sur **Ajouter utilisateurs**.

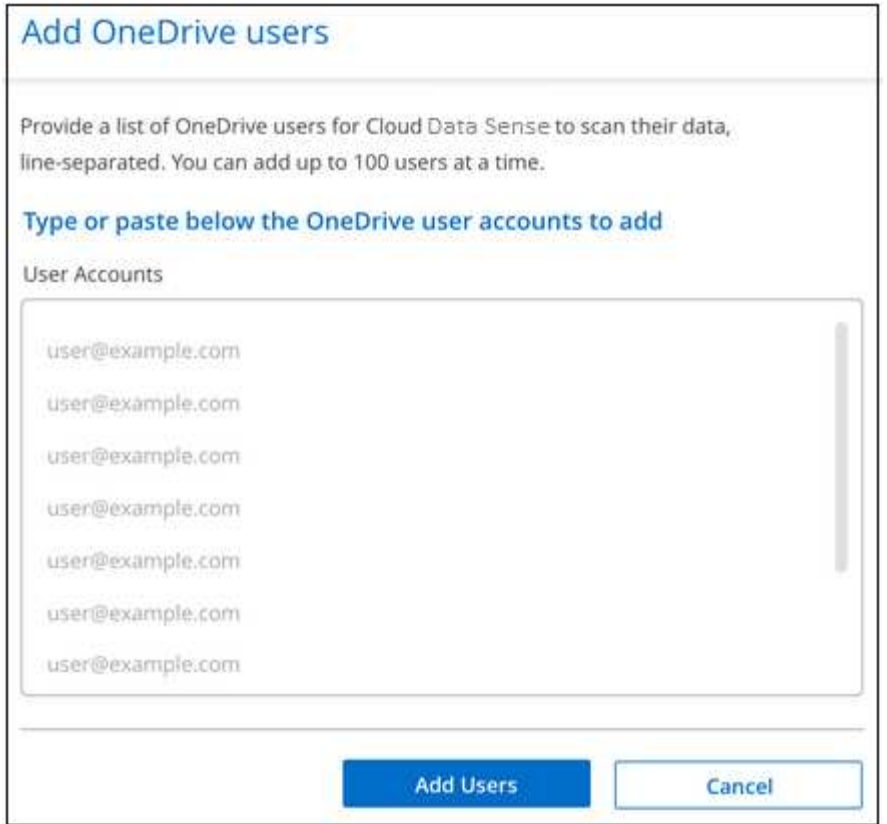

Une boîte de dialogue de confirmation affiche le nombre d'utilisateurs ajoutés.

Si la boîte de dialogue répertorie tous les utilisateurs qui n'ont pas pu être ajoutés, capturez ces informations pour résoudre le problème. Dans certains cas, vous pouvez ajouter à nouveau l'utilisateur avec une adresse e-mail corrigée.

4. Activez les analyses de mappage uniquement, ou les analyses de mappage et de classification, sur les fichiers utilisateur.

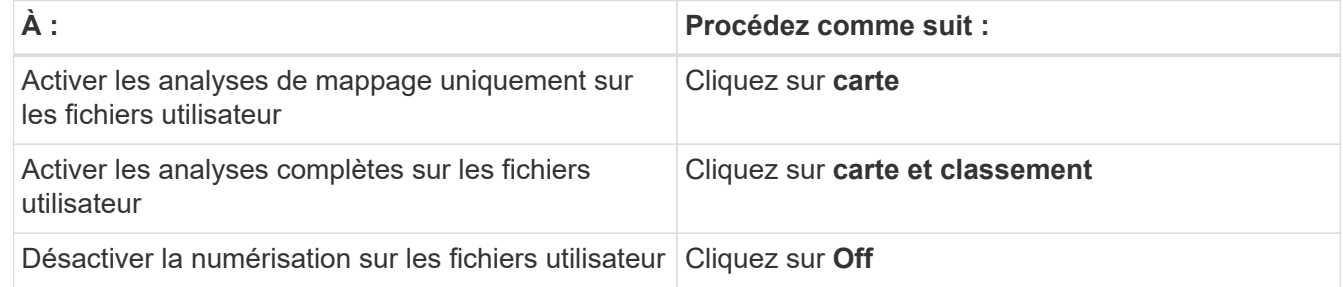

#### **Résultat**

La classification BlueXP commence à analyser les fichiers pour les utilisateurs que vous avez ajoutés. Les résultats s'affichent dans le tableau de bord et à d'autres emplacements.

#### **Suppression d'un utilisateur OneDrive des analyses de conformité**

Si des utilisateurs quittent l'entreprise ou si leur adresse e-mail change, vous pouvez supprimer à tout moment les utilisateurs OneDrive de faire analyser leurs fichiers. Il vous suffit de cliquer sur **Supprimer l'utilisateur OneDrive** dans la page de configuration.

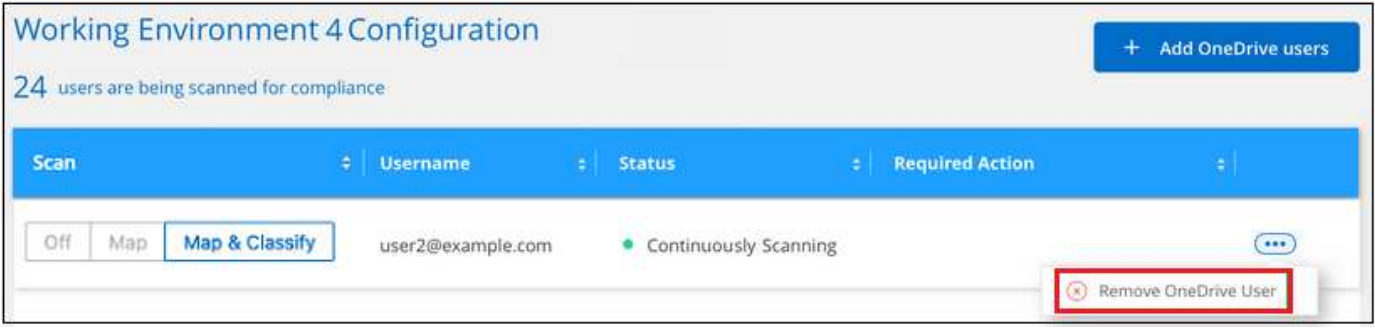

## **Analyser les comptes SharePoint**

Procédez en quelques étapes pour commencer à analyser les fichiers de vos comptes sur site SharePoint Online et SharePoint avec la classification BlueXP.

**REMARQUE** ces informations ne concernent que les versions 1.30 et antérieures de l'héritage de classification BlueXP.

## **Démarrage rapide**

Pour commencer rapidement, suivez ces étapes ou faites défiler jusqu'aux sections restantes pour obtenir de plus amples informations.

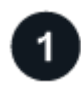

## **Consultez les prérequis pour SharePoint**

Assurez-vous que vous disposez d'informations d'identification qualifiées pour vous connecter au compte SharePoint et que vous disposez des URL des sites SharePoint que vous souhaitez analyser.

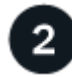

## **Déployez l'instance de classification BlueXP**

["Déployez la classification BlueXP"](https://docs.netapp.com/fr-fr/bluexp-classification/task-deploy-cloud-compliance.html) si aucune instance n'est déjà déployée.

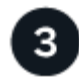

## **Connectez-vous au compte SharePoint**

À l'aide des informations d'identification d'utilisateur qualifiées, connectez-vous au compte SharePoint auquel vous souhaitez accéder afin d'être ajouté en tant que nouvelle source de données/environnement de travail.

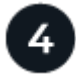

#### **Ajoutez les URL du site SharePoint à analyser**

Ajoutez la liste des URL du site SharePoint que vous souhaitez analyser dans le compte SharePoint et sélectionnez le type de numérisation. Vous pouvez ajouter jusqu'à 100 URL à la fois et jusqu'à 1,000 sites au total pour chaque compte.

#### **Passez en revue les exigences liées à SharePoint**

Vérifiez les conditions préalables suivantes pour vous assurer que vous êtes prêt à activer la classification BlueXP sur un compte SharePoint.

- Vous devez disposer des identifiants de connexion administrateur pour le compte SharePoint qui fournissent un accès en lecture à tous les sites SharePoint.
	- Pour SharePoint Online, vous pouvez utiliser un compte non administrateur, mais cet utilisateur doit avoir l'autorisation d'accéder à tous les sites SharePoint que vous souhaitez analyser.
- Pour les solutions SharePoint sur site, vous aurez également besoin de l'URL de SharePoint Server.
- Vous aurez besoin d'une liste séparée en plusieurs lignes des URL du site SharePoint pour toutes les données que vous souhaitez analyser.

#### **Déployez l'instance de classification BlueXP**

Déployez la classification BlueXP si aucune instance n'est déjà déployée.

- Pour SharePoint Online, la classification BlueXP peut être de ["déploiement dans le cloud".](https://docs.netapp.com/fr-fr/bluexp-classification/task-deploy-cloud-compliance.html)
- Pour SharePoint sur site, la classification BlueXP peut être installée ["dans un emplacement sur site avec](https://docs.netapp.com/fr-fr/bluexp-classification/task-deploy-compliance-onprem.html) [accès à internet"](https://docs.netapp.com/fr-fr/bluexp-classification/task-deploy-compliance-onprem.html) ou ["dans un emplacement sur site qui ne dispose pas d'un accès internet"](https://docs.netapp.com/fr-fr/bluexp-classification/task-deploy-compliance-dark-site.html).

Lorsque la classification BlueXP est installée sur un site sans accès Internet, le connecteur BlueXP doit également être installé sur ce même site sans accès Internet. ["En savoir plus >>".](https://docs.netapp.com/us-en/bluexp-setup-admin/task-quick-start-private-mode.html)

Les mises à niveau du logiciel de classification BlueXP sont automatisées tant que l'instance dispose d'une connectivité Internet.

#### **Ajoutez un compte SharePoint Online**

Ajoutez le compte SharePoint Online où se trouvent les fichiers utilisateur.

#### **Étapes**

1. Dans la page Configuration des environnements de travail, cliquez sur **Ajouter une source de données** > **Ajouter un compte SharePoint en ligne**.

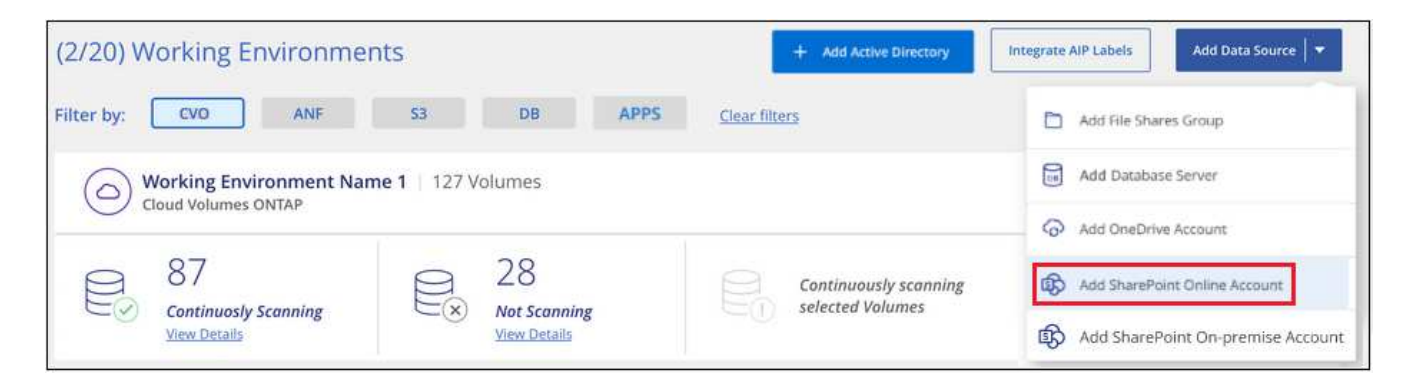

- 2. Dans la boîte de dialogue Ajouter un compte SharePoint en ligne, cliquez sur **se connecter à SharePoint**.
- 3. Dans la page Microsoft qui s'affiche, sélectionnez le compte SharePoint et entrez l'utilisateur et le mot de passe (utilisateur Admin ou autre utilisateur ayant accès aux sites SharePoint), puis cliquez sur **accepter** pour permettre à la classification BlueXP de lire les données de ce compte.

Le compte SharePoint Online est ajouté à la liste des environnements de travail.

#### **Ajoutez un compte SharePoint sur site**

Ajoutez le compte SharePoint sur site où résident les fichiers utilisateur.

## **Étapes**

1. Dans la page Configuration des environnements de travail, cliquez sur **Ajouter une source de données** > **Ajouter un compte SharePoint sur site**.

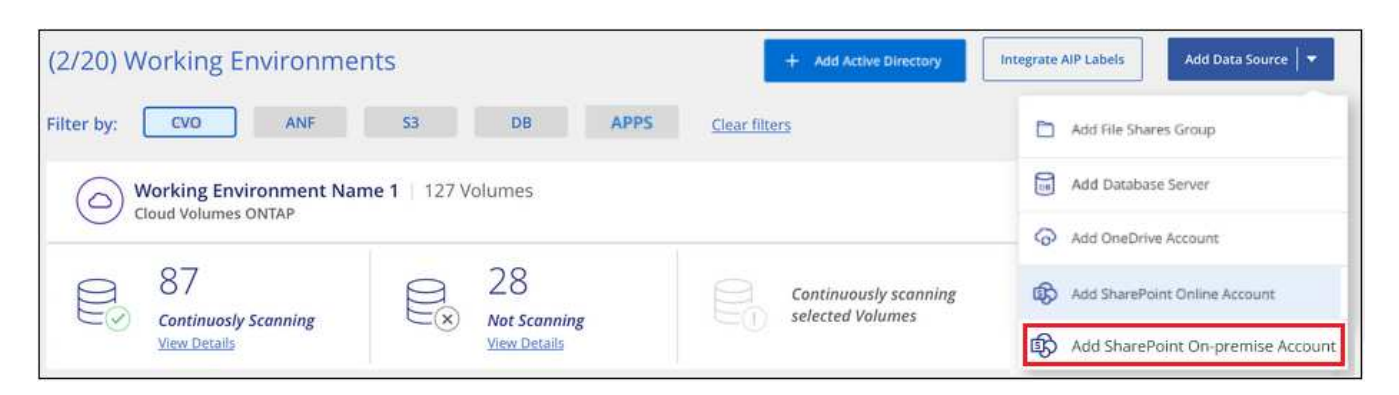

- 2. Dans la boîte de dialogue se connecter à SharePoint On-Premise Server, entrez les informations suivantes :
	- Admin user au format « domain/user » ou « user@domain », et le mot de passe admin
	- URL du serveur SharePoint

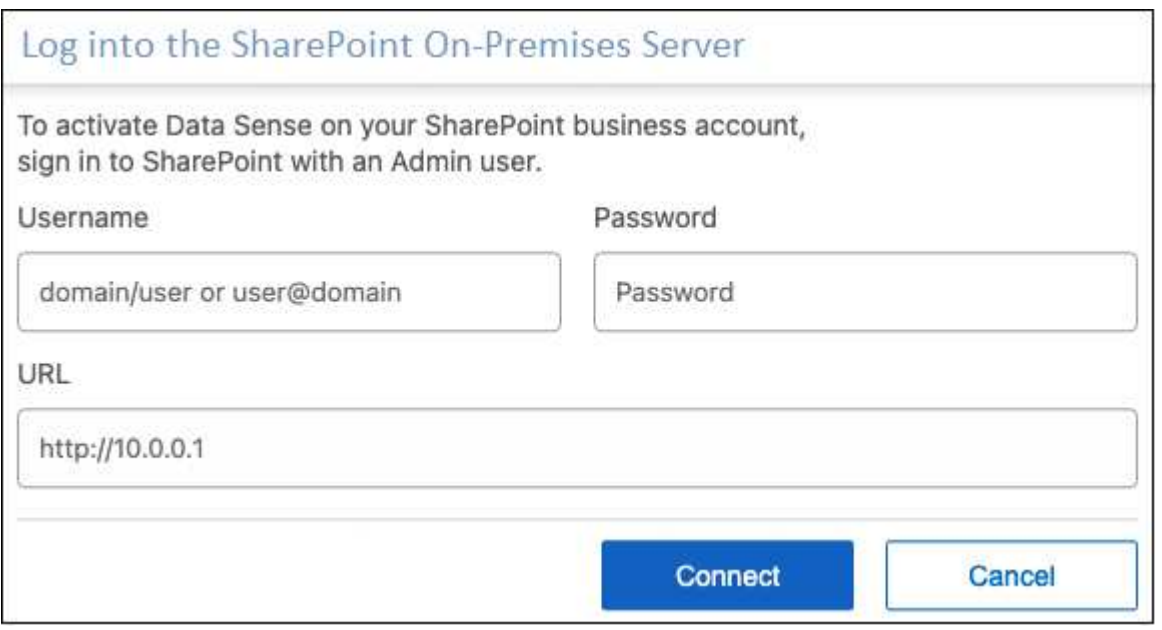

#### 3. Cliquez sur **connexion**.

Le compte sur site SharePoint est ajouté à la liste des environnements de travail.

#### **Ajoutez des sites SharePoint aux analyses de conformité**

Vous pouvez ajouter des sites SharePoint individuels ou jusqu'à 1,000 sites SharePoint dans le compte, afin que les fichiers associés soient analysés par la classification BlueXP. Les étapes sont les mêmes, que vous ajoutiez des sites SharePoint Online ou SharePoint sur site.

## **Étapes**

1. Dans la page *Configuration*, cliquez sur le bouton **Configuration** du compte SharePoint.

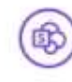

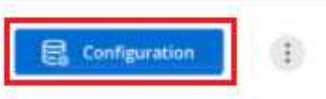

2. Si c'est la première fois que vous ajoutez des sites pour ce compte SharePoint, cliquez sur **Ajouter votre premier site SharePoint**.

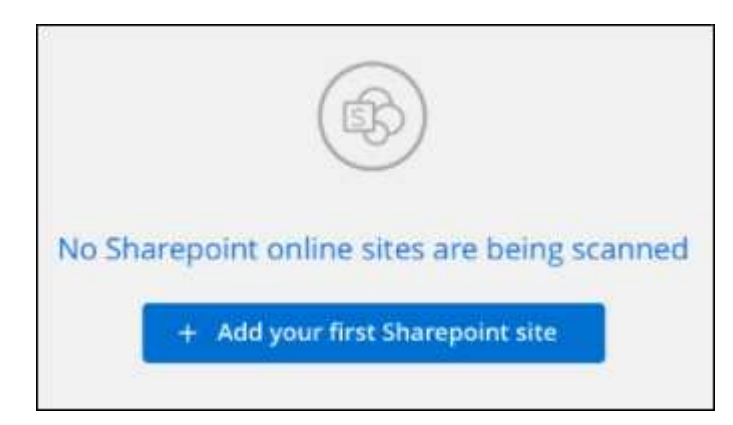

Si vous ajoutez des utilisateurs supplémentaires à partir d'un compte SharePoint, cliquez sur **Ajouter des sites SharePoint**.

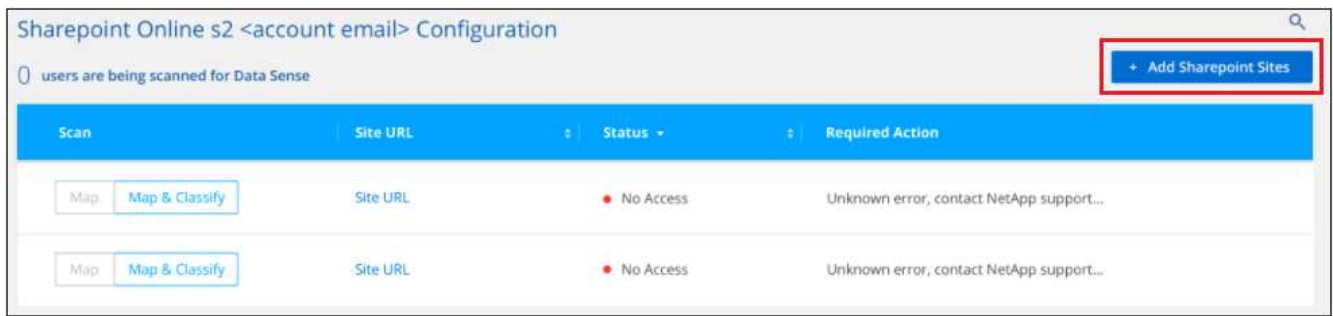

3. Ajoutez les URL des sites dont vous voulez numériser les fichiers - une URL par ligne (jusqu'à 100 maximum par session) - et cliquez sur **Ajouter des sites**.

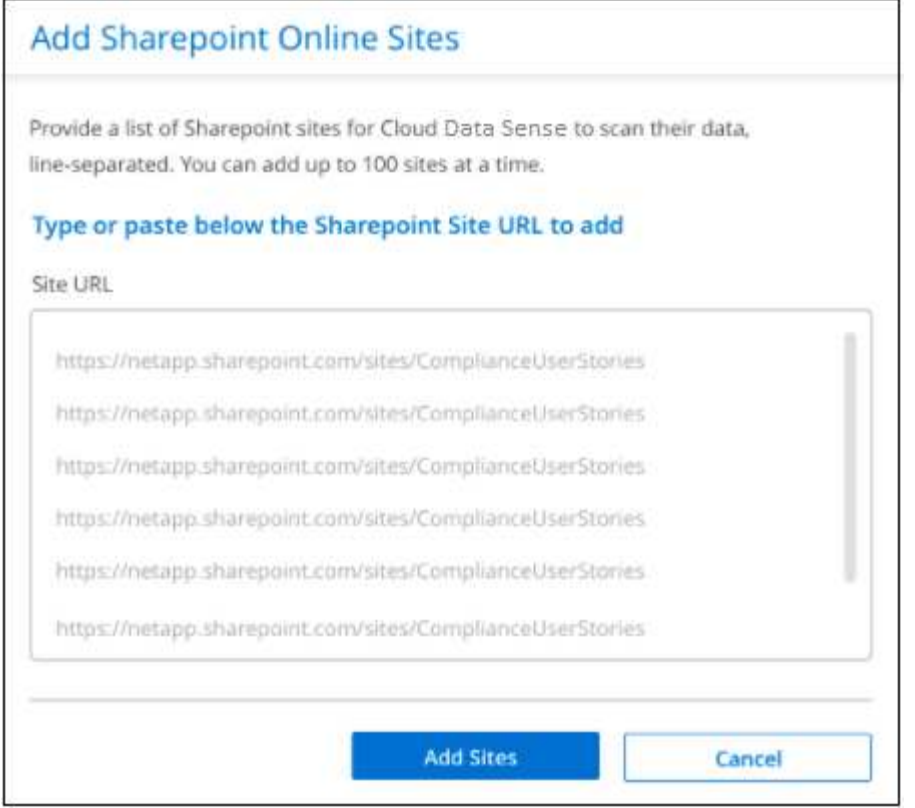

Une boîte de dialogue de confirmation affiche le nombre de sites ajoutés.

Si la boîte de dialogue répertorie des sites qui n'ont pas pu être ajoutés, capturez ces informations pour résoudre le problème. Dans certains cas, vous pouvez ajouter à nouveau le site avec une URL corrigée.

- 4. Si vous devez ajouter plus de 100 sites pour ce compte, cliquez à nouveau sur **Ajouter des sites SharePoint** jusqu'à ce que vous ayez ajouté tous vos sites pour ce compte (jusqu'à 1,000 sites au total pour chaque compte).
- 5. Activez les analyses de mappage uniquement, ou les analyses de mappage et de classification, sur les fichiers des sites SharePoint.

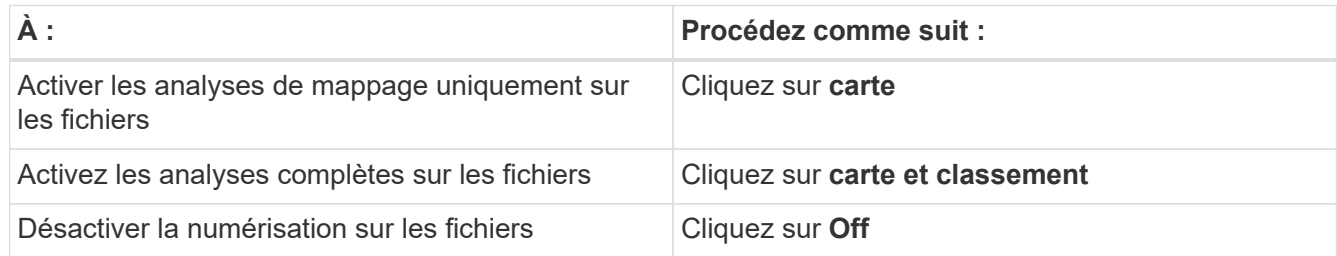

#### **Résultat**

La classification BlueXP commence à analyser les fichiers des sites SharePoint que vous avez ajoutés. Les résultats s'affichent dans le tableau de bord et à d'autres emplacements.

#### **Supprimez un site SharePoint des analyses de conformité**

Si vous supprimez un site SharePoint à l'avenir ou décidez de ne pas analyser les fichiers d'un site SharePoint, vous pouvez supprimer chaque site SharePoint de la façon dont ses fichiers sont analysés à tout moment. Il vous suffit de cliquer sur **Supprimer le site SharePoint** dans la page Configuration.

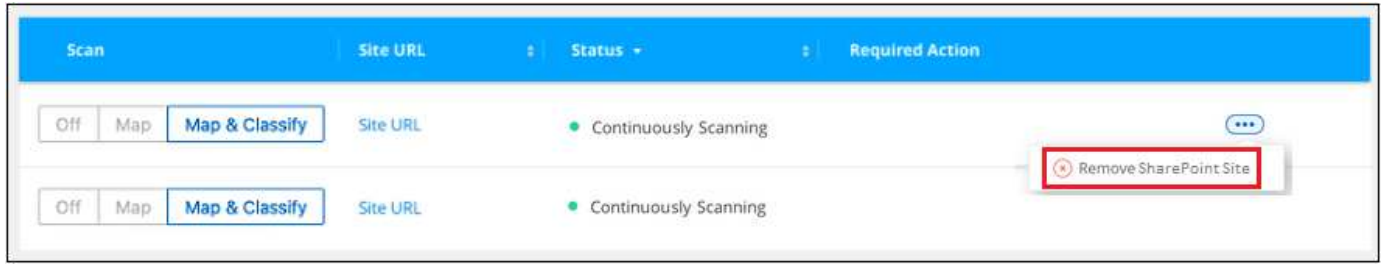

Notez que vous pouvez ["Supprimez le compte SharePoint complet de la classification BlueXP"](https://docs.netapp.com/fr-fr/bluexp-classification/task-managing-compliance.html) Si vous ne souhaitez plus analyser les données utilisateur du compte SharePoint.

## **Analyser les comptes Google Drive**

Procédez en quelques étapes pour commencer à analyser les fichiers utilisateur de vos comptes Google Drive avec la classification BlueXP.

**REMARQUE** ces informations ne concernent que les versions 1.30 et antérieures de l'héritage de classification BlueXP.

## **Démarrage rapide**

Pour commencer rapidement, suivez ces étapes ou faites défiler jusqu'aux sections restantes pour obtenir de plus amples informations.

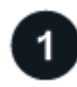

## **Consultez les conditions préalables à Google Drive**

Assurez-vous que vous disposez des informations d'identification Admin pour vous connecter au compte Google Drive.

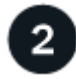

## **Déployez la classification BlueXP**

["Déployez la classification BlueXP"](https://docs.netapp.com/fr-fr/bluexp-classification/task-deploy-cloud-compliance.html) si aucune instance n'est déjà déployée.

3

## **Connectez-vous au compte Google Drive**

À l'aide des informations d'identification utilisateur Admin, connectez-vous au compte Google Drive auquel vous souhaitez accéder afin qu'il soit ajouté en tant que nouvelle source de données.

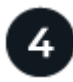

#### **Sélectionnez le type de numérisation des fichiers utilisateur**

Sélectionnez le type de numérisation que vous souhaitez effectuer sur les fichiers utilisateur : mappage ou mappage et classification.

## **Consultez les exigences relatives à Google Drive**

Vérifiez les conditions préalables suivantes pour vous assurer que vous êtes prêt à activer la classification BlueXP sur un compte Google Drive.

• Vous devez disposer des informations d'identification Admin pour le compte Google Drive qui fournissent un accès en lecture aux fichiers de l'utilisateur

#### **Restrictions actuelles**

Les fonctionnalités de classification BlueXP suivantes ne sont actuellement pas prises en charge par Google Drive Files :

- Lorsque vous affichez des fichiers dans la page recherche de données, les actions de la barre de boutons ne sont pas actives. Vous ne pouvez copier, déplacer, supprimer, etc. Aucun fichier.
- Les autorisations ne peuvent pas être identifiées dans les fichiers de Google Drive. Aucune information d'autorisation n'est donc affichée dans la page Investigation.

## **Déployez la classification BlueXP**

Déployez la classification BlueXP si aucune instance n'est déjà déployée.

La classification BlueXP peut l'être ["déploiement dans le cloud"](https://docs.netapp.com/fr-fr/bluexp-classification/task-deploy-cloud-compliance.html) ou ["dans un emplacement sur site avec accès](https://docs.netapp.com/fr-fr/bluexp-classification/task-deploy-compliance-onprem.html) [à internet".](https://docs.netapp.com/fr-fr/bluexp-classification/task-deploy-compliance-onprem.html)

Les mises à niveau du logiciel de classification BlueXP sont automatisées tant que l'instance dispose d'une connectivité Internet.

## **Ajoutez le compte Google Drive**

Ajoutez le compte Google Drive où résident les fichiers utilisateur. Si vous souhaitez analyser des fichiers de plusieurs utilisateurs, vous devez exécuter cette étape pour chaque utilisateur.

#### **Étapes**

1. Dans la page Configuration des environnements de travail, cliquez sur **Ajouter une source de données** > **Ajouter un compte Google Drive**.

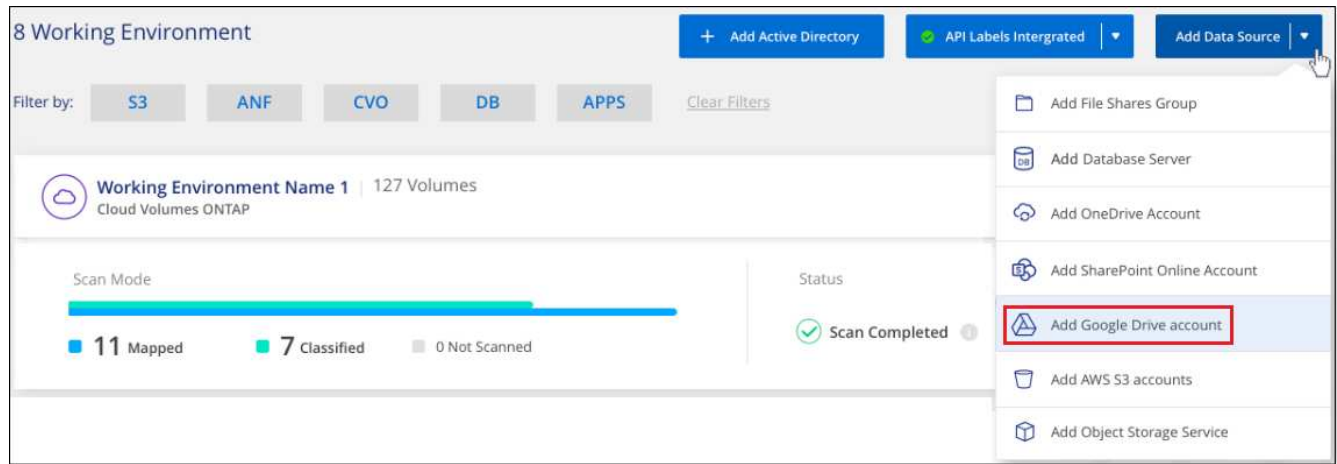

- 2. Dans la boîte de dialogue Ajouter un compte Google Drive, cliquez sur **Connectez-vous à Google Drive**.
- 3. Dans la page Google qui s'affiche, sélectionnez le compte Google Drive et entrez l'utilisateur et le mot de passe Admin requis, puis cliquez sur **Accept** pour permettre à la classification BlueXP de lire les données de ce compte.

Le compte Google Drive est ajouté à la liste des environnements de travail.

## **Sélectionnez le type de numérisation des données utilisateur**

Sélectionnez le type d'analyse que la classification BlueXP effectuera sur les données de l'utilisateur.

### **Étapes**

1. Dans la page *Configuration*, cliquez sur le bouton **Configuration** du compte Google Drive.

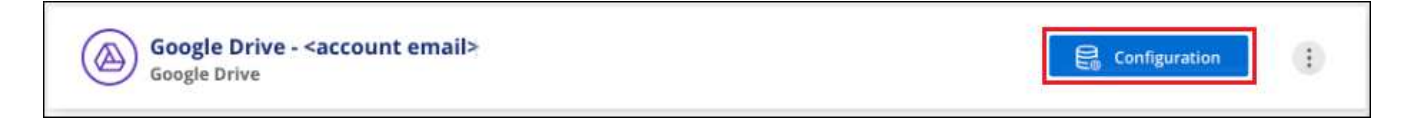

2. Activez les analyses de mappage uniquement, ou les analyses de mappage et de classification, sur les fichiers du compte Google Drive.

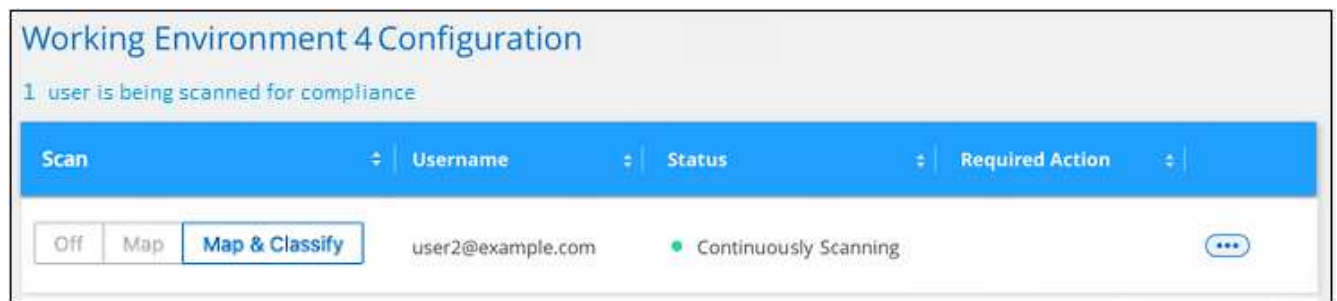

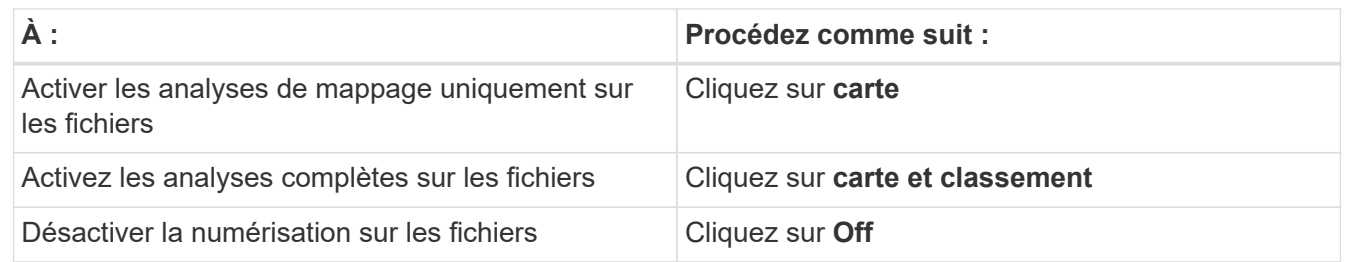

## **Résultat**

La classification BlueXP commence à analyser les fichiers du compte Google Drive que vous avez ajouté. Les résultats s'affichent dans le tableau de bord et à d'autres emplacements.

## **Supprimez un compte Google Drive des analyses de conformité**

Étant donné que les fichiers Google Drive d'un seul utilisateur font partie d'un seul compte Google Drive, si vous voulez arrêter de numériser des fichiers à partir du compte Google Drive d'un utilisateur, alors vous devriez ["Supprimez le compte Google Drive de la classification BlueXP"](https://docs.netapp.com/fr-fr/bluexp-classification/task-managing-compliance.html).

## **Analysez le stockage objet à l'aide du protocole S3**

Procédez en quelques étapes pour commencer à analyser les données dans le stockage objet directement avec la classification BlueXP. La classification BlueXP peut analyser les données à partir de n'importe quel service de stockage objet qui utilise le protocole simple Storage Service (S3). Notamment NetApp StorageGRID, IBM Cloud Object Store, Linode, stockage cloud B2, Amazon S3, et bien plus encore.

**REMARQUE** ces informations ne concernent que les versions 1.30 et antérieures de l'héritage de classification BlueXP.

### **Démarrage rapide**

Pour commencer rapidement, suivez ces étapes ou faites défiler jusqu'aux sections restantes pour obtenir de plus amples informations.

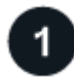

#### **Examiner les prérequis en matière de stockage objet**

Vous devez disposer de l'URL du terminal pour vous connecter au service de stockage objet.

Vous devez disposer de la clé d'accès et de la clé secrète du fournisseur de stockage objet pour que la classification BlueXP puisse accéder aux compartiments.

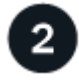

### **Déployez l'instance de classification BlueXP**

["Déployez la classification BlueXP"](https://docs.netapp.com/fr-fr/bluexp-classification/task-deploy-cloud-compliance.html) si aucune instance n'est déjà déployée.

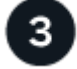

#### **Ajoutez le service de stockage objet**

Ajoutez le service de stockage objet à la classification BlueXP.

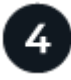

#### **Sélectionnez les compartiments à numériser**

Sélectionnez les compartiments que vous souhaitez analyser et la classification BlueXP commencera à les analyser.

#### **Examen des besoins en stockage objet**

Vérifiez les conditions préalables suivantes pour vous assurer que votre configuration est prise en charge avant d'activer la classification BlueXP.

- Vous devez disposer de l'URL du terminal pour vous connecter au service de stockage objet.
- Vous devez disposer de la clé d'accès et de la clé secrète du fournisseur de stockage objet pour que la classification BlueXP puisse accéder aux compartiments.

#### **Déploiement de l'instance de classification BlueXP**

Déployez la classification BlueXP si aucune instance n'est déjà déployée.

Si vous analysant des données à partir du stockage objet S3 accessible via Internet, vous pouvez ["Déployez la](https://docs.netapp.com/fr-fr/bluexp-classification/task-deploy-cloud-compliance.html) [classification BlueXP dans le cloud"](https://docs.netapp.com/fr-fr/bluexp-classification/task-deploy-cloud-compliance.html) ou ["Déployez la classification BlueXP dans un emplacement sur site](https://docs.netapp.com/fr-fr/bluexp-classification/task-deploy-compliance-onprem.html) [disposant d'un accès Internet"](https://docs.netapp.com/fr-fr/bluexp-classification/task-deploy-compliance-onprem.html).

Si vous analysant les données à partir du stockage objet S3 qui a été installé dans un site sombre mais qui n'a pas d'accès à Internet, vous devez ["Déployez la classification BlueXP sur le même emplacement sur site qui](https://docs.netapp.com/fr-fr/bluexp-classification/task-deploy-compliance-dark-site.html) [n'a pas d'accès Internet".](https://docs.netapp.com/fr-fr/bluexp-classification/task-deploy-compliance-dark-site.html) Cela nécessite également que le connecteur BlueXP soit déployé dans le même emplacement sur site.

Les mises à niveau du logiciel de classification BlueXP sont automatisées tant que l'instance dispose d'une connectivité Internet.

## **Ajout du service de stockage objet à la classification BlueXP**

Ajoutez le service de stockage objet.

## **Étapes**

1. Dans la page Configuration des environnements de travail, cliquez sur **Ajouter une source de données** > **Ajouter un service de stockage d'objet**.

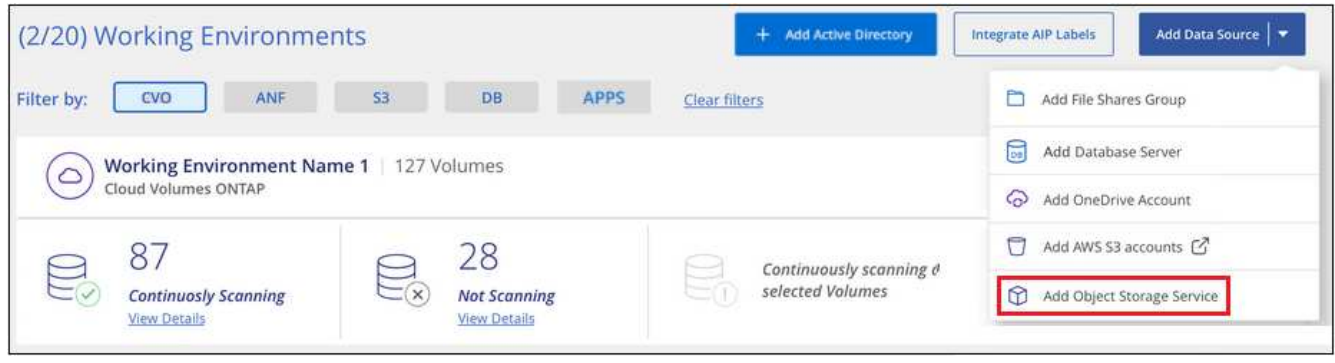

- 2. Dans la boîte de dialogue Ajouter un service de stockage objet, entrez les détails du service de stockage objet et cliquez sur **Continuer**.
	- a. Entrez le nom que vous souhaitez utiliser pour l'environnement de travail. Ce nom doit correspondre au nom du service de stockage objet auquel vous vous connectez.
	- b. Entrez l'URL du point final pour accéder au service de stockage d'objets.
	- c. Entrez la clé d'accès et la clé secrète pour que la classification BlueXP puisse accéder aux compartiments du stockage objet.

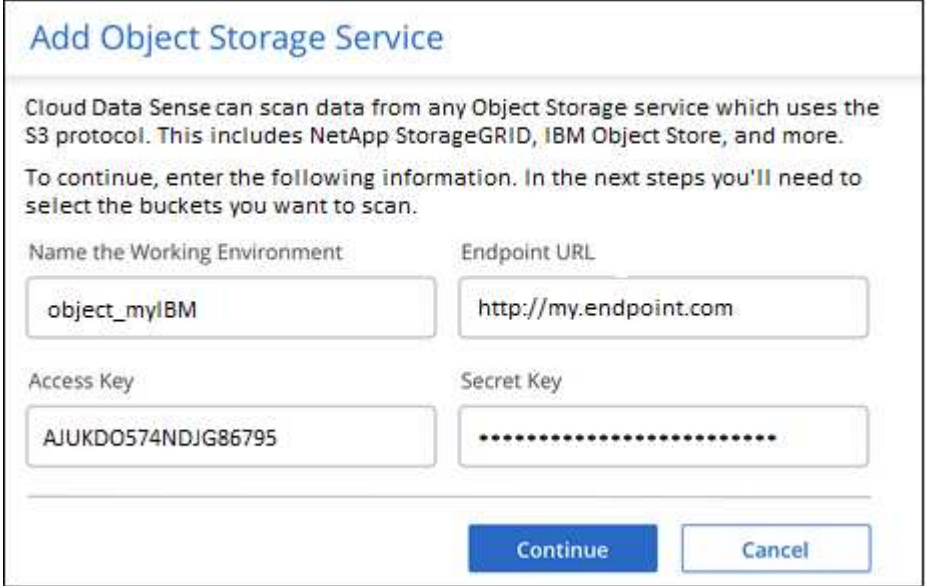

#### **Résultat**

Le nouveau service de stockage objet est ajouté à la liste des environnements de travail.

#### **Activation et désactivation des analyses de conformité dans les compartiments de stockage objet**

Après avoir activé la classification BlueXP sur votre service de stockage objet, l'étape suivante consiste à configurer les compartiments à analyser. La classification BlueXP détecte ces compartiments et les affiche dans l'environnement de travail que vous avez créé.

## **Étapes**

1. Dans la page Configuration, cliquez sur **Configuration** dans l'environnement de travail Object Storage Service.

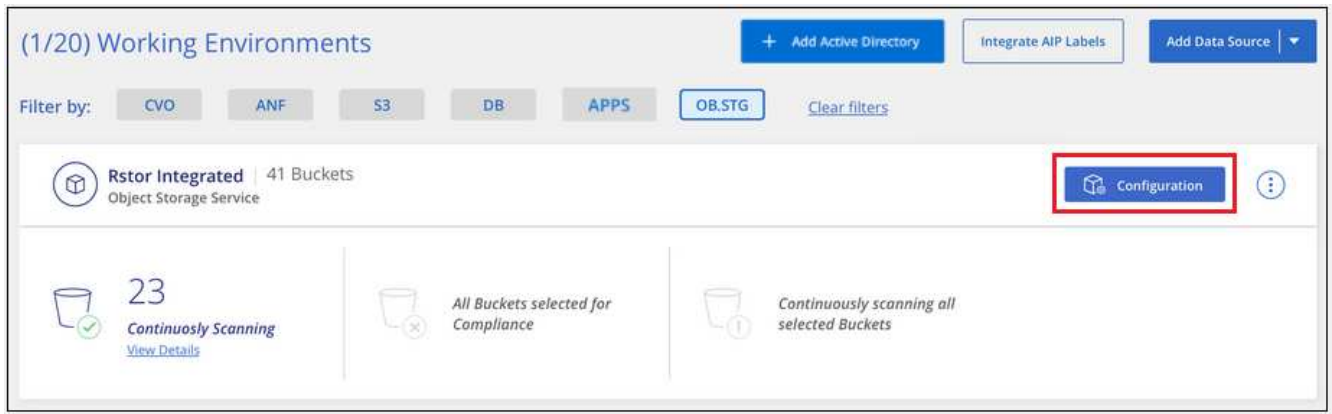

2. Activez les analyses de mappage uniquement ou les analyses de mappage et de classification sur vos compartiments.

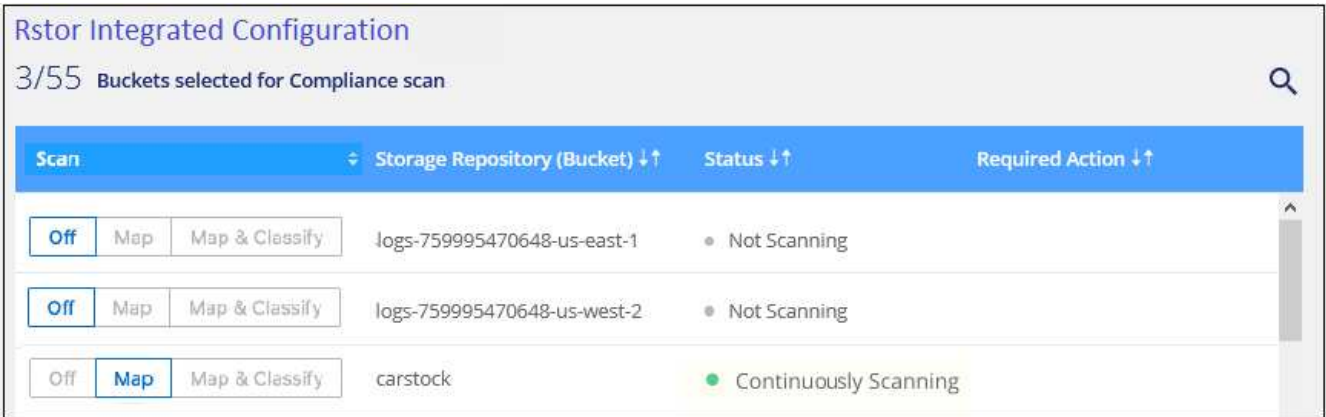

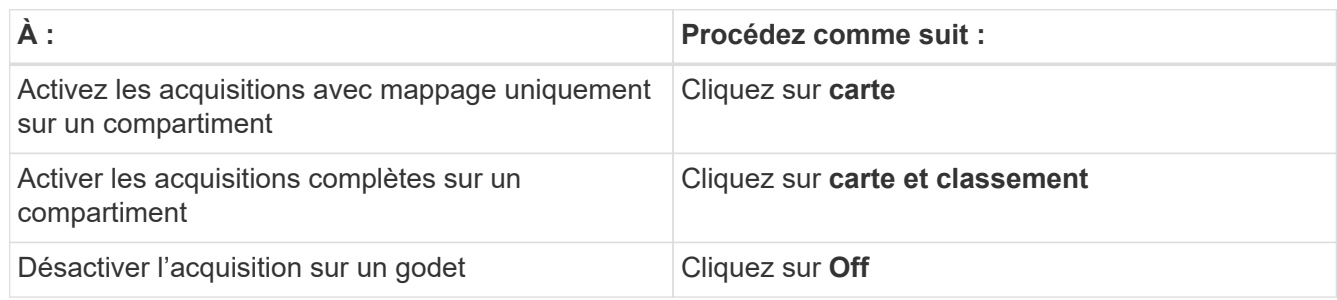

#### **Résultat**

La classification BlueXP commence à analyser les compartiments que vous avez activés. En cas d'erreur, elles apparaîtront dans la colonne État, ainsi que l'action requise pour corriger l'erreur.

## <span id="page-35-0"></span>**Gérer les opérations de données**

## **Affichez les détails de gouvernance de vos données à l'aide du tableau de bord gouvernance**

Maîtrisez les coûts liés aux données stockées sur les ressources de stockage de votre entreprise. La classification BlueXP identifie la quantité de données obsolètes, de données non stratégiques, de fichiers en double et de fichiers très volumineux présents dans vos systèmes. Vous pouvez ainsi décider de supprimer ou de déplacer certains fichiers vers un stockage objet moins coûteux.

En outre, si vous prévoyez de migrer des données depuis des emplacements sur site vers le cloud, vous pouvez afficher la taille des données et voir si elles contiennent des informations sensibles avant de les déplacer.

**REMARQUE** ces informations ne concernent que les versions 1.30 et antérieures de l'héritage de classification BlueXP.

## **Données répertoriées par sensibilité et autorisations étendues dans le tableau de bord de gouvernance**

La zone *données sensibles et autorisations étendues* du tableau de bord gouvernance fournit une carte thermique des fichiers contenant des données sensibles (y compris des données personnelles sensibles et sensibles) et qui sont trop permissifs. Cela vous aide à déterminer les risques liés aux données sensibles.

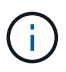

Cela s'applique aux versions 1.30 et antérieures de la classification BlueXP.

Les fichiers sont classés en fonction du nombre d'utilisateurs autorisés à accéder aux fichiers sur l'axe X (le plus bas au plus haut) et du nombre d'identificateurs sensibles dans les fichiers de l'axe y (le plus bas au plus haut). Les blocs représentent le nombre de fichiers correspondant aux éléments des axes X et Y. Le bloc de couleur plus claire est bon, avec moins d'utilisateurs pouvant accéder aux fichiers et avec moins d'identificateurs sensibles par fichier. Les blocs plus sombres sont les éléments que vous pouvez souhaiter examiner. Par exemple, l'écran ci-dessous affiche le texte de l'info-bulle du bloc bleu foncé. Il montre que vous avez 1,500 fichiers où 751-100 utilisateurs ont accès, et où il y a 501-100 identificateurs sensibles par fichier.

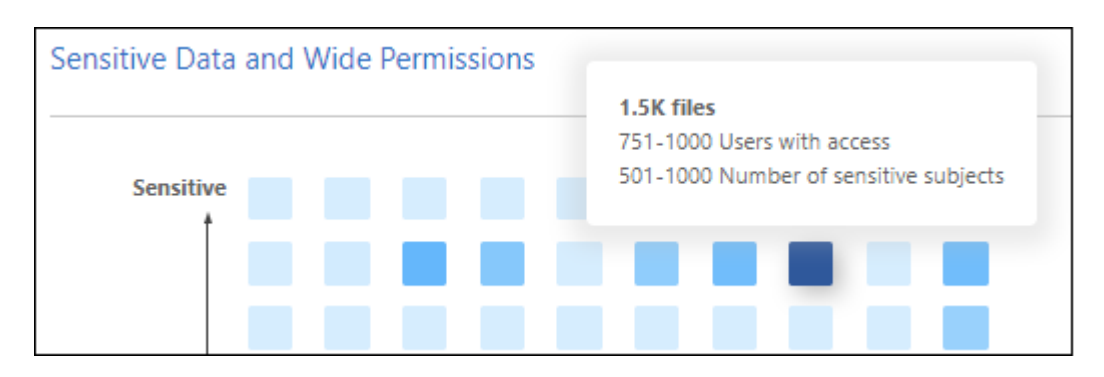

Vous pouvez cliquer sur le bloc qui vous intéresse pour afficher les résultats filtrés des fichiers affectés dans la page Investigation afin que vous puissiez en rechercher davantage.

Aucune donnée n'est affichée dans ce panneau si vous n'avez pas intégré de service d'identité avec la classification BlueXP. ["Découvrez comment intégrer votre service Active Directory avec la classification](https://docs.netapp.com/fr-fr/bluexp-classification/task-add-active-directory-datasense.html) [BlueXP".](https://docs.netapp.com/fr-fr/bluexp-classification/task-add-active-directory-datasense.html)
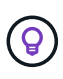

Ce panneau prend en charge les fichiers dans les partages CIFS, les sources de données OneDrive et SharePoint. Actuellement, il n'est pas compatible avec les bases de données, Google Drive, Amazon S3 et le stockage objet générique.

# **Zone de classification sur le tableau de bord affichant les étiquettes d'AIP**

La zone *Classification* du tableau de bord fournit une liste des étiquettes Azure information protection (AIP) les plus identifiées dans vos données numérisées.

Si vous vous êtes abonné à Azure information protection (AIP), vous pouvez classer et protéger les documents et les fichiers en appliquant des étiquettes au contenu. La vérification des étiquettes AIP les plus utilisées qui sont attribuées aux fichiers vous permet de voir les étiquettes les plus utilisées dans vos fichiers.

Voir ["Etiquettes AIP"](#page-36-0) pour en savoir plus.

# <span id="page-36-0"></span>**Organisez vos données privées**

La classification BlueXP vous offre de nombreuses façons de gérer et d'organiser vos données privées. Vous pouvez ainsi consulter plus facilement les données qui vous sont les plus importantes.

**REMARQUE** ces informations ne concernent que les versions 1.30 et antérieures de l'héritage de classification BlueXP. La version de décembre 2023 (v1.26.6) a supprimé l'option d'intégration des données à l'aide des étiquettes Azure information protection (AIP).

- Si vous êtes abonné à ["Protection des informations Azure \(AIP\)"](https://azure.microsoft.com/en-us/services/information-protection/) Pour classer et protéger vos fichiers, vous pouvez utiliser la classification BlueXP afin de gérer ces étiquettes d'AIP.
- Vous pouvez ajouter des balises aux fichiers que vous souhaitez marquer pour une organisation ou pour un type de suivi.
- Vous pouvez affecter un utilisateur BlueXP à un fichier spécifique ou à plusieurs fichiers, de sorte que cette personne puisse être responsable de la gestion du fichier.
- Grâce à la fonctionnalité « Stratégie », vous pouvez créer vos propres requêtes de recherche personnalisées afin de pouvoir voir facilement les résultats en cliquant sur un bouton.
- Vous pouvez envoyer des alertes par e-mail à des utilisateurs BlueXP ou à toute autre adresse e-mail lorsque certaines stratégies critiques renvoient des résultats.

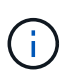

Les fonctionnalités décrites dans cette section ne sont disponibles que si vous avez choisi d'effectuer une analyse de classification complète sur vos sources de données. Les sources de données qui ont une analyse avec mappage uniquement n'affichent pas de détails au niveau des fichiers.

# **Dois-je utiliser des étiquettes ou des étiquettes ?**

Vous trouverez ci-dessous une comparaison du balisage de classification BlueXP et de l'étiquetage Azure information protection.

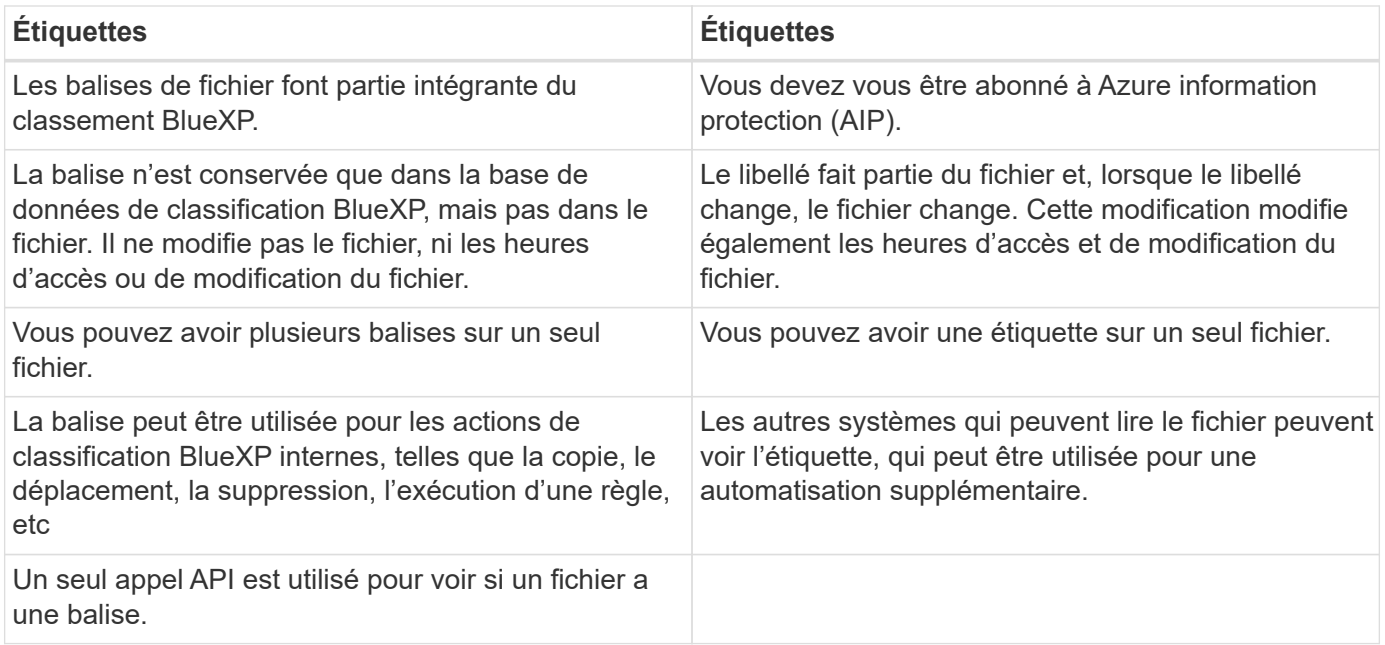

# **Catégoriser vos données à l'aide d'étiquettes AIP**

Si vous vous êtes abonné à, vous pouvez gérer les étiquettes AIP dans les fichiers que la classification BlueXP analyse ["Protection des informations Azure \(AIP\)"](https://azure.microsoft.com/en-us/services/information-protection/). AIP vous permet de classer et de protéger les documents et les fichiers en appliquant des étiquettes au contenu. La classification BlueXP vous permet d'afficher les étiquettes déjà attribuées aux fichiers, d'ajouter des étiquettes aux fichiers et de modifier les étiquettes lorsqu'une étiquette existe déjà.

La classification BlueXP prend en charge les étiquettes AIP dans les types de fichiers suivants : .DOC, .DOCX, .PDF, .PPTX, .XLS, .XLSX.

- Vous ne pouvez pas modifier actuellement les étiquettes dans des fichiers de plus de 30 Mo. Pour OneDrive, SharePoint et Google Drive, la taille maximale de fichier est de 4 Mo.
- Si un fichier possède une étiquette qui n'existe plus dans AIP, la classification BlueXP la considère comme un fichier sans étiquette.
- Si vous avez déployé la classification BlueXP dans une région gouvernementale ou dans un emplacement sur site qui n'a pas d'accès à Internet (également appelé site invisible), la fonctionnalité d'étiquette AIP n'est pas disponible.

## **Intégrez les étiquettes d'AIP dans votre espace de travail**

Avant de pouvoir gérer les étiquettes AIP, vous devez intégrer la fonctionnalité d'étiquette AIP dans la classification BlueXP en vous connectant à votre compte Azure existant. Une fois activée, vous pouvez gérer les libellés AIP dans les fichiers pour tous ["sources des données"](https://docs.netapp.com/fr-fr/bluexp-classification/concept-cloud-compliance.html) Dans votre espace de travail BlueXP.

## **De formation**

 $\left( \begin{matrix} 1 \end{matrix} \right)$ 

- Vous devez disposer d'un compte et d'une licence Azure information protection.
- Vous devez disposer des identifiants de connexion pour le compte Azure.
- Si vous prévoyez de modifier les étiquettes dans les fichiers qui résident dans les compartiments Amazon S3, assurez-vous que l'autorisation est requise s3:PutObject Est inclus dans le rôle IAM. Voir ["Configuration du rôle IAM".](#page-12-0)

# **Étapes**

1. Sur la page Configuration de la classification BlueXP, cliquez sur **intégrer les étiquettes d'AIP**.

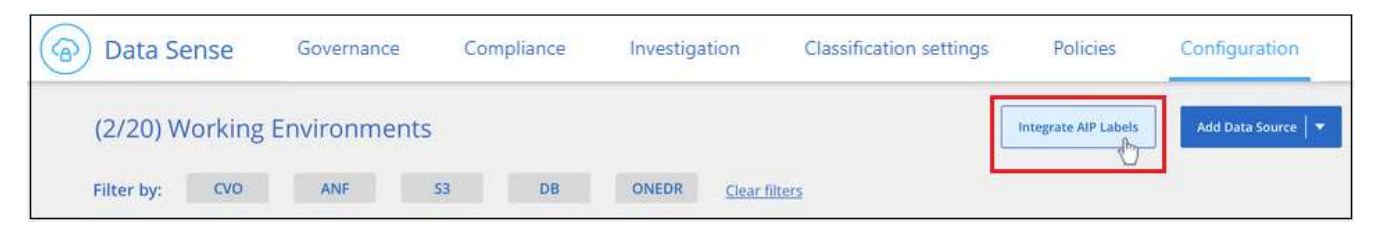

- 2. Dans la boîte de dialogue intégrer des libellés AIP, cliquez sur **connexion à Azure**.
- 3. Sur la page Microsoft qui s'affiche, sélectionnez le compte et saisissez les informations d'identification requises.
- 4. Revenez à l'onglet de classification BlueXP et le message «*AIP Labels ont été intégrés avec le compte <account\_name>* » s'affiche.
- 5. Cliquez sur **Fermer** et vous verrez le texte *AIP Labels Integrated* en haut de la page.

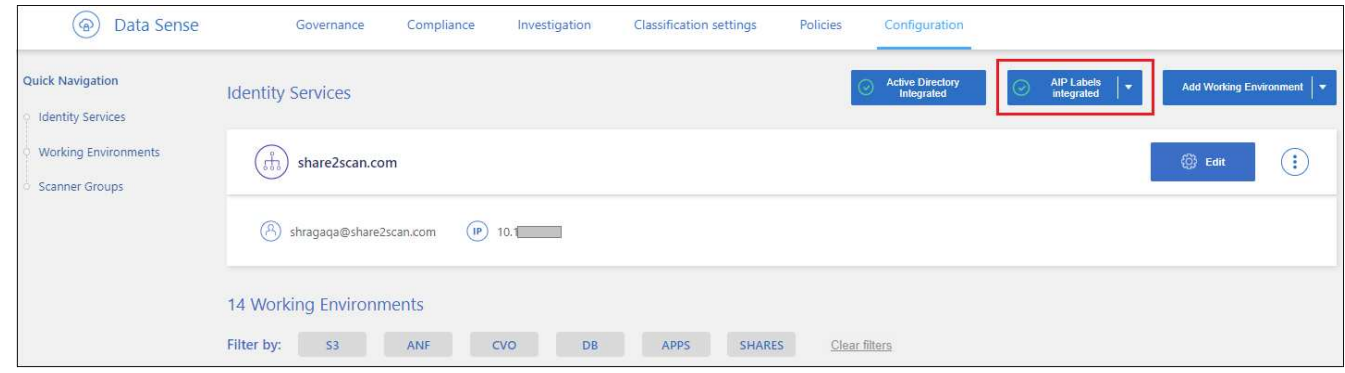

#### **Résultat**

Vous pouvez afficher et affecter des libellés AIP à partir du volet des résultats de la page Investigation. Vous pouvez également attribuer des libellés AIP aux fichiers à l'aide de stratégies.

#### **Afficher les étiquettes d'AIP dans vos fichiers**

Vous pouvez afficher le libellé AIP actuel attribué à un fichier.

Dans le volet Résultats de l'enquête de données, cliquez sur v pour que le fichier développe les détails des métadonnées du fichier.

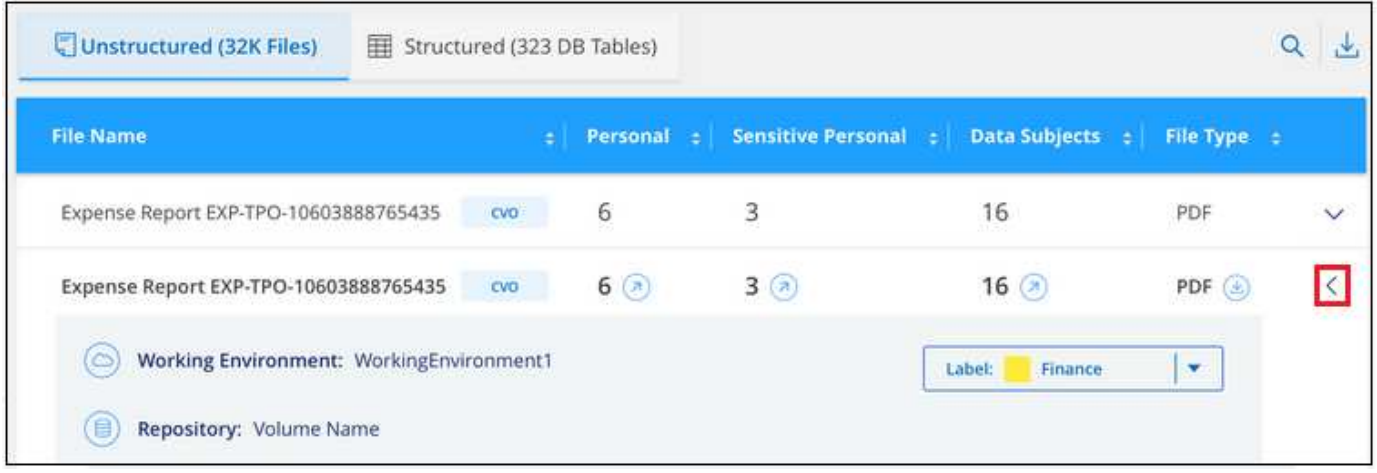

#### **Attribuez manuellement des étiquettes d'AIP**

Vous pouvez ajouter, modifier et supprimer des étiquettes d'AIP de vos fichiers à l'aide de la classification BlueXP.

Procédez comme suit pour attribuer un libellé AIP à un seul fichier.

#### **Étapes**

1. Dans le volet Résultats de l'enquête de données, cliquez sur v pour que le fichier développe les détails des métadonnées du fichier.

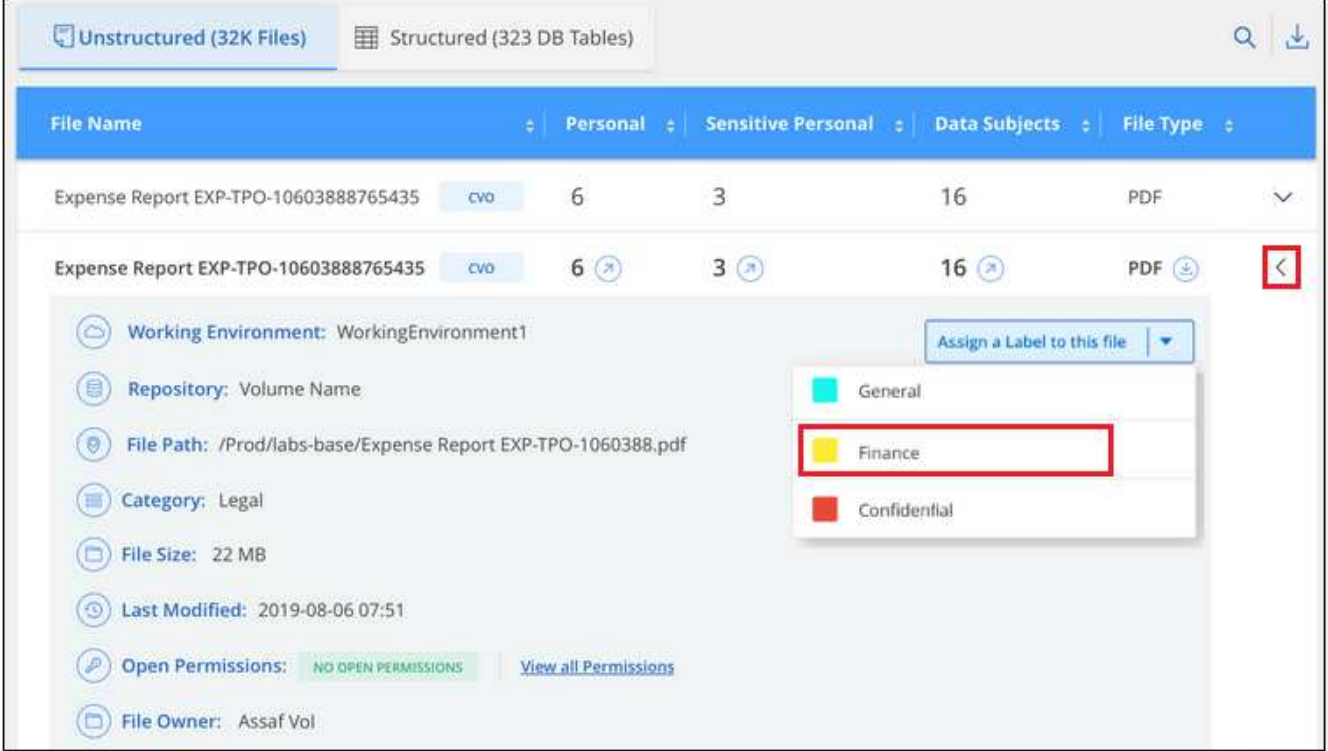

2. Cliquez sur **attribuer un libellé à ce fichier**, puis sélectionnez le libellé.

Le libellé apparaît dans les métadonnées du fichier.

Procédez comme suit pour attribuer une étiquette d'AIP à plusieurs fichiers. Notez que vous pouvez attribuer

une étiquette AIP à un maximum de 20 fichiers à la fois (une page dans l'interface utilisateur).

# **Étapes**

1. Dans le volet Résultats de l'enquête de données, sélectionnez le ou les fichiers que vous souhaitez étiqueter.

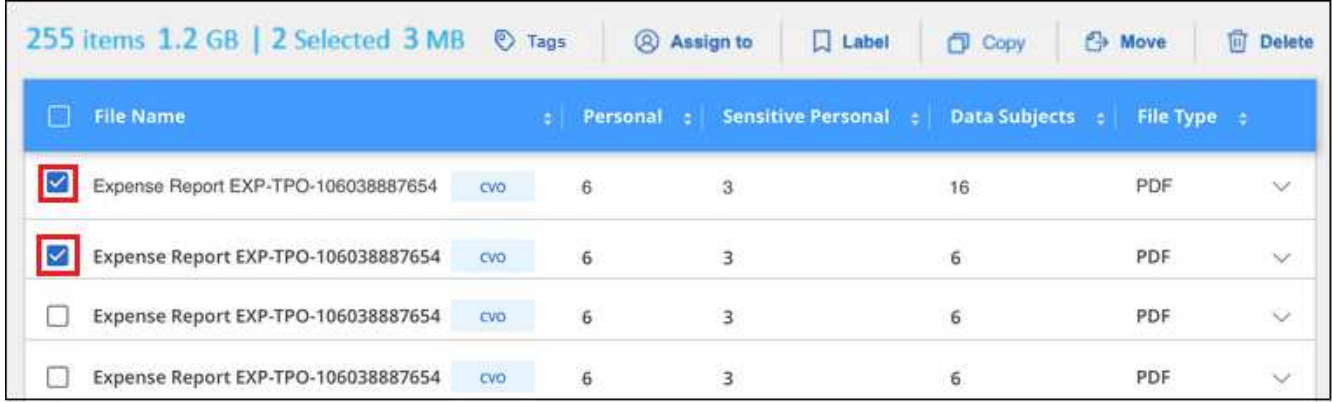

- Pour sélectionner des fichiers individuels, cochez la case de chaque fichier (∇ Volume 1).
- Pour sélectionner tous les fichiers de la page en cours, cochez la case dans la ligne de titre **File Name**
- 2. Dans la barre de boutons, cliquez sur **Label** et sélectionnez le libellé AIP :

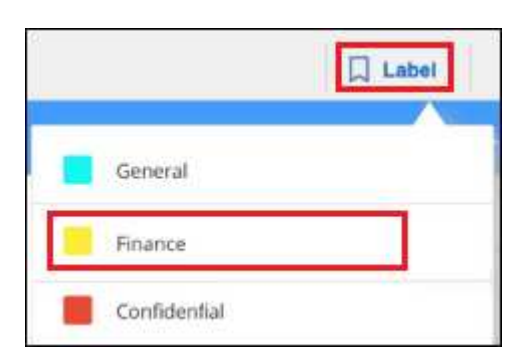

L'étiquette AIP est ajoutée aux métadonnées pour tous les fichiers sélectionnés.

## **Supprimez l'intégration AIP**

Si vous ne souhaitez plus pouvoir gérer les étiquettes AIP dans les fichiers, vous pouvez supprimer le compte AIP de l'interface de classification BlueXP.

Notez qu'aucune modification n'est apportée aux étiquettes que vous avez ajoutées à l'aide de la classification BlueXP. Les étiquettes qui existent dans les fichiers resteront telles qu'elles existent actuellement.

## **Étapes**

1. Dans la page *Configuration*, cliquez sur **libellés AIP intégrés > Supprimer intégration**.

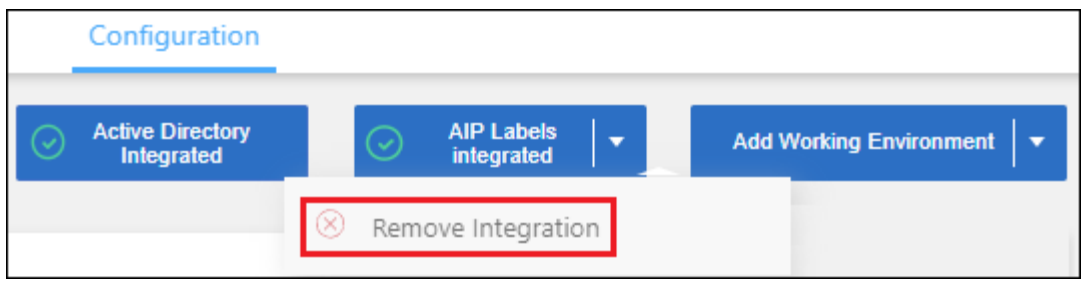

2. Cliquez sur **Supprimer l'intégration** dans la boîte de dialogue de confirmation.

# **Appliquez des balises pour gérer vos fichiers numérisés**

Vous pouvez ajouter une balise aux fichiers que vous souhaitez marquer pour un type de suivi. Par exemple, vous avez peut-être trouvé des fichiers en double et vous voulez en supprimer un, mais vous devez vérifier lequel supprimer. Vous pouvez ajouter une balise « vérifier pour supprimer » au fichier afin que vous sachiez que ce fichier nécessite une recherche et un certain type d'action future.

La classification BlueXP vous permet d'afficher les balises attribuées aux fichiers, d'ajouter ou de supprimer des balises des fichiers, et de modifier le nom ou de supprimer une balise existante.

Notez que la balise n'est pas ajoutée au fichier de la même manière que les étiquettes AIP font partie des métadonnées du fichier. La balise est visible par les utilisateurs BlueXP via la classification BlueXP. Vous pouvez ainsi voir si un fichier doit être supprimé ou vérifié pour un certain type de suivi.

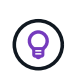

Les balises attribuées aux fichiers de la classification BlueXP ne sont pas liées aux balises que vous pouvez ajouter à des ressources, telles que des volumes ou des instances de machines virtuelles. Les balises de classification BlueXP sont appliquées au niveau des fichiers.

#### **Afficher les fichiers auxquels certaines balises sont appliquées**

Vous pouvez afficher tous les fichiers auxquels des étiquettes spécifiques sont attribuées.

- 1. Cliquez sur l'onglet **Investigation** de la classification BlueXP.
- 2. Dans la page recherche de données, cliquez sur **balises** dans le volet filtres, puis sélectionnez les balises requises.

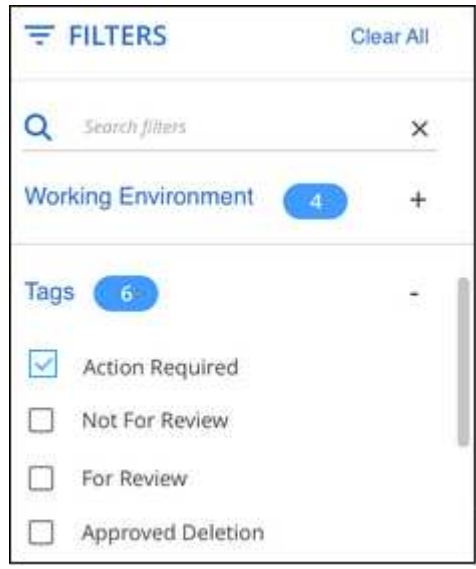

Le volet Résultats de l'enquête affiche tous les fichiers auxquels ces balises sont affectées.

#### **Attribuez des balises aux fichiers**

Vous pouvez ajouter des balises à un seul fichier ou à un groupe de fichiers.

Pour ajouter une balise à un seul fichier :

# **Étapes**

- 1. Dans le volet Résultats de l'enquête de données, cliquez sur v pour que le fichier développe les détails des métadonnées du fichier.
- 2. Cliquez sur le champ **Tags** pour afficher les balises actuellement affectées.
- 3. Ajoutez la ou les balises :
	- Pour affecter une balise existante, cliquez dans le champ **Nouvelle balise…** et commencez à taper le nom de la balise. Lorsque la balise que vous cherchez s'affiche, sélectionnez-la et appuyez sur **entrée**.
	- Pour créer une nouvelle balise et l'affecter au fichier, cliquez dans le champ **Nouvelle balise…**, saisissez le nom de la nouvelle balise et appuyez sur **entrée**.

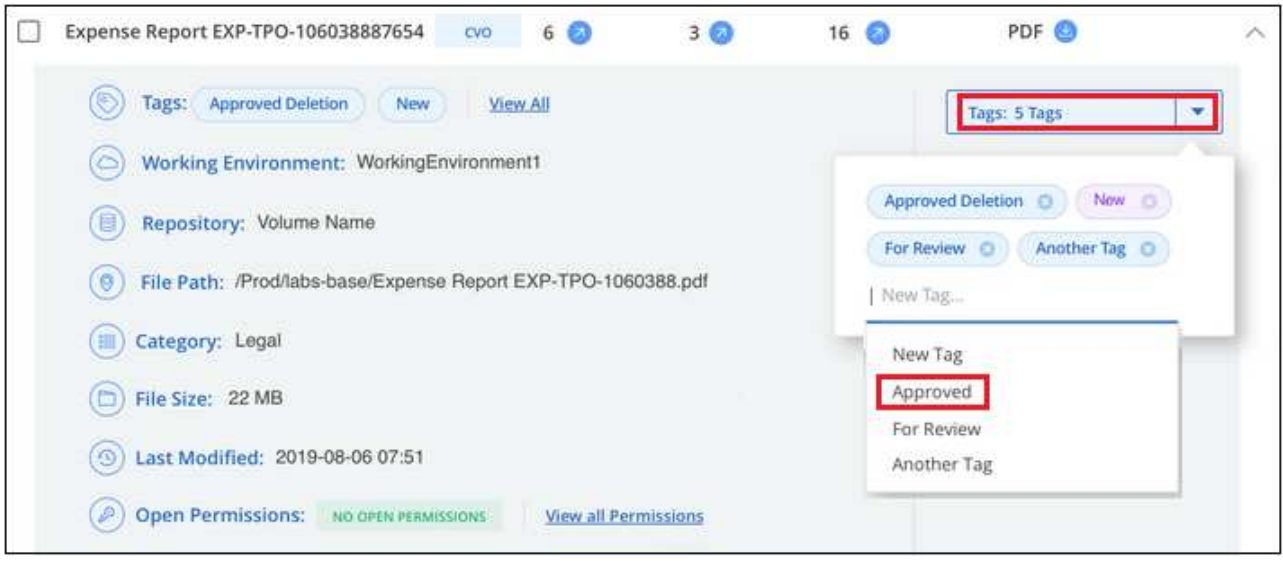

La balise s'affiche dans les métadonnées de fichier.

Pour ajouter une balise à plusieurs fichiers :

## **Étapes**

1. Dans le volet Résultats de l'enquête de données, sélectionnez le ou les fichiers que vous souhaitez marquer.

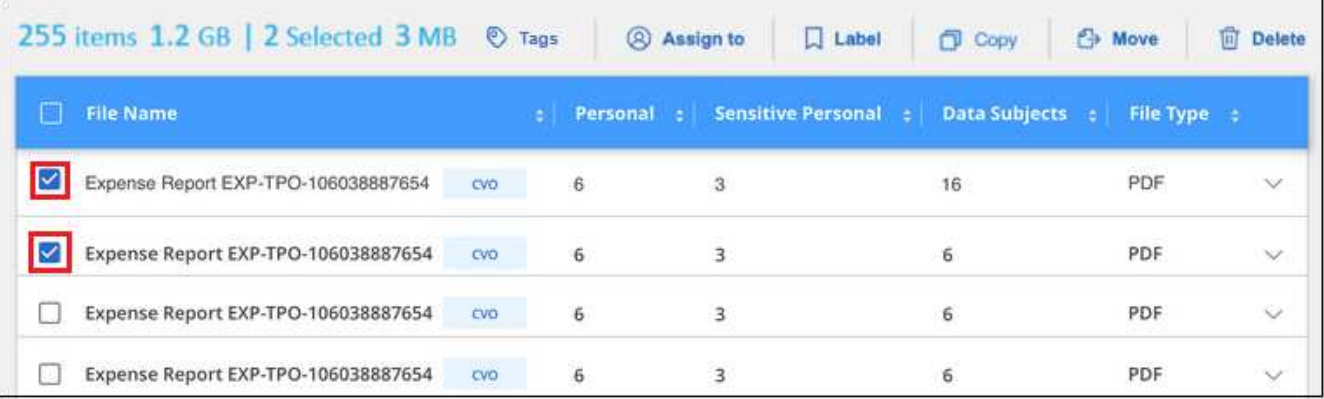

- $\cdot$  Pour sélectionner des fichiers individuels, cochez la case de chaque fichier ( $\vee$  volume 1).
- Pour sélectionner tous les fichiers de la page en cours, cochez la case dans la ligne de titre **Manueles**
- Pour sélectionner tous les fichiers sur toutes les pages, cochez la case dans la ligne de titre

**File Name** ), puis dans le message contextuel

All 20 Items on this page selected Select all Items in list (63K Items), Cliquez sur Sélectionner tous les éléments **de la liste (xxx items)**.

Vous pouvez appliquer des balises à un maximum de 100,000 fichiers à la fois.

- 2. Dans la barre de boutons, cliquez sur **Tags** et les balises actuellement affectées sont affichées.
- 3. Ajoutez la ou les balises :
	- Pour affecter une balise existante, cliquez dans le champ **Nouvelle balise…** et commencez à taper le nom de la balise. Lorsque la balise que vous cherchez s'affiche, sélectionnez-la et appuyez sur **entrée**.
	- Pour créer une nouvelle balise et l'affecter au fichier, cliquez dans le champ **Nouvelle balise…**, saisissez le nom de la nouvelle balise et appuyez sur **entrée**.

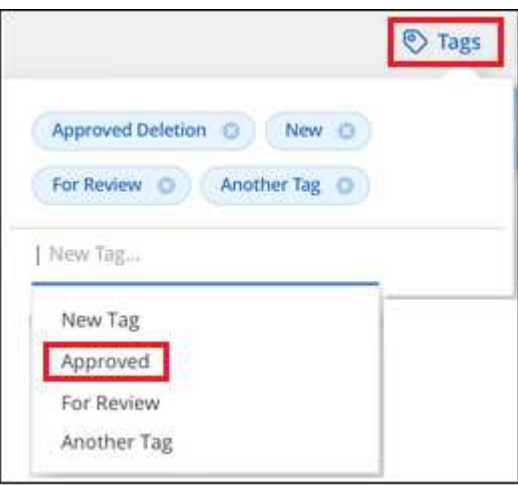

4. Approuver l'ajout des balises dans la boîte de dialogue de confirmation et les balises sont ajoutées aux métadonnées pour tous les fichiers sélectionnés.

#### **Supprimez les balises des fichiers**

Vous pouvez supprimer une balise si vous n'avez plus besoin de l'utiliser.

Il vous suffit de cliquer sur **x** pour obtenir une balise existante.

Approved Deletion **O** 

Si vous avez sélectionné plusieurs fichiers, la balise est supprimée de tous les fichiers.

#### **Affecter des utilisateurs à la gestion de certains fichiers**

Vous pouvez affecter un utilisateur BlueXP à un fichier spécifique ou à plusieurs fichiers, de sorte que personne puisse être responsable des actions de suivi qui doivent être effectuées sur le fichier. Cette fonctionnalité est souvent utilisée avec la fonction pour ajouter des balises d'état personnalisées à un fichier.

Par exemple, vous pouvez avoir un fichier contenant certaines données personnelles qui autorise un trop grand nombre d'utilisateurs à accéder en lecture et en écriture (autorisations ouvertes). Vous pouvez donc attribuer l'étiquette d'état « Modifier les autorisations » et attribuer ce fichier à l'utilisateur « Joan Smith » afin qu'il puisse décider comment résoudre le problème. Lorsqu'ils ont résolu le problème, ils peuvent changer l'étiquette d'état en « terminé ».

Notez que le nom d'utilisateur n'est pas ajouté au fichier dans le cadre des métadonnées de fichier. Il est vu juste par les utilisateurs BlueXP lors de l'utilisation de la classification BlueXP.

Un nouveau filtre dans la page Investigation vous permet d'afficher facilement tous les fichiers qui ont la même personne dans le champ « assigné à ».

Procédez comme suit pour attribuer un utilisateur à un seul fichier.

#### **Étapes**

- 1. Dans le volet Résultats de l'enquête de données, cliquez sur v pour que le fichier développe les détails des métadonnées du fichier.
- 2. Cliquez sur le champ **affecté à** et sélectionnez le nom d'utilisateur.

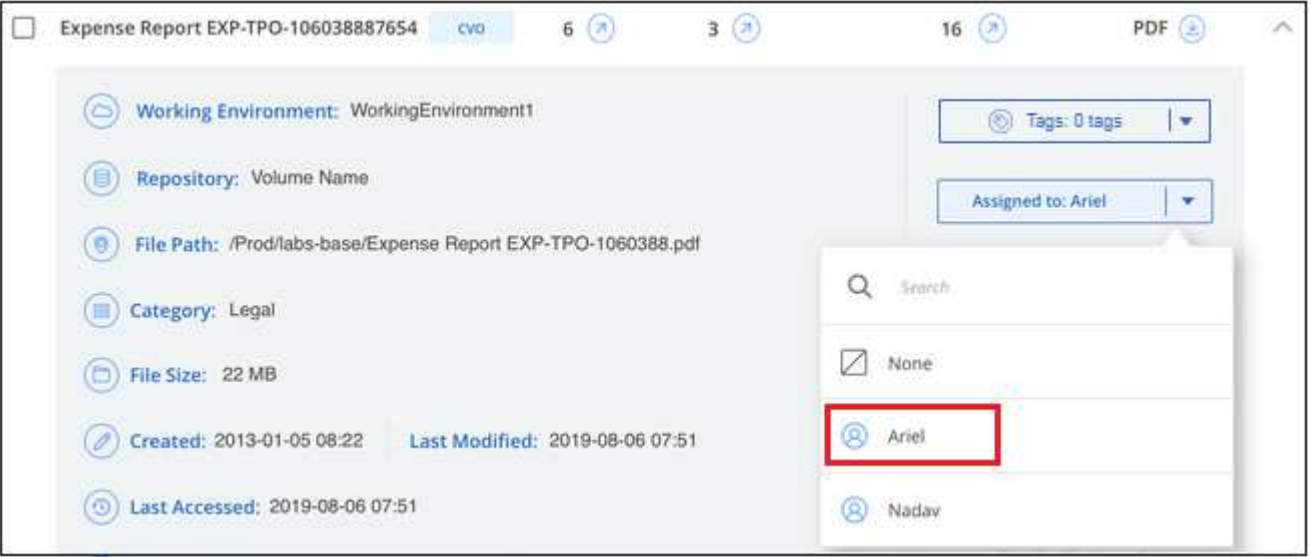

Le nom d'utilisateur apparaît dans les métadonnées de fichier.

Procédez comme suit pour attribuer un utilisateur à plusieurs fichiers. Notez que vous pouvez affecter un utilisateur à un maximum de 20 fichiers à la fois (une page dans l'interface utilisateur).

# **Étapes**

1. Dans le volet Résultats de l'enquête de données, sélectionnez le ou les fichiers que vous souhaitez attribuer à un utilisateur.

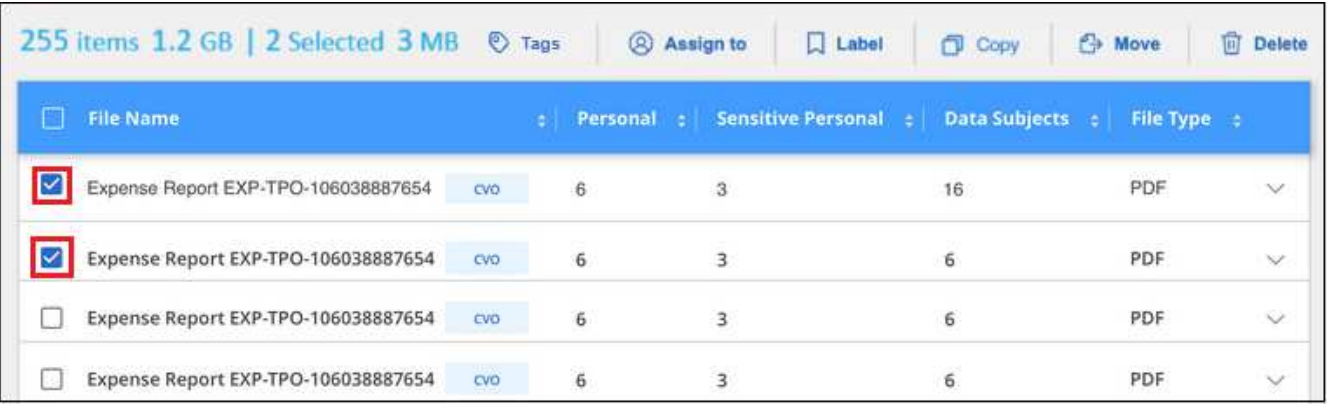

- Pour sélectionner des fichiers individuels, cochez la case de chaque fichier ( volume 1).
- Pour sélectionner tous les fichiers de la page en cours, cochez la case dans la ligne de titre **M** File Name
- 2. Dans la barre de boutons, cliquez sur **affecter à** et sélectionnez le nom d'utilisateur :

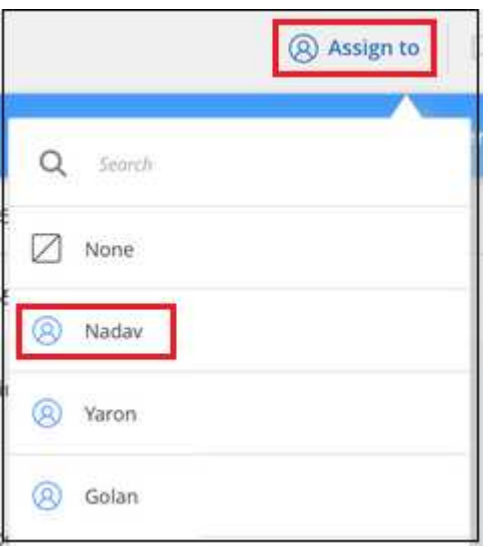

L'utilisateur est ajouté aux métadonnées pour tous les fichiers sélectionnés.

# **Gérez vos données privées**

La classification BlueXP offre de nombreuses méthodes pour gérer vos données privées. Certaines fonctionnalités facilitent la préparation de la migration des données, tandis que d'autres vous permettent de modifier ces dernières.

**REMARQUE** ces informations ne concernent que les versions 1.30 et antérieures de l'héritage de classification BlueXP.

- Vous pouvez copier des fichiers vers un partage NFS de destination si vous souhaitez effectuer une copie de certaines données et les déplacer vers un autre emplacement NFS.
- Vous pouvez cloner un volume ONTAP sur un nouveau volume, tout en incluant uniquement les fichiers sélectionnés du volume source dans le nouveau volume cloné. Cette fonction est utile lorsque vous migrez des données et que vous souhaitez exclure certains fichiers du volume d'origine.
- Vous pouvez copier et synchroniser des fichiers d'un référentiel source vers un répertoire dans un emplacement de destination spécifique. Cette fonction s'avère utile dans les cas où vous migrez des données d'un système source vers un autre alors que les fichiers source continuent à avoir une activité finale.
- Vous pouvez déplacer les fichiers source numérisés par la classification BlueXP vers n'importe quel partage NFS.
- Vous pouvez supprimer des fichiers qui semblent non sécurisés ou trop risqués pour l'éviter dans votre système de stockage, ou que vous avez identifiés comme doublons.

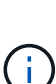

- Les fonctionnalités décrites dans cette section ne sont disponibles que si vous avez choisi d'effectuer une analyse de classification complète sur vos sources de données. Les sources de données qui ont une analyse avec mappage uniquement n'affichent pas de détails au niveau des fichiers.
- Les données des comptes Google Drive ne peuvent pas actuellement utiliser ces fonctionnalités.

# **Copier les fichiers source**

Vous pouvez copier tous les fichiers source numérisés par la classification BlueXP. Il existe trois types d'opérations de copie en fonction de l'objectif que vous essayez d'effectuer :

• **Copier des fichiers** de volumes ou de sources de données identiques ou différentes vers un partage NFS de destination.

Cette fonction est utile pour effectuer une copie de certaines données et les déplacer vers un autre emplacement NFS.

• **Cloner un volume ONTAP** sur un nouveau volume dans le même agrégat, mais inclure uniquement les fichiers sélectionnés du volume source dans le nouveau volume cloné.

Cette fonction est utile lorsque vous migrez des données et que vous souhaitez exclure certains fichiers du volume d'origine. Cette action utilise le ["NetApp FlexClone ®"](https://docs.netapp.com/us-en/ontap/volumes/flexclone-efficient-copies-concept.html) fonctionnalité permettant de dupliquer rapidement le volume, puis de supprimer les fichiers que vous avez sélectionnés.

• **Copier et synchroniser des fichiers** à partir d'un référentiel source unique (volume ONTAP, compartiment S3, partage NFS, etc.) vers un répertoire dans un emplacement de destination spécifique (cible).

Cette fonction est utile lorsque vous migrez des données d'un système source vers un autre. Après la copie initiale, le service synchronise toutes les données modifiées en fonction de la planification que vous avez définie. Cette action utilise le ["Copie et synchronisation NetApp BlueXP"](https://docs.netapp.com/us-en/bluexp-copy-sync/concept-cloud-sync.html) fonctionnalité permettant de copier et de synchroniser les données d'une source vers une cible.

## **Copier les fichiers source vers un partage NFS**

Vous pouvez copier les fichiers source numérisés par la classification BlueXP vers n'importe quel partage NFS. Le partage NFS n'a pas besoin d'être intégré à la classification BlueXP, il vous suffit de connaître le nom du partage NFS où tous les fichiers sélectionnés seront copiés au format <host name>:/<share path>.

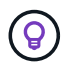

Vous ne pouvez pas copier les fichiers qui résident dans les bases de données.

#### **De formation**

- Vous devez avoir le rôle Administrateur de compte ou Administrateur d'espace de travail pour copier des fichiers.
- La copie de fichiers nécessite que le partage NFS de destination autorise l'accès à partir de l'instance de classification BlueXP.
- Vous pouvez copier entre 1 et 100,000 fichiers à la fois.

#### **Étapes**

1. Dans le volet Résultats de l'enquête de données, sélectionnez le ou les fichiers que vous souhaitez copier, puis cliquez sur **Copier**.

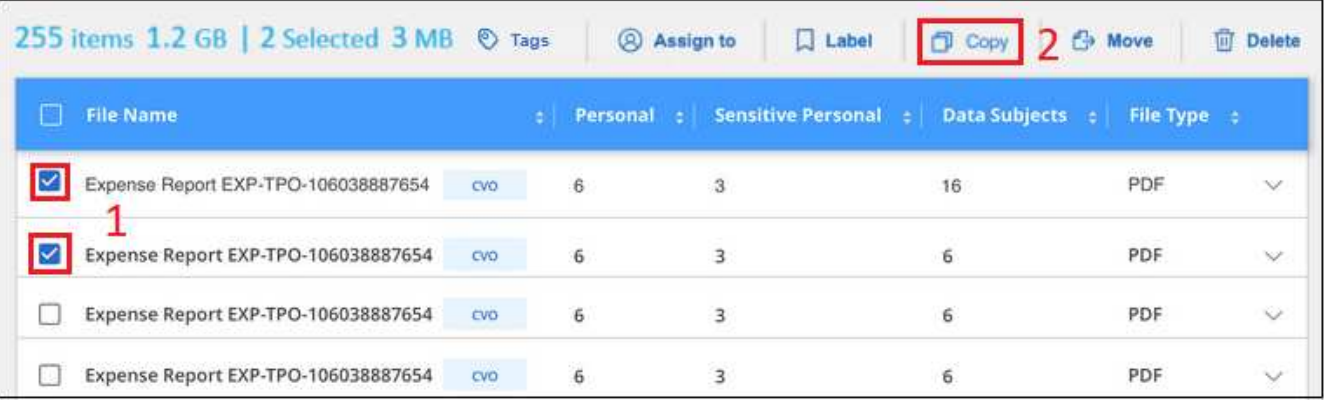

- Pour sélectionner des fichiers individuels, cochez la case de chaque fichier ( volume 1).
- Pour sélectionner tous les fichiers de la page en cours, cochez la case dans la ligne de titre **M** File Name
- Pour sélectionner tous les fichiers sur toutes les pages, cochez la case dans la ligne de titre ( <sup>d</sup> File Name ), puis dans le message contextuel

All 20 Items on this page selected Select all Items in list (63K Items), Cliquez sur Sélectionner tous les éléments **de la liste (xxx items)**.

2. Dans la boîte de dialogue *Copy Files*, sélectionnez l'onglet **Regular Copy**.

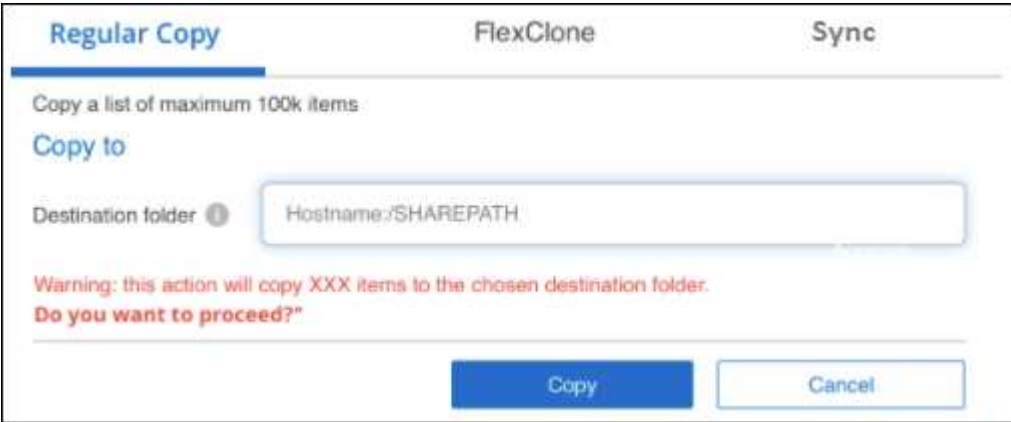

3. Entrez le nom du partage NFS dans lequel tous les fichiers sélectionnés seront copiés au format <host\_name>:/<share\_path>, Puis cliquez sur **copie**.

Une boîte de dialogue apparaît avec l'état de l'opération de copie.

Vous pouvez afficher la progression de l'opération de copie dans ["Volet État des actions".](#page-73-0)

Notez que vous pouvez également copier un fichier individuel lors de l'affichage des détails de métadonnées d'un fichier. Cliquez simplement sur **Copier fichier**.

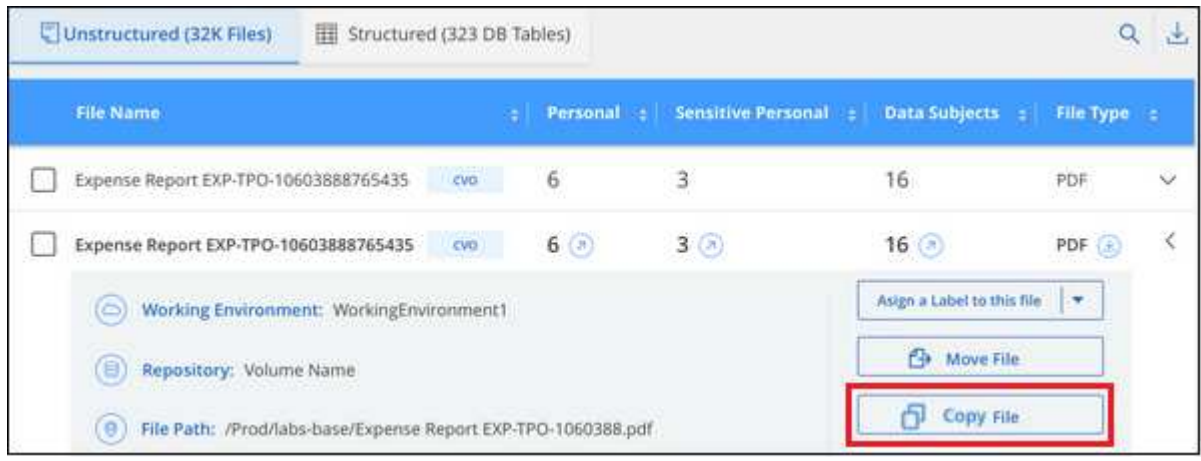

#### **Cloner des données de volume vers un nouveau volume**

Vous pouvez cloner un volume ONTAP existant que la classification BlueXP analyse à l'aide de la fonctionnalité NetApp *FlexClone*. Cela vous permet de dupliquer le volume rapidement tout en incluant uniquement les fichiers que vous avez sélectionnés. Cela est utile si vous migrez des données et que vous souhaitez exclure certains fichiers du volume d'origine, ou si vous souhaitez créer une copie d'un volume pour le test.

Le nouveau volume est créé dans le même agrégat que le volume source. Assurez-vous de disposer d'un espace suffisant pour ce nouveau volume dans l'agrégat avant de commencer cette tâche. Contactez votre administrateur du stockage si nécessaire.

**Remarque :** les volumes FlexGroup ne peuvent pas être clonés, car ils ne sont pas pris en charge par FlexClone.

## **De formation**

- Vous devez avoir le rôle Administrateur de compte ou Administrateur d'espace de travail pour copier des fichiers.
- Vous devez sélectionner au moins 20 fichiers.
- Tous les fichiers sélectionnés doivent se trouver dans le même volume et le volume doit être en ligne.
- Le volume doit correspondre à un système Cloud Volumes ONTAP ou ONTAP sur site. Aucune autre source de données n'est actuellement prise en charge.
- La licence FlexClone doit être installée sur le cluster. Cette licence est installée par défaut sur les systèmes Cloud Volumes ONTAP.

## **Étapes**

1. Dans le volet enquête de données, créez un filtre en sélectionnant un seul **Environnement de travail** et un seul **référentiel de stockage** pour vous assurer que tous les fichiers proviennent du même volume

#### ONTAP.

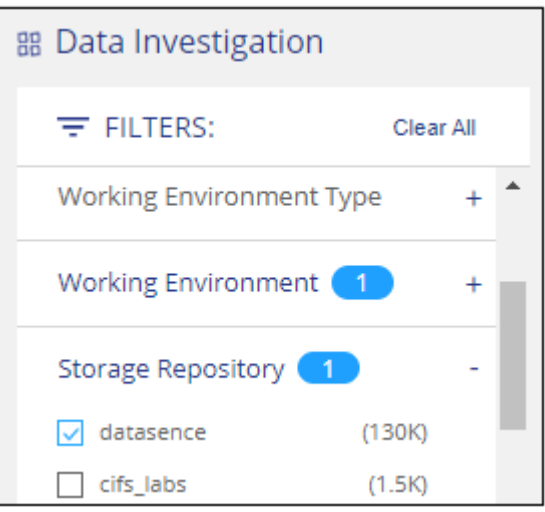

Appliquez tous les autres filtres afin que vous ne voyez que les fichiers que vous souhaitez cloner vers le nouveau volume.

2. Dans le volet Résultats de l'enquête, sélectionnez les fichiers à cloner et cliquez sur **Copier**.

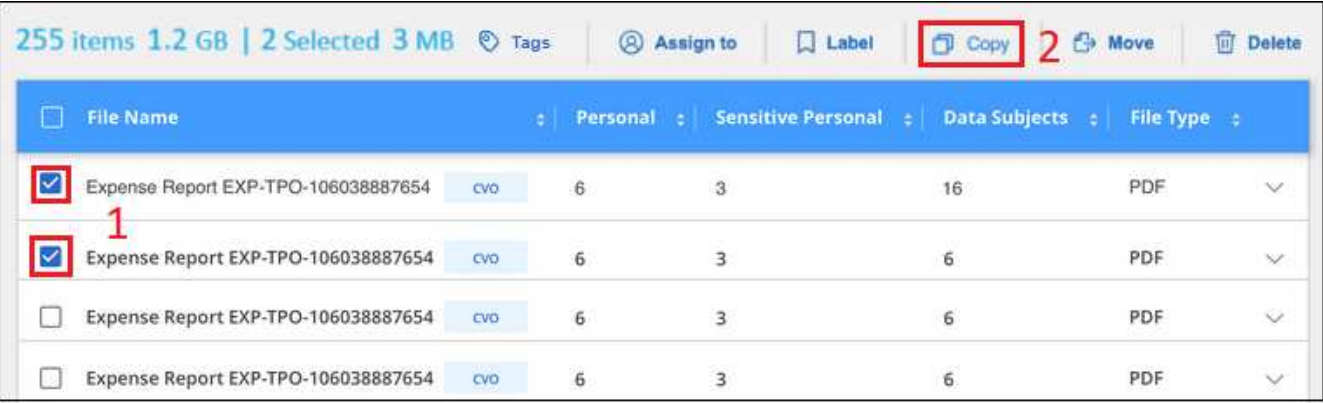

- Pour sélectionner des fichiers individuels, cochez la case de chaque fichier ( i volume 1).
- Pour sélectionner tous les fichiers de la page en cours, cochez la case dans la ligne de titre **File Name**
- Pour sélectionner tous les fichiers sur toutes les pages, cochez la case dans la ligne de titre

**V** File Name , puis dans le message contextuel

All 20 Items on this page selected Select all Items in list (63K Items), Cliquez sur Sélectionner tous les éléments **de la liste (xxx items)**.

3. Dans la boîte de dialogue *Copy Files*, sélectionnez l'onglet **FlexClone**. Cette page affiche le nombre total de fichiers qui seront clonés à partir du volume (fichiers que vous avez sélectionnés) et le nombre de fichiers qui ne sont pas inclus/supprimés (fichiers que vous n'avez pas sélectionnés) du volume cloné.

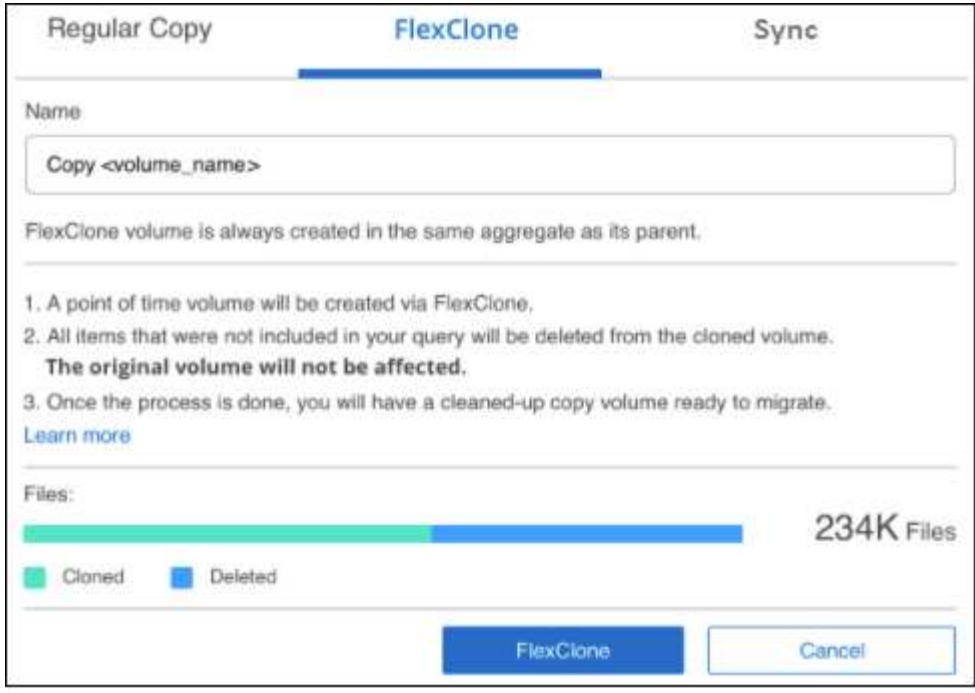

4. Entrez le nom du nouveau volume et cliquez sur **FlexClone**.

Une boîte de dialogue affichant l'état de l'opération de clonage s'affiche.

#### **Résultat**

Le nouveau volume cloné est créé dans le même agrégat que le volume source.

Vous pouvez afficher la progression de l'opération de clonage dans ["Volet État des actions"](#page-73-0).

Si vous avez initialement sélectionné **Mapper tous les volumes** ou **Mapper et classer tous les volumes** lorsque vous avez activé la classification BlueXP pour l'environnement de travail où réside le volume source, la classification BlueXP analyse automatiquement le nouveau volume cloné. Si vous n'avez pas utilisé l'une ou l'autre de ces sélections au départ, vous devrez effectuer une acquisition pour ce nouveau volume ["activer la](https://docs.netapp.com/fr-fr/bluexp-classification/task-getting-started-compliance.html) [numérisation sur le volume manuellement"](https://docs.netapp.com/fr-fr/bluexp-classification/task-getting-started-compliance.html).

#### **Copie et synchronisation des fichiers source sur un système cible**

Vous pouvez copier les fichiers source numérisés par la classification BlueXP depuis n'importe quelle source de données non structurées prise en charge vers un répertoire situé dans un emplacement cible spécifique (["Emplacements cibles pris en charge par la copie et la synchronisation BlueXP"](https://docs.netapp.com/us-en/bluexp-copy-sync/reference-supported-relationships.html)). Après la copie initiale, toutes les données modifiées dans les fichiers sont synchronisées en fonction du calendrier que vous configurez.

Cette fonction est utile lorsque vous migrez des données d'un système source vers un autre. Cette action utilise le ["Copie et synchronisation NetApp BlueXP"](https://docs.netapp.com/us-en/bluexp-copy-sync/concept-cloud-sync.html) fonctionnalité permettant de copier et de synchroniser les données d'une source vers une cible.

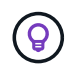

Vous ne pouvez pas copier et synchroniser les fichiers qui résident dans les bases de données, les comptes OneDrive ou les comptes SharePoint.

## **De formation**

• Vous devez disposer du rôle Administrateur de compte ou Administrateur d'espace de travail pour copier et

synchroniser les fichiers.

- Vous devez sélectionner au moins 20 fichiers.
- Tous les fichiers sélectionnés doivent se trouver dans le même référentiel source (volume ONTAP, compartiment S3, partage NFS ou CIFS, etc.).
- Vous devrez activer le service de copie et de synchronisation BlueXP et configurer au moins un courtier de données pouvant être utilisé pour transférer les fichiers entre les systèmes source et cible. Vérifiez les exigences de copie et de synchronisation BlueXP depuis le ["Description de Quick Start"](https://docs.netapp.com/us-en/bluexp-copy-sync/task-quick-start.html).

Notez que le service de copie et de synchronisation BlueXP entraîne des frais de service distincts pour vos relations synchronisées et des frais de ressources si vous déployez le courtier en données dans le cloud.

# **Étapes**

1. Dans le volet investigation de données, créez un filtre en sélectionnant un seul **Environnement de travail** et un seul **référentiel de stockage** pour vous assurer que tous les fichiers proviennent du même référentiel.

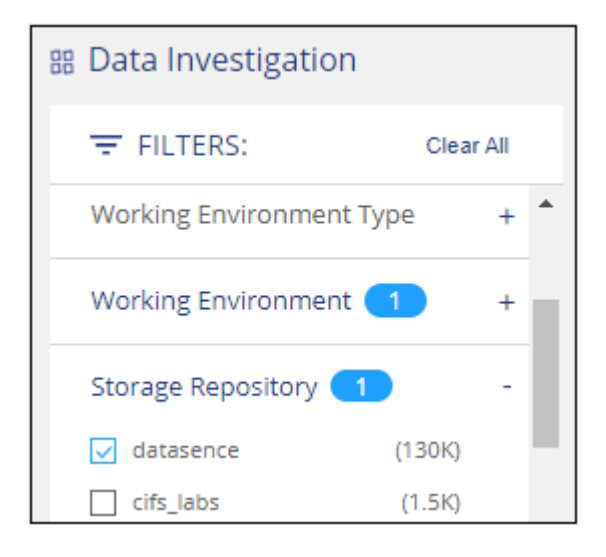

Appliquez tous les autres filtres de sorte que vous ne voyez que les fichiers que vous voulez copier et synchroniser vers le système de destination.

2. Dans le volet Résultats de l'enquête, sélectionnez tous les fichiers sur toutes les pages en cochant la case dans la ligne de titre (**VIII File Name**), puis dans le message contextuel All 20 Items on this page selected Select all Items in list (63K Items) Cliquez sur Sélectionner tous les éléments de la **liste (xxx items)**, puis sur **Copier**.

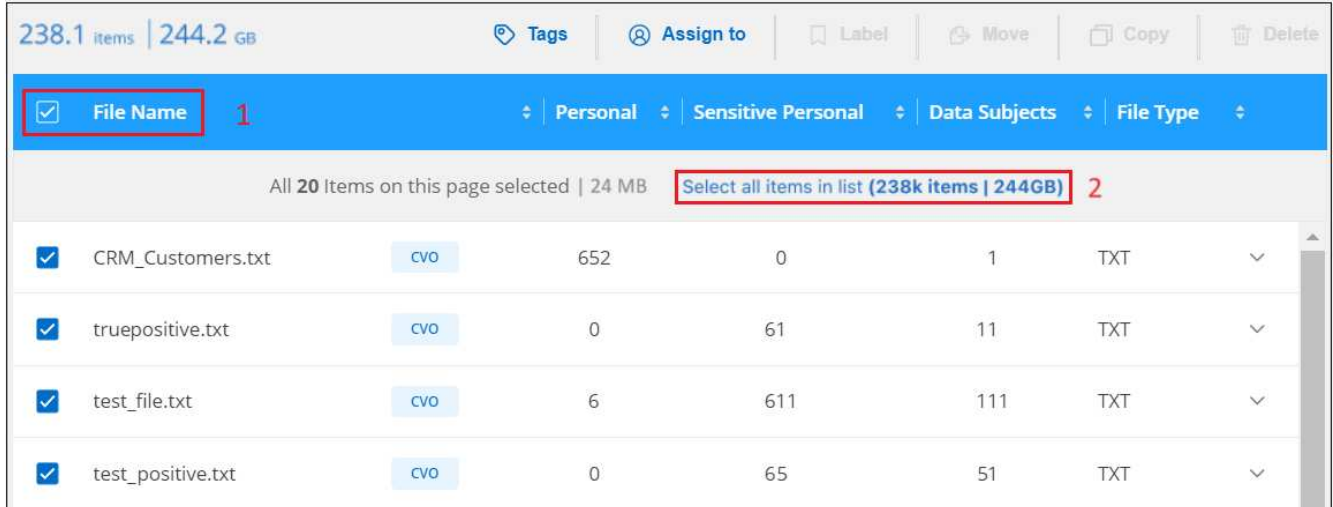

3. Dans la boîte de dialogue *Copy Files*, sélectionnez l'onglet **Sync**.

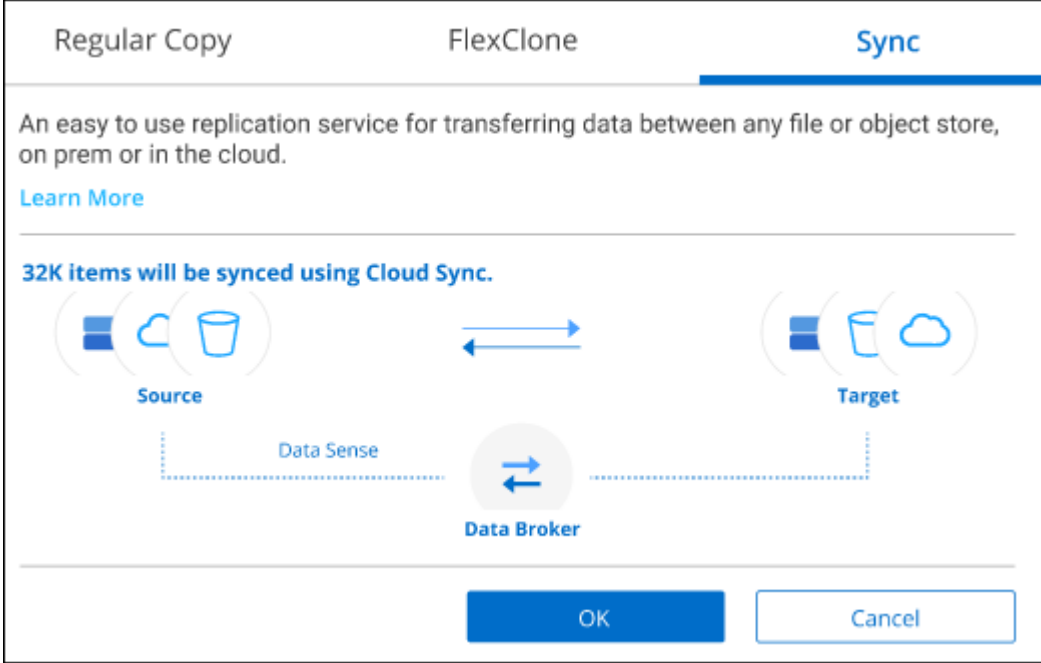

4. Si vous êtes sûr de vouloir synchroniser les fichiers sélectionnés vers un emplacement de destination, cliquez sur **OK**.

La copie et l'interface de synchronisation BlueXP sont ouvertes dans BlueXP.

Vous êtes invité à définir la relation de synchronisation. Le système source est pré-rempli en fonction du référentiel et des fichiers que vous avez déjà sélectionnés dans la classification BlueXP.

5. Vous devez sélectionner le système cible, puis sélectionner (ou créer) le courtier de données que vous prévoyez d'utiliser. Vérifiez les exigences de copie et de synchronisation BlueXP depuis le ["Description de](https://docs.netapp.com/us-en/bluexp-copy-sync/task-quick-start.html) [Quick Start".](https://docs.netapp.com/us-en/bluexp-copy-sync/task-quick-start.html)

## **Résultat**

Les fichiers sont copiés sur le système cible et ils seront synchronisés en fonction du planning que vous définissez. Si vous sélectionnez une synchronisation unique, les fichiers sont copiés et synchronisés une seule fois. Si vous choisissez une synchronisation périodique, les fichiers sont synchronisés en fonction du planning.

Notez que si le système source ajoute de nouveaux fichiers qui correspondent à la requête que vous avez créée à l'aide de filtres, ces *nouveaux* fichiers seront copiés vers la destination et synchronisés ultérieurement.

Notez que certaines des opérations habituelles de copie et de synchronisation BlueXP sont désactivées lorsqu'elles sont invoquées à partir de la classification BlueXP :

- Vous ne pouvez pas utiliser les boutons **Supprimer les fichiers sur la source** ou **Supprimer les fichiers sur la cible**.
- L'exécution d'un rapport est désactivée.

# **Déplacer les fichiers source vers un partage NFS**

Vous pouvez déplacer les fichiers source numérisés par la classification BlueXP vers n'importe quel partage NFS. Le partage NFS n'a pas besoin d'être intégré à la classification BlueXP.

Vous pouvez également laisser un fichier de navigation à l'emplacement du fichier déplacé. Un fichier de navigation permet à vos utilisateurs de comprendre pourquoi un fichier a été déplacé de son emplacement d'origine. Pour chaque fichier déplacé, le système crée un fichier de navigation à l'emplacement source nommé <filename>-breadcrumb-<date>.txt. Vous pouvez ajouter du texte dans la boîte de dialoque qui sera ajoutée au fichier de navigation pour indiquer l'emplacement où le fichier a été déplacé et l'utilisateur qui a déplacé le fichier.

Notez que la structure de sous-répertoires du fichier source est recréée sur le partage de destination lorsque le fichier est déplacé, de sorte qu'il est plus facile de comprendre l'emplacement d'où le fichier a été déplacé. Si un fichier du même nom existe dans l'emplacement de destination, le fichier ne sera pas déplacé.

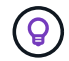

Vous ne pouvez pas déplacer les fichiers qui résident dans les bases de données.

## **De formation**

- Vous devez avoir le rôle Administrateur de compte ou Administrateur d'espace de travail pour déplacer des fichiers.
- Les fichiers source peuvent se trouver dans les sources de données suivantes : systèmes ONTAP sur site, Cloud Volumes ONTAP, Azure NetApp Files, partages de fichiers et SharePoint Online.
- Vous pouvez déplacer jusqu'à 15 millions de fichiers à la fois.
- Seuls les fichiers de 50 Mo ou moins sont déplacés.
- Le partage NFS de destination doit autoriser l'accès à partir de l'adresse IP de l'instance de classification BlueXP.

## **Étapes**

1. Dans le volet Résultats de l'enquête de données, sélectionnez le ou les fichiers que vous souhaitez déplacer.

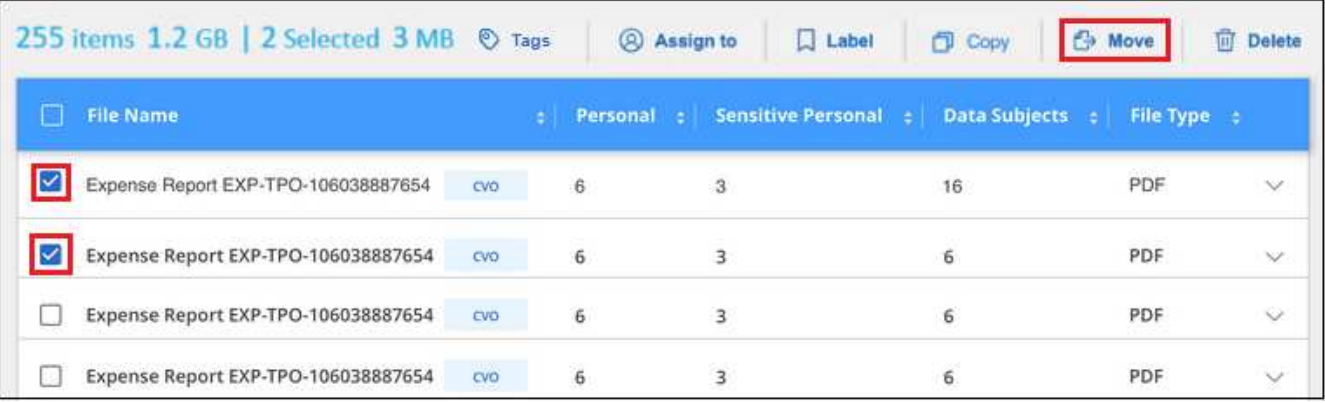

- Pour sélectionner des fichiers individuels, cochez la case de chaque fichier (♥ volume\_1).
- Pour sélectionner tous les fichiers de la page en cours, cochez la case dans la ligne de titre **Ext** File Name
- Pour sélectionner tous les fichiers sur toutes les pages, cochez la case dans la ligne de titre

**V** File Name <sub>), puis dans le message contextuel</sub>

All 20 Items on this page selected Select all Items in list (63K Items), Cliquez sur Sélectionner tous les éléments **de la liste (xxx items)**.

2. Dans la barre de boutons, cliquez sur **déplacer**.

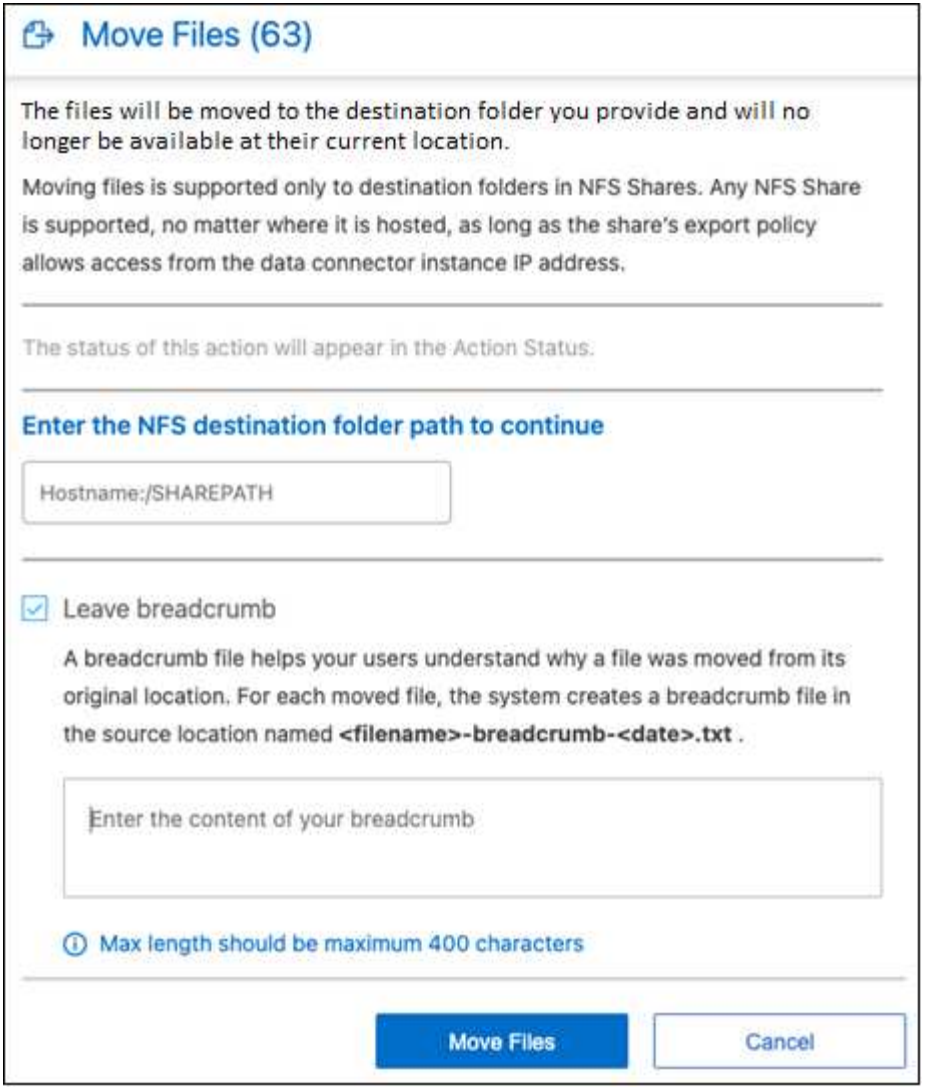

- 3. Dans la boîte de dialogue *Move Files*, entrez le nom du partage NFS dans lequel tous les fichiers sélectionnés seront déplacés au format <host\_name>:/<share\_path>.
- 4. Si vous voulez laisser un fichier de navigation, cochez la case *laisser fil fil fil fil fil à fil*. Vous pouvez entrer du texte dans la boîte de dialogue pour indiquer l'emplacement où le fichier a été déplacé et l'utilisateur qui a déplacé le fichier, ainsi que toute autre information, comme la raison pour laquelle le fichier a été déplacé.
- 5. Cliquez sur **déplacer les fichiers**.

Notez que vous pouvez également déplacer un fichier individuel lors de l'affichage des détails de métadonnées d'un fichier. Cliquez simplement sur **déplacer le fichier**.

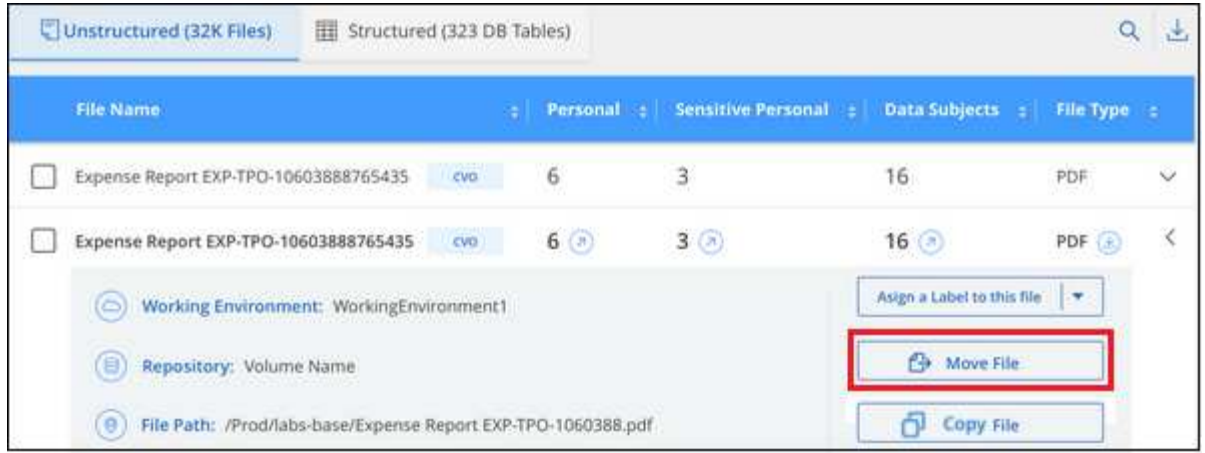

# **Supprimer les fichiers source**

Vous pouvez supprimer de manière définitive les fichiers source qui semblent non sécurisés ou trop risqués pour laisser dans votre système de stockage, ou que vous avez identifiés comme un doublon. Cette action est permanente et il n'y a pas d'annulation ou de restauration.

Vous pouvez supprimer des fichiers manuellement à partir du volet Investigation, ou ["Utiliser automatiquement](https://docs.netapp.com/fr-fr/bluexp-classification/task-using-policies.html) [des règles"](https://docs.netapp.com/fr-fr/bluexp-classification/task-using-policies.html).

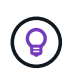

Vous ne pouvez pas supprimer les fichiers qui résident dans les bases de données. Toutes les autres sources de données sont prises en charge.

La suppression de fichiers nécessite les autorisations suivantes :

- Pour les données NFS : il est nécessaire de définir la export policy avec les autorisations d'écriture.
- Pour les données CIFS, les identifiants CIFS doivent disposer d'autorisations d'écriture.
- Pour les données S3, le rôle IAM doit inclure les autorisations suivantes : s3:DeleteObject.

## **Supprimez les fichiers source manuellement**

#### **De formation**

- Vous devez avoir le rôle Administrateur de compte ou Administrateur d'espace de travail pour supprimer des fichiers.
- Vous pouvez supprimer un maximum de 100,000 fichiers à la fois.

## **Étapes**

1. Dans le volet Résultats de l'enquête de données, sélectionnez le ou les fichiers que vous souhaitez supprimer.

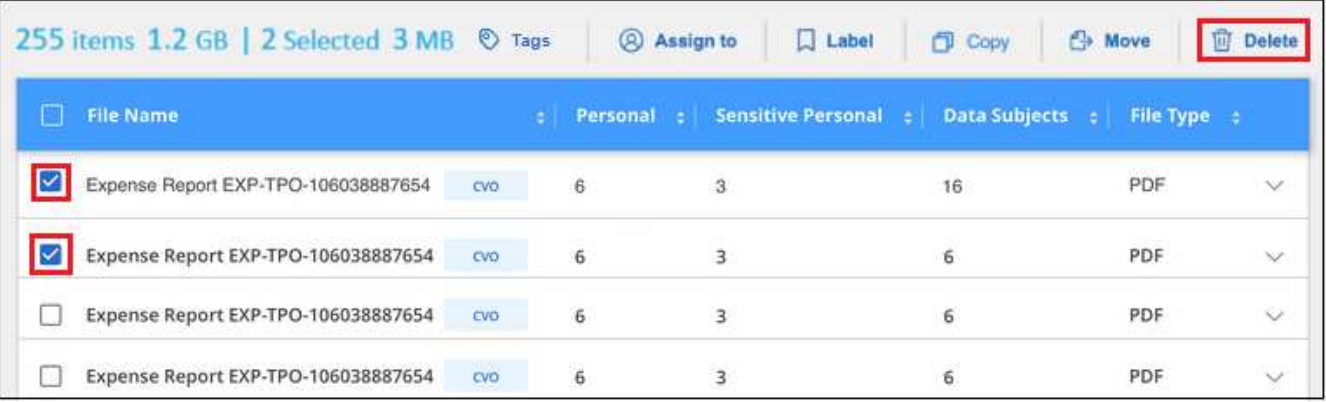

- $\cdot$  Pour sélectionner des fichiers individuels, cochez la case de chaque fichier ( $\vee$  volume 1).
- Pour sélectionner tous les fichiers de la page en cours, cochez la case dans la ligne de titre **Manuel** File Name
- Pour sélectionner tous les fichiers sur toutes les pages, cochez la case dans la ligne de titre

File Name ), puis dans le message contextuel

All 20 Items on this page selected Select all Items in list (63K Items), Cliquez sur Sélectionner tous les éléments **de la liste (xxx items)**.

- 2. Dans la barre de boutons, cliquez sur **Supprimer**.
- 3. Comme l'opération de suppression est permanente, vous devez taper "**définitivement delete**" dans la boîte de dialogue *Delete File* suivante et cliquer sur **Delete File**.

Vous pouvez afficher la progression de l'opération de suppression dans ["Volet État des actions"](#page-73-0).

Notez que vous pouvez également supprimer un fichier individuel lors de l'affichage des détails de métadonnées d'un fichier. Cliquez simplement sur **Supprimer le fichier**.

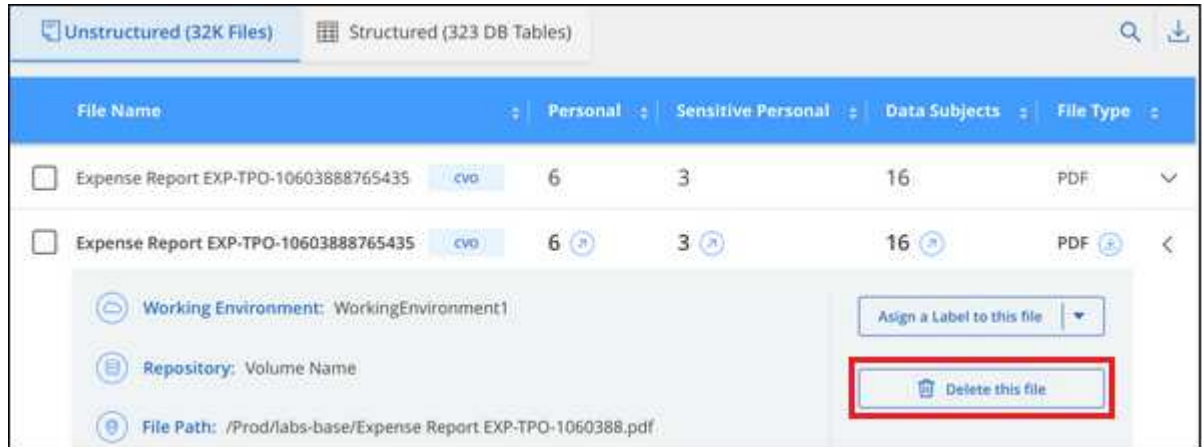

# **Ajoutez des identifiants de données personnels à vos analyses de classification BlueXP**

La classification BlueXP offre de nombreuses façons d'ajouter une liste personnalisée des « données personnelles » que la classification BlueXP identifiera dans les analyses futures. Vous disposez ainsi d'une vue d'ensemble sur l'emplacement des données potentiellement sensibles dans *tous* les fichiers de votre entreprise.

**REMARQUE** ces informations ne concernent que les versions 1.30 et antérieures de l'héritage de classification BlueXP.

- Vous pouvez ajouter des identificateurs uniques basés sur des colonnes spécifiques dans les bases de données que vous numérisez.
- Vous pouvez ajouter des mots-clés personnalisés à partir d'un fichier texte ces mots sont identifiés dans vos données.
- Vous pouvez ajouter un motif personnel à l'aide d'une expression régulière (regex) le regex est ajouté aux motifs prédéfinis existants.
- Vous pouvez ajouter des catégories personnalisées afin d'identifier l'emplacement de catégories d'informations spécifiques dans vos données.

Tous ces mécanismes pour ajouter des critères de numérisation personnalisés sont pris en charge dans toutes les langues.

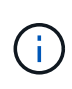

Les fonctionnalités décrites dans cette section ne sont disponibles que si vous avez choisi d'effectuer une analyse de classification complète sur vos sources de données. Les sources de données qui ont une analyse avec mappage uniquement n'affichent pas de détails au niveau des fichiers.

#### **Ajoutez des identifiants de données personnelles personnalisés à partir de vos bases de données**

Une fonctionnalité que nous appelons *Data Fusion* vous permet d'analyser les données de votre organisation pour identifier si des identificateurs uniques de vos bases de données sont trouvés dans l'une de vos autres sources de données. Vous pouvez choisir les identifiants supplémentaires que recherche la classification BlueXP dans ses analyses en sélectionnant une ou plusieurs colonnes spécifiques dans une table de base de données. Par exemple, le diagramme ci-dessous montre comment Data Fusion est utilisé pour analyser vos volumes, compartiments et bases de données pour rechercher les occurrences de tous vos identifiants client à partir de votre base de données Oracle.

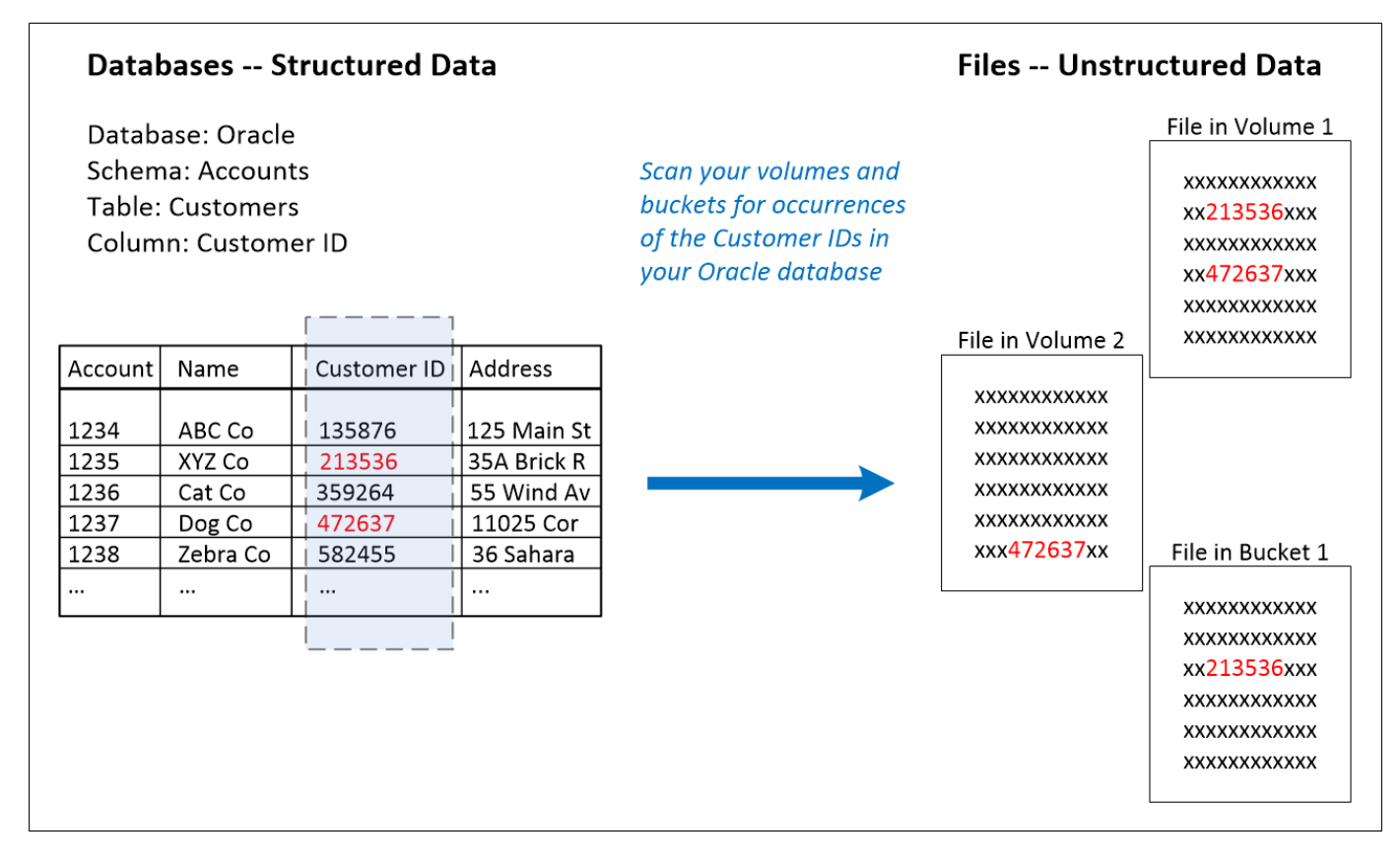

Comme vous pouvez le voir, deux ID de client uniques ont été trouvés sur deux volumes et dans un compartiment S3. Toutes les correspondances dans les tables de base de données seront également identifiées.

Notez que, puisque vous scannez vos propres bases de données, quelle que soit la langue dans laquelle vos données sont stockées, elles seront utilisées pour identifier les données lors des futures analyses de classification BlueXP.

# **Étapes**

Vous devez avoir ["ajout d'au moins un serveur de base de données"](https://docs.netapp.com/fr-fr/bluexp-classification/task-scanning-databases.html#add-the-database-server) À la classification BlueXP avant d'ajouter des sources de données Fusion.

1. Dans la page Configuration, cliquez sur **gérer Fusion de données** dans la base de données où résident les données source.

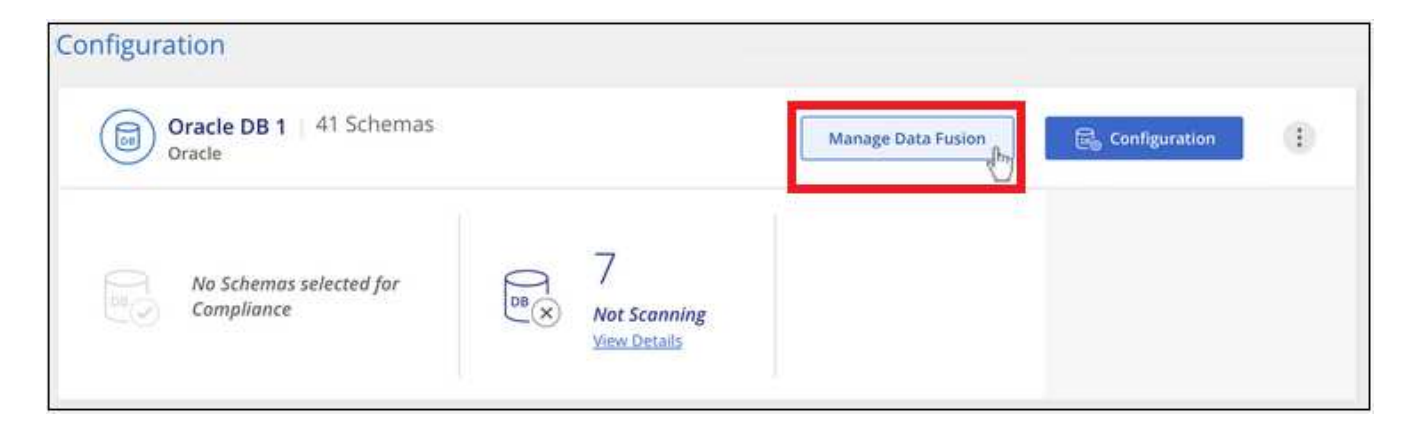

2. Cliquez sur **Ajouter une source de données Fusion** sur la page suivante.

- 3. Dans la page *Add Data Fusion Source* :
	- a. Sélectionnez le schéma de la base de données dans le menu déroulant.
	- b. Entrez le nom de la table dans ce schéma.
	- c. Entrez la colonne ou les colonnes contenant les identifiants uniques que vous souhaitez utiliser.

Lors de l'ajout de plusieurs colonnes, entrez chaque nom de colonne ou de vue de table sur une ligne distincte.

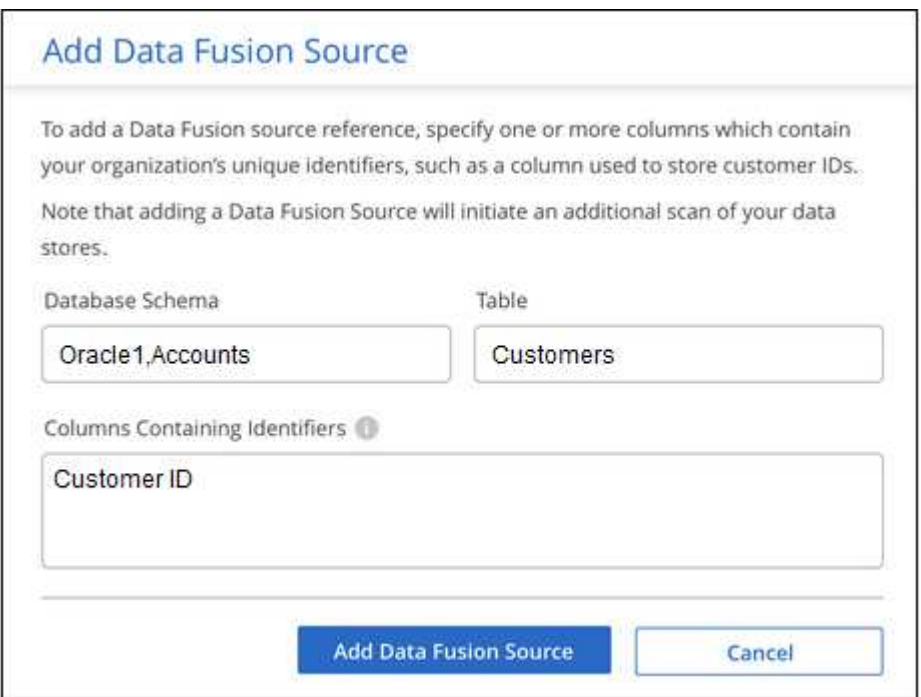

4. Cliquez sur **Ajouter une source de données Fusion**.

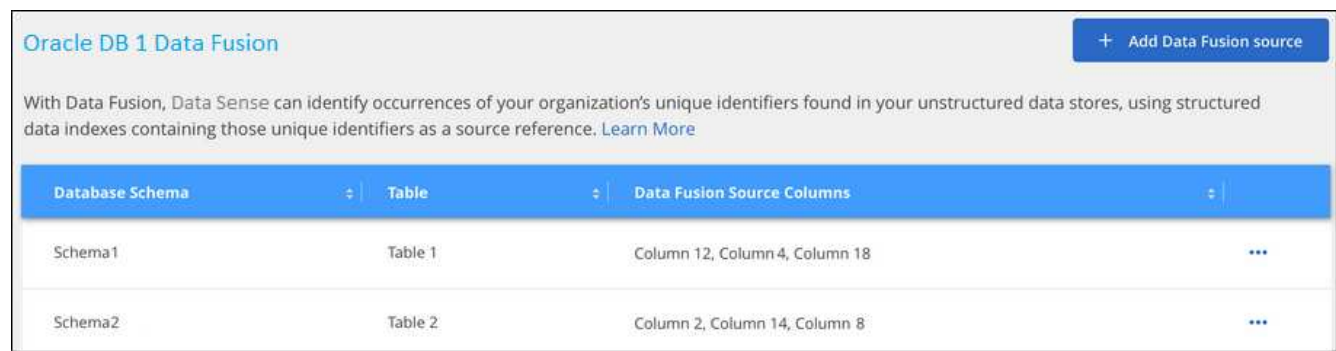

# **Résultats**

Après l'analyse suivante, les résultats incluent ces nouvelles informations dans le tableau de bord de conformité sous la section « Résultats personnels » et dans la page Investigation du filtre « données personnelles ». Le nom que vous avez utilisé pour le classificateur apparaît dans la liste de filtres, par exemple Customers.CustomerID.

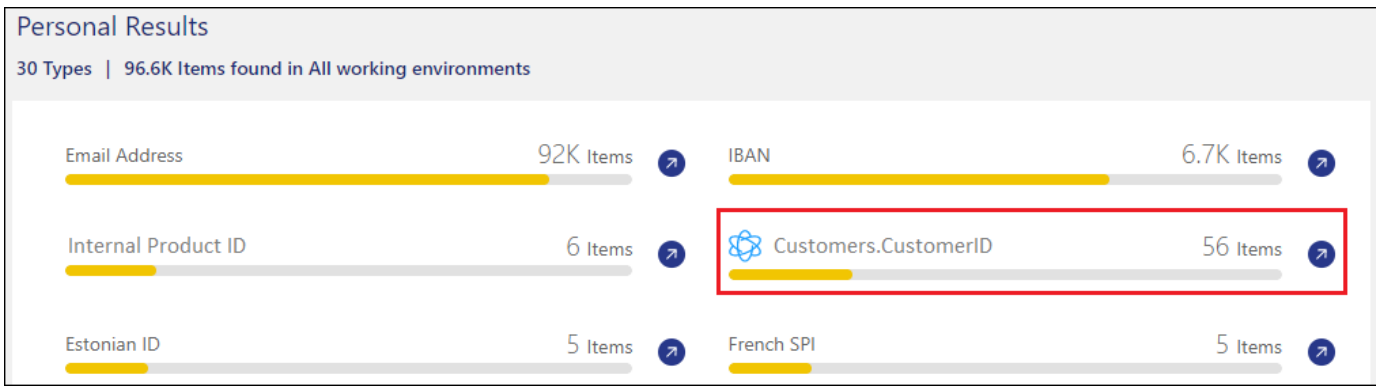

#### **Supprimer une source de Data Fusion**

Si vous décidez à un moment donné de ne pas numériser vos fichiers à l'aide d'une source Data Fusion donnée, vous pouvez sélectionner la ligne source dans la page d'inventaire Data Fusion et cliquer sur **Supprimer la source Data Fusion**.

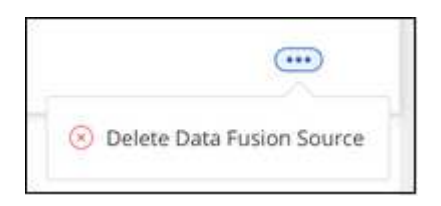

# **Ajoutez des mots clés personnalisés à partir d'une liste de mots**

Vous pouvez ajouter des mots-clés personnalisés à la classification BlueXP pour identifier l'emplacement où se trouvent les informations. Pour ajouter ces mots-clés, entrez simplement les mots que vous souhaitez que la classification BlueXP reconnaisse. Les mots-clés sont ajoutés aux mots-clés prédéfinis que la classification BlueXP utilise déjà et les résultats sont visibles dans la section modèles personnels.

Par exemple, vous pouvez voir où les noms de produits internes sont mentionnés dans tous vos fichiers pour vous assurer que ces noms ne sont pas accessibles dans des emplacements qui ne sont pas sécurisés.

Après la mise à jour des mots-clés personnalisés, la classification BlueXP redémarre l'analyse de toutes les sources de données. Une fois l'analyse terminée, les nouveaux résultats apparaissent dans le tableau de bord de conformité de classification BlueXP, dans la section « Résultats personnels », et dans la page Investigation du filtre « données personnelles ».

## **Étapes**

1. Dans l'onglet *Paramètres de classification*, cliquez sur **Ajouter un nouveau classificateur** pour lancer l'assistant *Ajouter un classificateur personnalisé*.

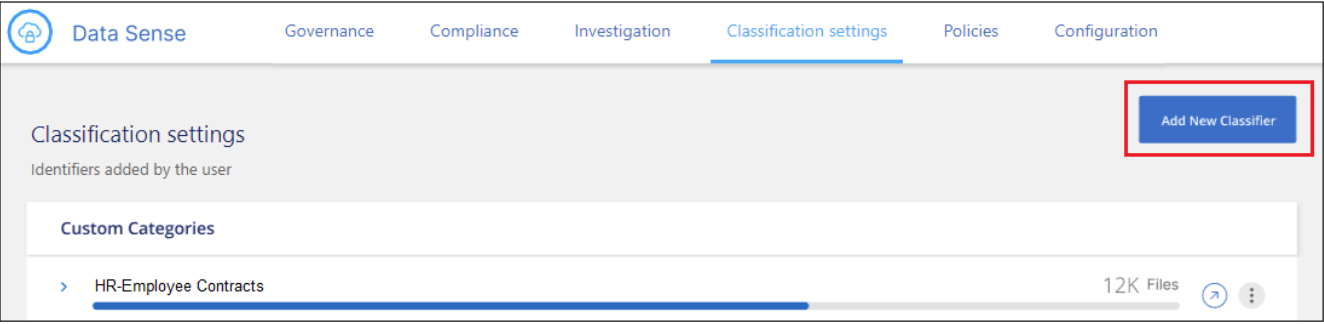

2. Dans la page *Select type*, entrez le nom du classificateur, fournissez une brève description, sélectionnez **Personal identifier**, puis cliquez sur **Next**.

Le nom que vous entrez s'affiche dans l'interface de classification BlueXP en tant qu'en-tête pour les fichiers numérisés qui correspondent aux exigences du classificateur et en tant que nom du filtre dans la page Investigation.

Vous pouvez également cocher la case « Masquer les résultats détectés dans le système » pour que le résultat complet n'apparaisse pas dans l'interface utilisateur. Par exemple, vous pouvez vouloir le faire pour masquer les numéros de carte de crédit complets ou des données personnelles similaires (le masque apparaîtra dans l'interface utilisateur comme ceci: "Pass:[**\***\*] \*\*\*\* \*\*\*\* \*\*\*\*" 3434).

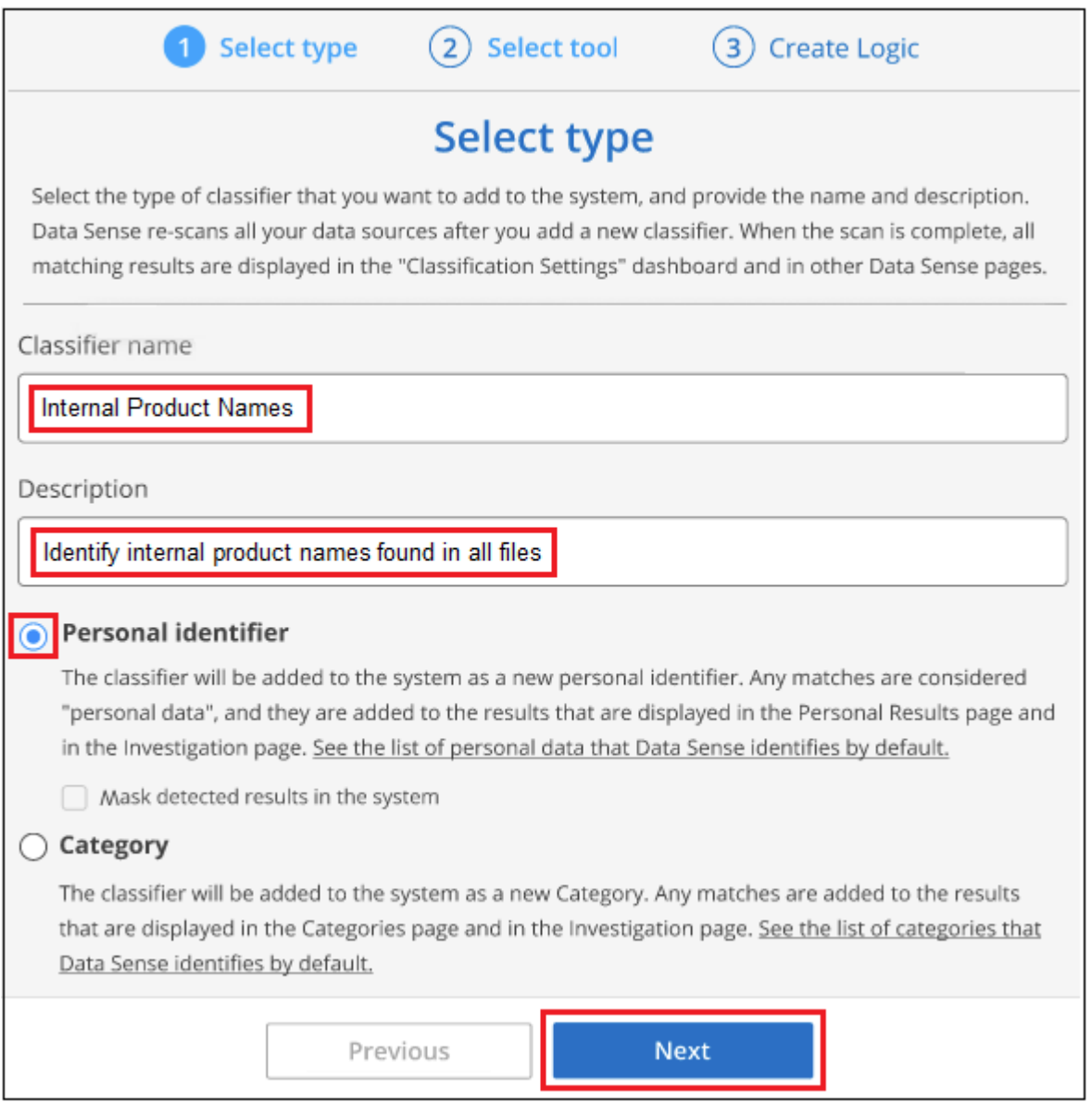

3. Dans la page *Select Data Analysis Tool*, sélectionnez **Custom Keywords** comme méthode à utiliser pour définir le classificateur, puis cliquez sur **Next**.

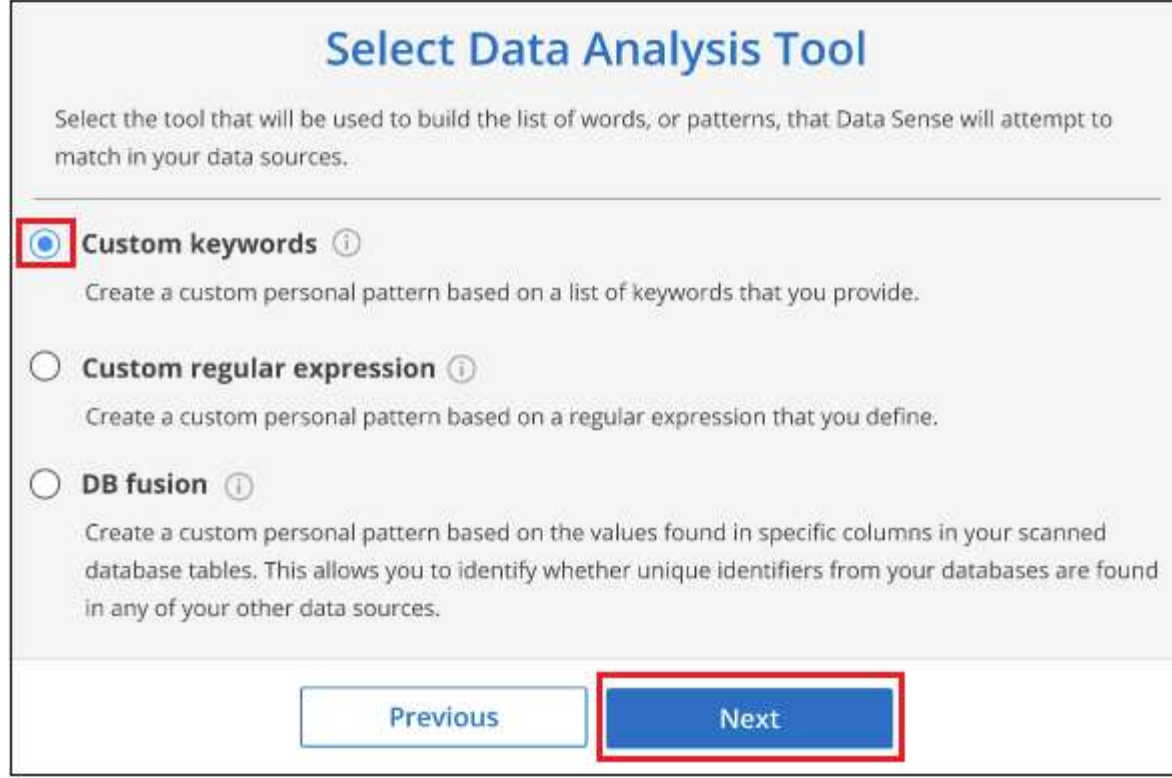

4. Dans la page *Create Logic*, entrez les mots-clés que vous voulez reconnaître - chaque mot sur une ligne séparée - et cliquez sur **Validate**.

La capture d'écran ci-dessous montre les noms de produits internes (différents types de wls). La recherche de classification BlueXP pour ces éléments n'est pas sensible à la casse.

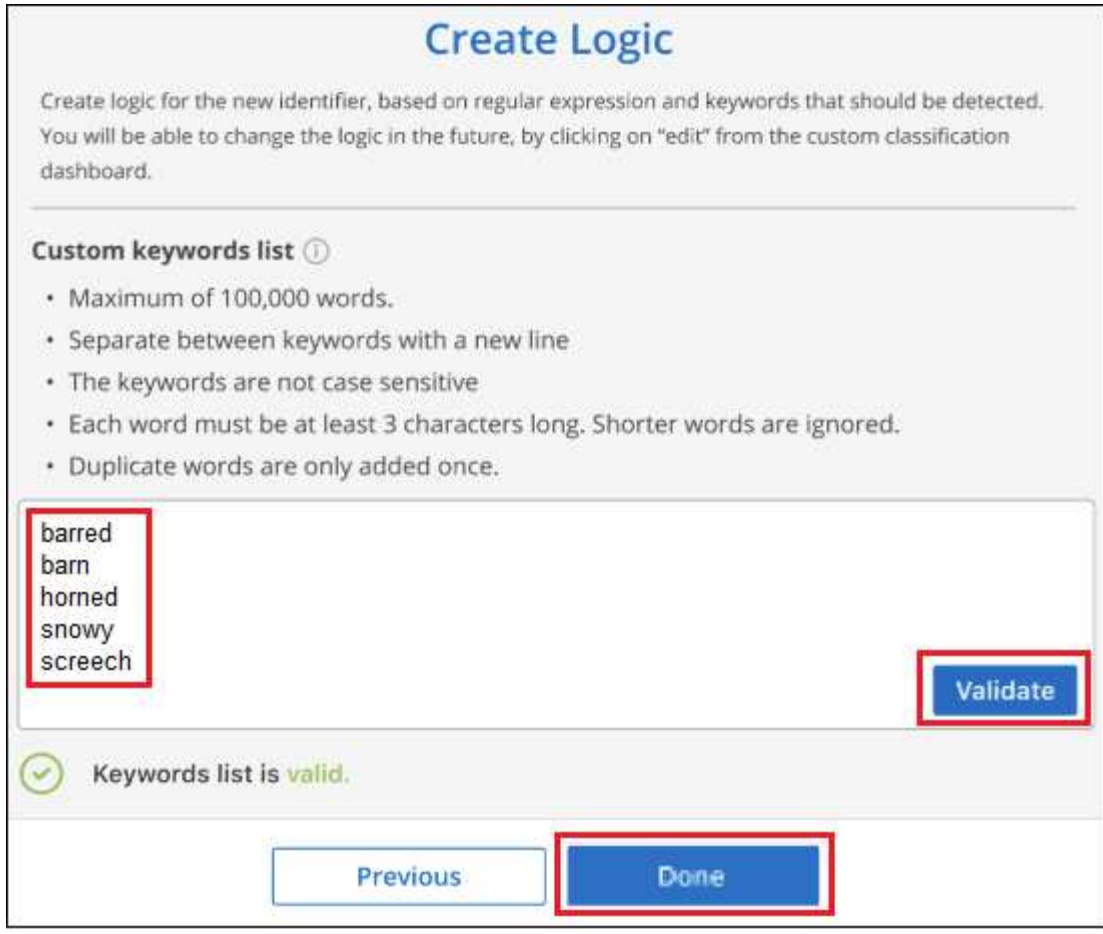

5. Cliquez sur **terminé** et la classification BlueXP commence à analyser à nouveau vos données.

## **Résultats**

Une fois l'analyse terminée, les résultats incluront ces nouvelles informations dans le tableau de bord de conformité sous la section « Résultats personnels » et dans la page enquête du filtre « données personnelles ».

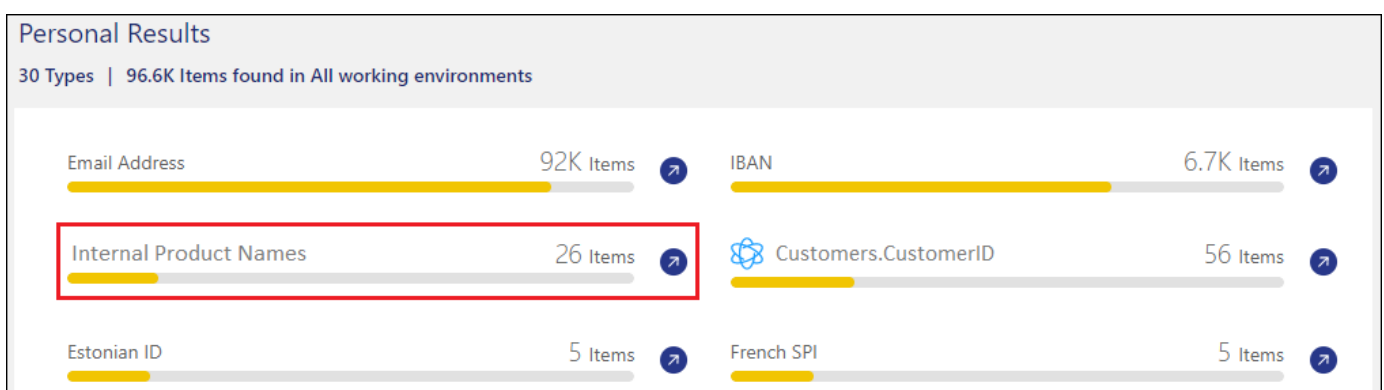

Comme vous pouvez le voir, le nom du classificateur est utilisé comme nom dans le panneau Résultats personnels. De cette manière, vous pouvez activer de nombreux groupes de mots-clés et voir les résultats pour chaque groupe.

#### **Ajoutez des identificateurs de données personnelles personnalisés à l'aide d'un regex**

Vous pouvez ajouter un modèle personnel pour identifier des informations spécifiques dans vos données à

l'aide d'une expression régulière personnalisée (regex). Cela vous permet de créer un nouveau regex personnalisé pour identifier de nouveaux éléments d'informations personnelles qui n'existent pas encore dans le système. Le regex est ajouté aux modèles prédéfinis existants que la classification BlueXP utilise déjà, et les résultats seront visibles dans la section modèles personnels.

Par exemple, vous pouvez voir où vos ID de produit internes sont mentionnés dans tous vos fichiers. Si l'ID de produit a une structure claire, par exemple, il s'agit d'un numéro à 12 chiffres commençant par 201, vous pouvez utiliser la fonction regex personnalisée pour la rechercher dans vos fichiers. L'expression régulière de cet exemple est **\b201\d{9}\b**.

Une fois le regex ajouté, la classification BlueXP redémarre l'analyse de toutes les sources de données. Une fois l'analyse terminée, les nouveaux résultats apparaissent dans le tableau de bord de conformité de classification BlueXP, dans la section « Résultats personnels », et dans la page Investigation du filtre « données personnelles ».

Si vous avez besoin d'aide pour construire l'expression régulière, reportez-vous à la section ["Expressions](https://regex101.com/) [régulières 101"](https://regex101.com/). Choisissez **Python** pour que la saveur puisse voir les types de résultats que la classification BlueXP correspond à l'expression régulière. Le ["Page Python Regex Tester"](https://pythonium.net/regex) est également utile en affichant une représentation graphique de vos répétitions.

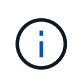

Actuellement, nous n'autorisons pas l'utilisation d'indicateurs de motif lors de la création d'un regex - cela signifie que vous ne devez pas utiliser "/".

# **Étapes**

1. Dans l'onglet *Paramètres de classification*, cliquez sur **Ajouter un nouveau classificateur** pour lancer l'assistant *Ajouter un classificateur personnalisé*.

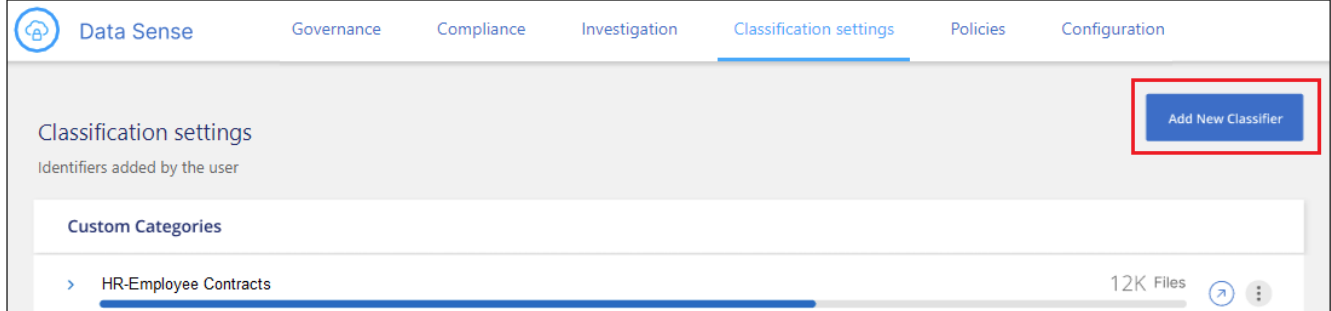

2. Dans la page *Select type*, entrez le nom du classificateur, fournissez une brève description, sélectionnez **Personal identifier**, puis cliquez sur **Next**.

Le nom que vous entrez s'affiche dans l'interface de classification BlueXP en tant qu'en-tête pour les fichiers numérisés qui correspondent aux exigences du classificateur et en tant que nom du filtre dans la page Investigation. Vous pouvez également cocher la case « Masquer les résultats détectés dans le système » pour que le résultat complet n'apparaisse pas dans l'interface utilisateur. Par exemple, vous pouvez vouloir le faire pour masquer les numéros complets de carte de crédit ou des données personnelles similaires.

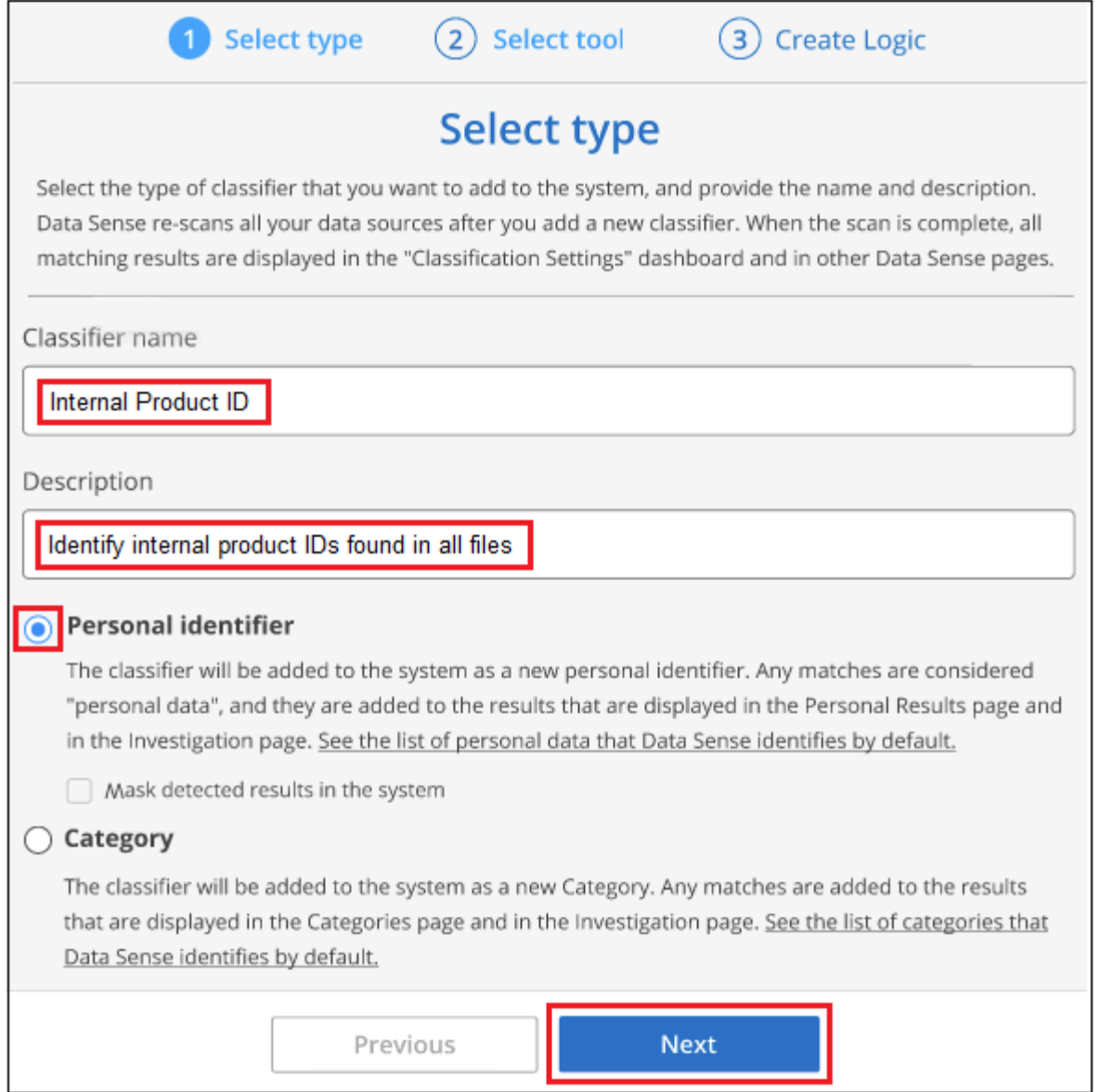

3. Dans la page *Select Data Analysis Tool*, sélectionnez **Custom Regular expression** comme méthode à utiliser pour définir le classificateur, puis cliquez sur **Next**.

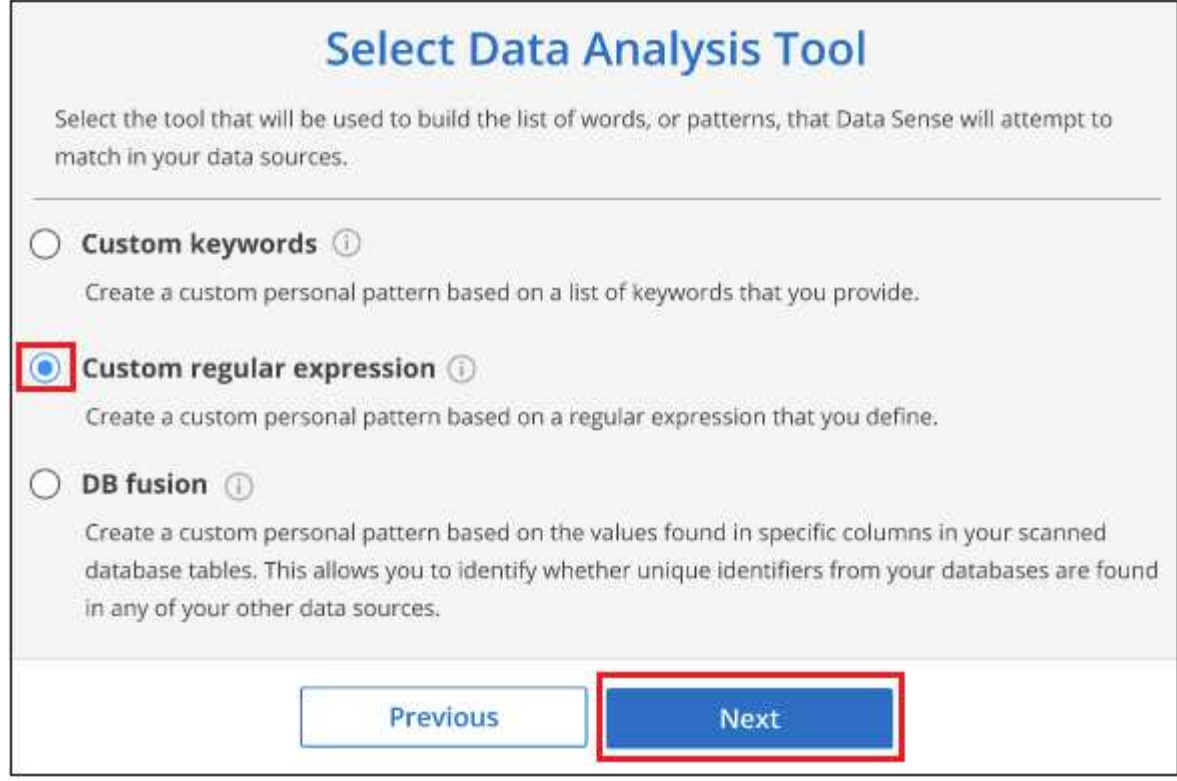

- 4. Dans la page *Create Logic*, entrez l'expression régulière et les mots de proximité, puis cliquez sur **Done**.
	- a. Vous pouvez entrer n'importe quelle expression régulière légale. Cliquez sur le bouton **Valider** pour que la classification BlueXP vérifie que l'expression régulière est valide et qu'elle n'est pas trop large, ce qui signifie qu'elle renvoie trop de résultats.
	- b. Vous pouvez également saisir des mots de proximité pour vous aider à affiner la précision des résultats. Il s'agit de mots qui se trouvent généralement dans les 300 caractères du motif que vous recherchez (avant ou après le motif trouvé). Entrez chaque mot ou expression sur une ligne distincte.

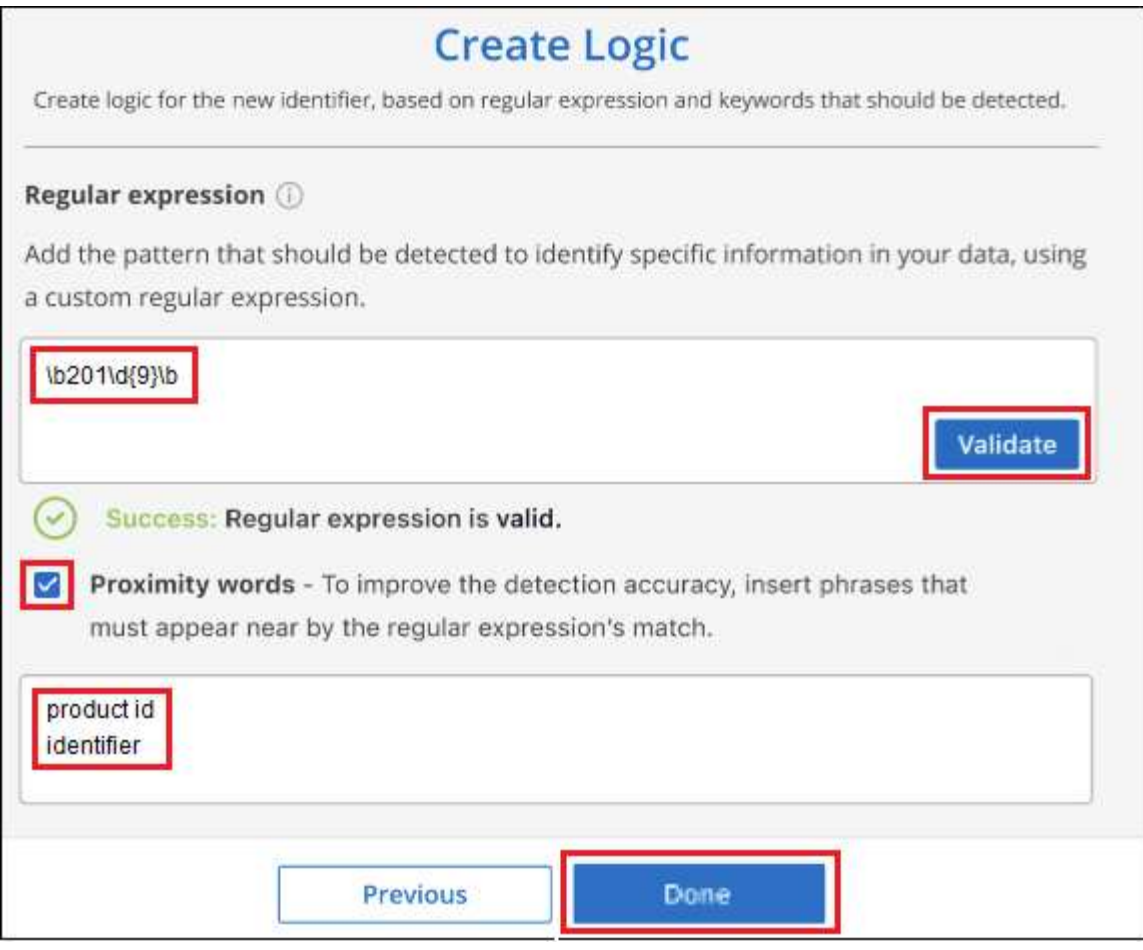

# **Résultats**

Le classificateur est ajouté et la classification BlueXP commence à analyser à nouveau toutes vos sources de données. Vous revenez à la page Classificateurs personnalisés où vous pouvez afficher le nombre de fichiers correspondant à votre nouveau classificateur. Les résultats de l'analyse de toutes vos sources de données prennent du temps en fonction du nombre de fichiers à numériser.

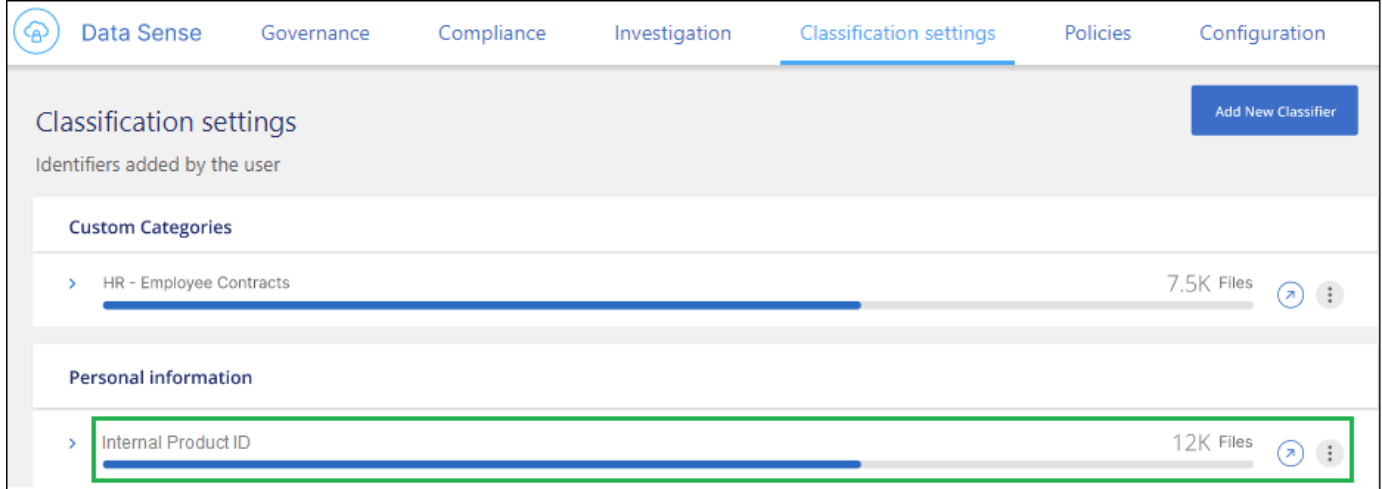

# **Ajouter des catégories personnalisées**

La classification BlueXP récupère les données qu'il analyse et les divise en différents types de catégories. Ces catégories sont des thèmes basés sur l'analyse par intelligence artificielle du contenu et des métadonnées de

chaque fichier. ["Voir la liste des catégories prédéfinies"](https://docs.netapp.com/fr-fr/bluexp-classification/reference-private-data-categories.html#types-of-categories).

Les catégories peuvent vous aider à comprendre ce qui se passe avec vos données en vous montrant les types d'informations dont vous disposez. Par exemple, une catégorie telle que *CV* ou *contrats d'employés* peut inclure des données sensibles. Lorsque vous étudiez les résultats, vous pouvez constater que les contrats d'employés sont stockés dans un emplacement non sécurisé. Vous pouvez ensuite corriger ce problème.

Vous pouvez ajouter des catégories personnalisées à la classification BlueXP pour identifier où se trouvent les catégories d'informations spécifiques à votre patrimoine de données. Vous ajoutez chaque catégorie en créant des fichiers d'entraînement qui contiennent les catégories de données que vous souhaitez identifier, puis analysez ces fichiers pour les analyser par le biais de l'IA afin qu'il puisse identifier les données dans vos sources de données. Les catégories sont ajoutées aux catégories prédéfinies existantes identifiées par la classification BlueXP et les résultats sont visibles dans la section catégories.

Par exemple, vous pouvez voir où se trouvent les fichiers d'installation compressés au format .gz dans vos fichiers afin que vous puissiez les supprimer, si nécessaire.

Après la mise à jour des catégories personnalisées, la classification BlueXP redémarre l'analyse de toutes les sources de données. Une fois l'analyse terminée, les nouveaux résultats apparaissent dans le tableau de bord de conformité de classification BlueXP sous la section « catégories » et dans la page Investigation du filtre « Catégorie ». ["Voir comment afficher les fichiers par catégories".](https://docs.netapp.com/fr-fr/bluexp-classification/task-controlling-private-data.html#view-files-by-categories)

#### **Ce dont vous avez besoin**

Vous devez créer au moins 25 fichiers d'entraînement contenant des échantillons des catégories de données que vous voulez que la classification BlueXP reconnaisse. Les types de fichiers suivants sont pris en charge :

.CSV, .DOC, .DOCX, .GZ, .JSON, .PDF, .PPTX, .RTF, .TXT, .XLS, .XLSX, Docs, Sheets, and Slides

Les fichiers doivent être d'au moins 100 octets et doivent se trouver dans un dossier accessible par la classification BlueXP.

#### **Étapes**

1. Dans l'onglet *Paramètres de classification*, cliquez sur **Ajouter un nouveau classificateur** pour lancer l'assistant *Ajouter un classificateur personnalisé*.

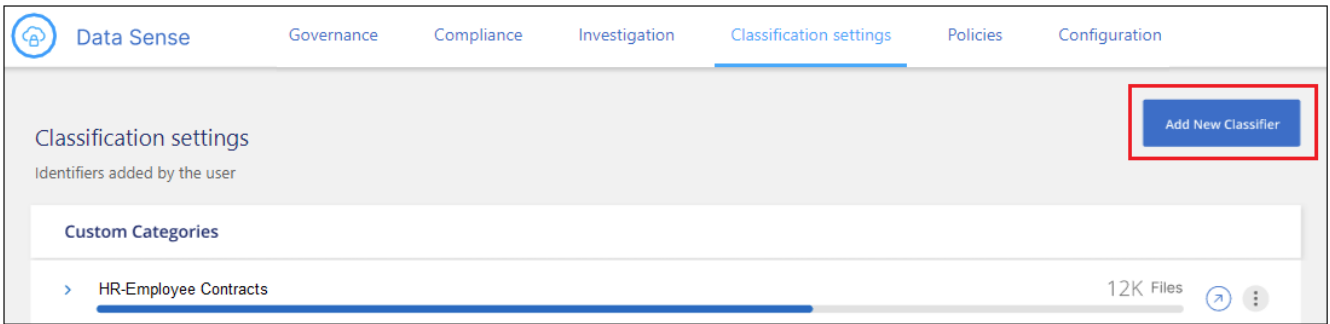

2. Dans la page *Select type*, entrez le nom du classificateur, fournissez une brève description, sélectionnez **Catégorie**, puis cliquez sur **Suivant**.

Le nom que vous entrez s'affiche dans l'interface de classification BlueXP en tant qu'en-tête des fichiers numérisés correspondant à la catégorie de données que vous définissez, et en tant que nom du filtre dans la page Investigation.

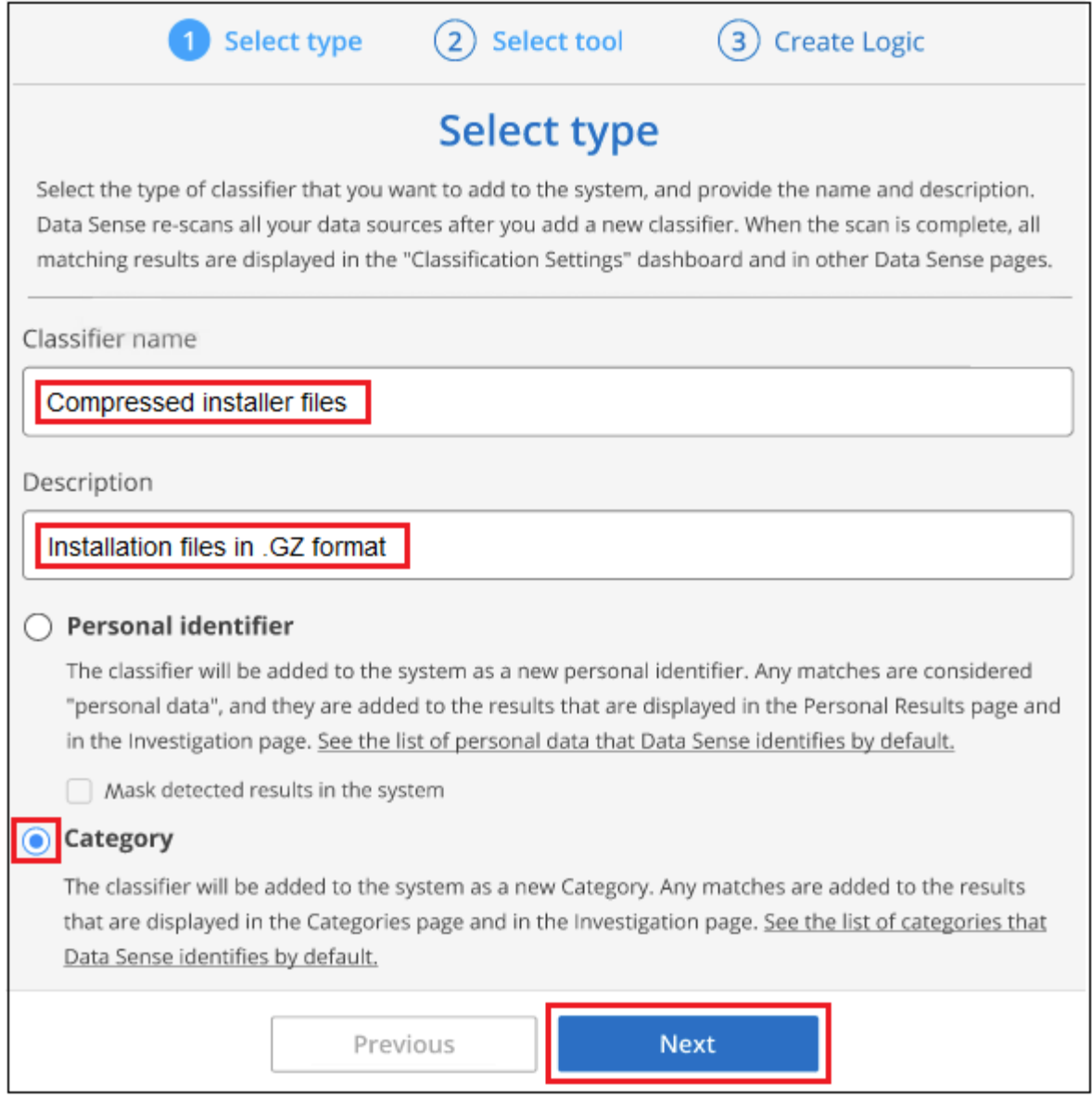

3. Dans la page *Créer logique*, assurez-vous que les fichiers d'apprentissage sont préparés, puis cliquez sur **Sélectionner les fichiers**.

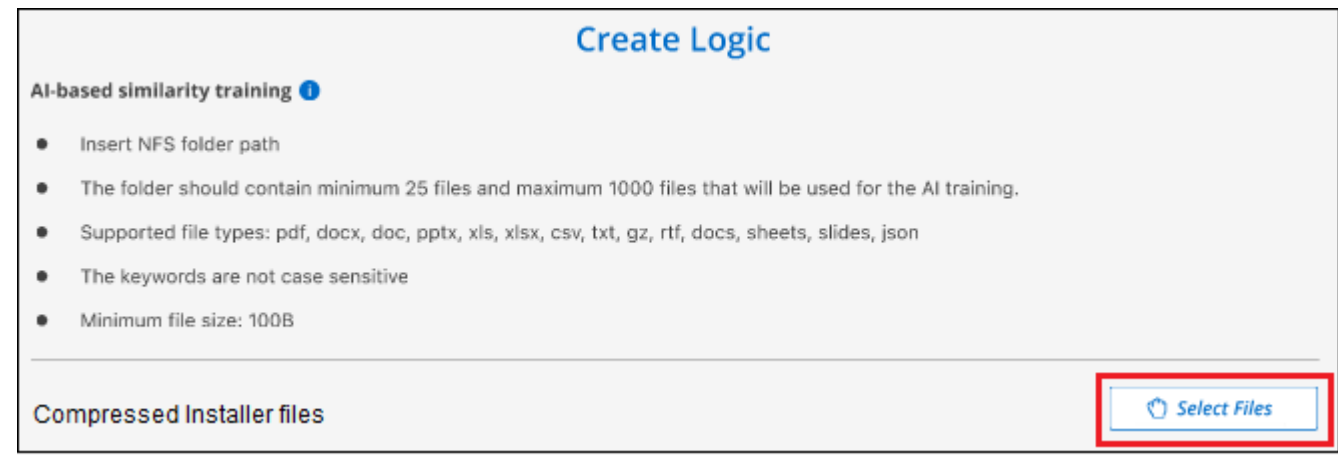

4. Entrez l'adresse IP du volume et le chemin où se trouvent les fichiers de formation, puis cliquez sur **Ajouter**.

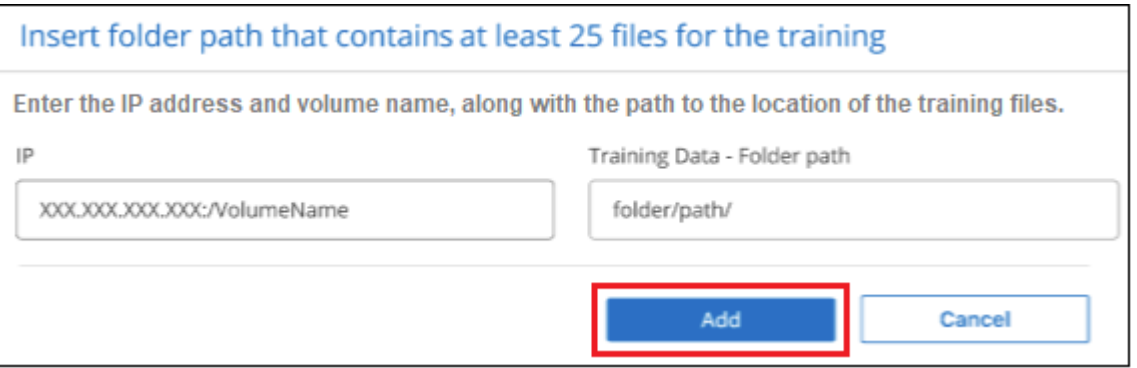

5. Vérifiez que les fichiers d'entraînement ont été reconnus par la classification BlueXP. Cliquez sur **x** pour supprimer tous les fichiers de formation qui ne répondent pas aux exigences. Cliquez ensuite sur **terminé**.

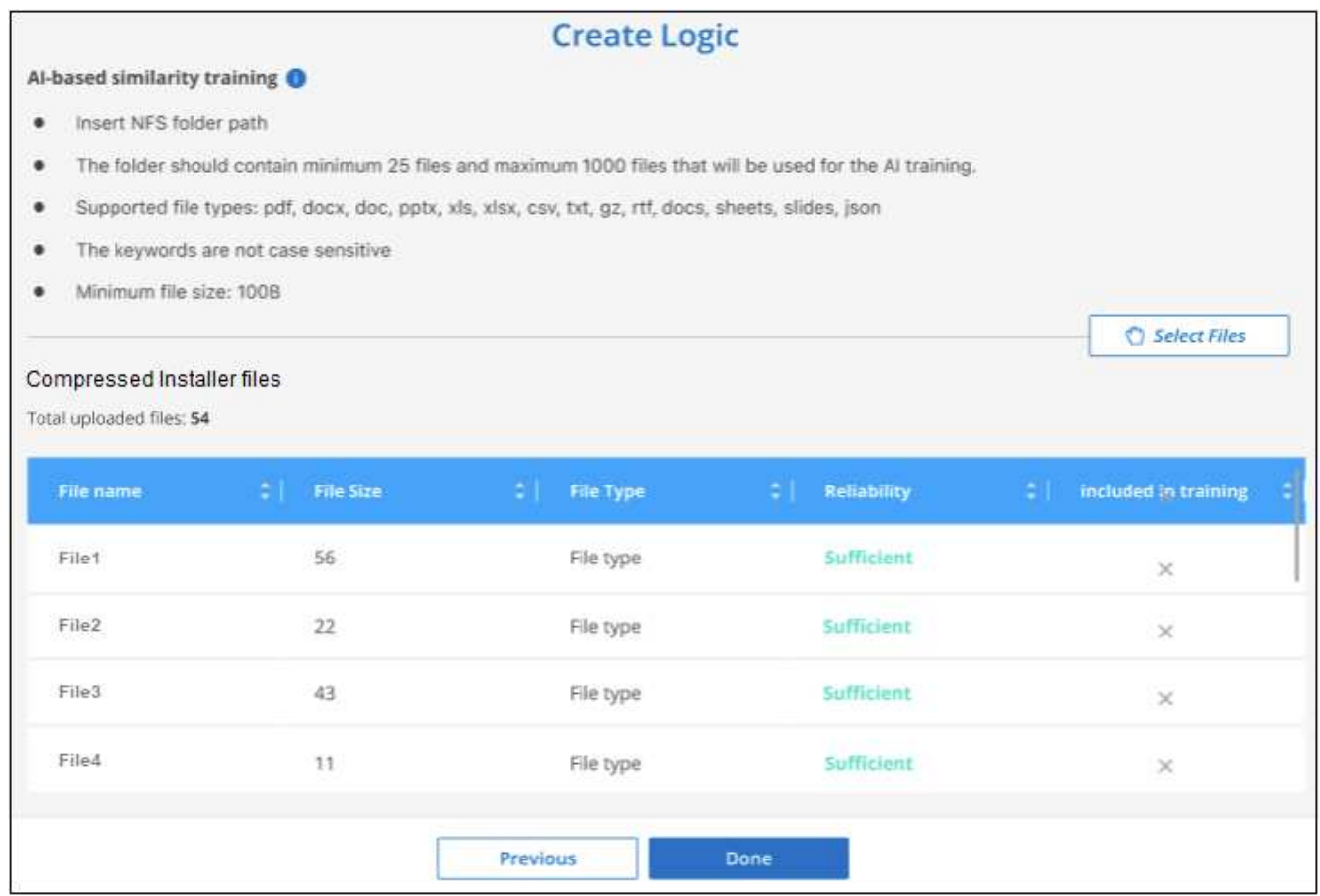

## **Résultats**

La nouvelle catégorie est créée telle que définie par les fichiers d'entraînement et ajoutée à la classification BlueXP. La classification BlueXP commence ensuite à analyser à nouveau toutes vos sources de données pour identifier les fichiers qui s'intègrent à cette nouvelle catégorie. Vous êtes renvoyé à la page Classifications personnalisées où vous pouvez afficher le nombre de fichiers correspondant à votre nouvelle catégorie. Les résultats de l'analyse de toutes vos sources de données prennent du temps en fonction du nombre de fichiers à numériser.

## **Afficher les résultats de vos classificateurs personnalisés**

Vous pouvez afficher les résultats de n'importe lequel de vos classificateurs personnalisés dans le tableau de bord de conformité et dans la page Investigation. Par exemple, cette capture d'écran affiche les informations
correspondantes dans le tableau de bord de conformité, sous la section « Résultats personnels ».

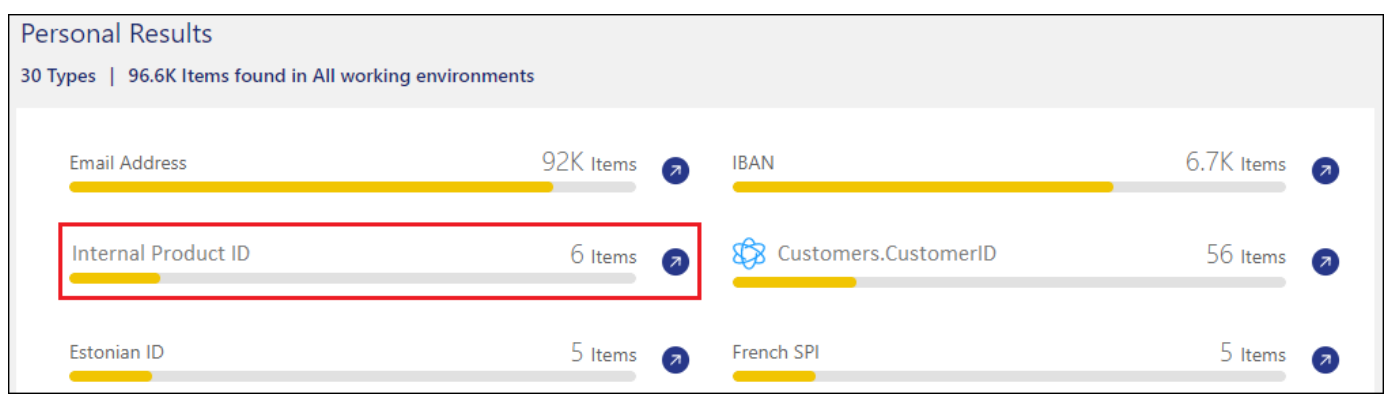

Cliquez sur le bouton  $\bigcirc$  Pour afficher les résultats détaillés dans la page Investigation.

En outre, tous les résultats de votre classificateur personnalisé apparaissent dans l'onglet Classificateurs personnalisés, et les 6 meilleurs résultats de classificateur personnalisé sont affichés dans le tableau de bord de conformité, comme illustré ci-dessous.

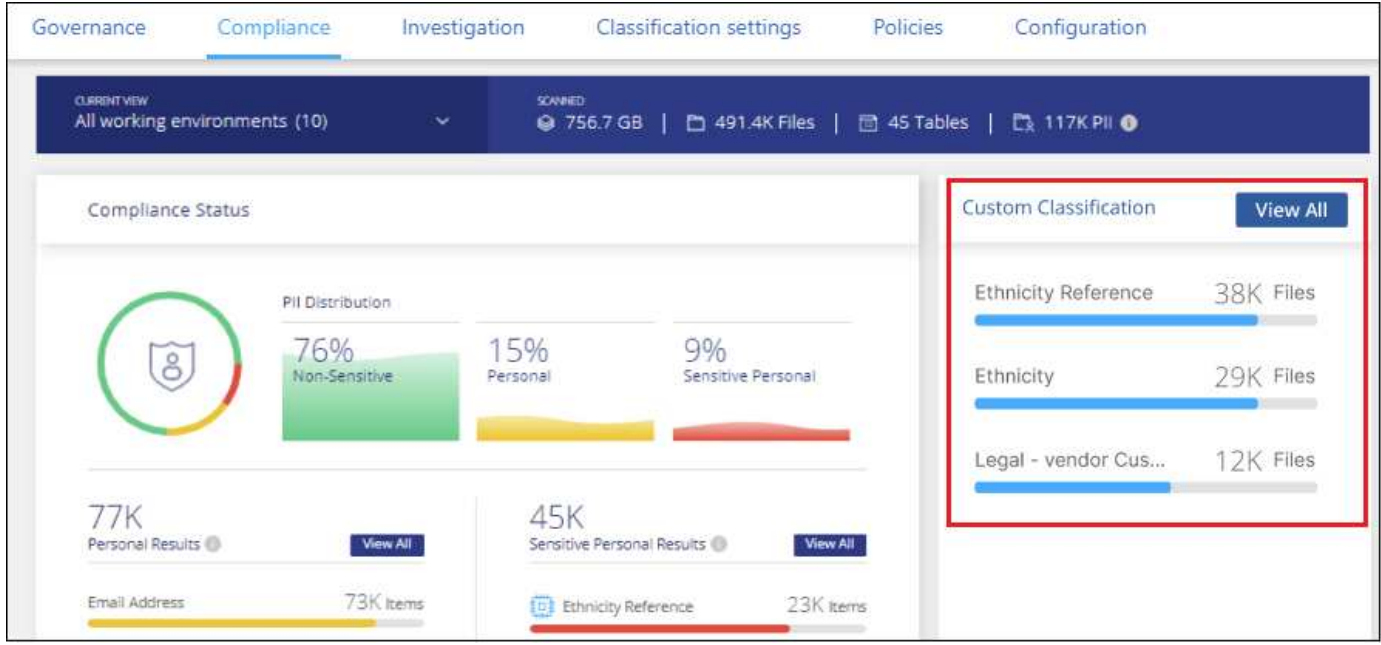

### **Gérer les classificateurs personnalisés**

Vous pouvez modifier n'importe lequel des classificateurs personnalisés que vous avez créés à l'aide du bouton **Edit Classificateur**.

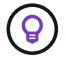

Vous ne pouvez pas modifier les classificateurs Data Fusion pour le moment.

Et si vous décidez ultérieurement que vous n'avez pas besoin de la classification BlueXP pour identifier les modèles personnalisés que vous avez ajoutés, vous pouvez utiliser le bouton **Supprimer le classificateur** pour supprimer chaque élément.

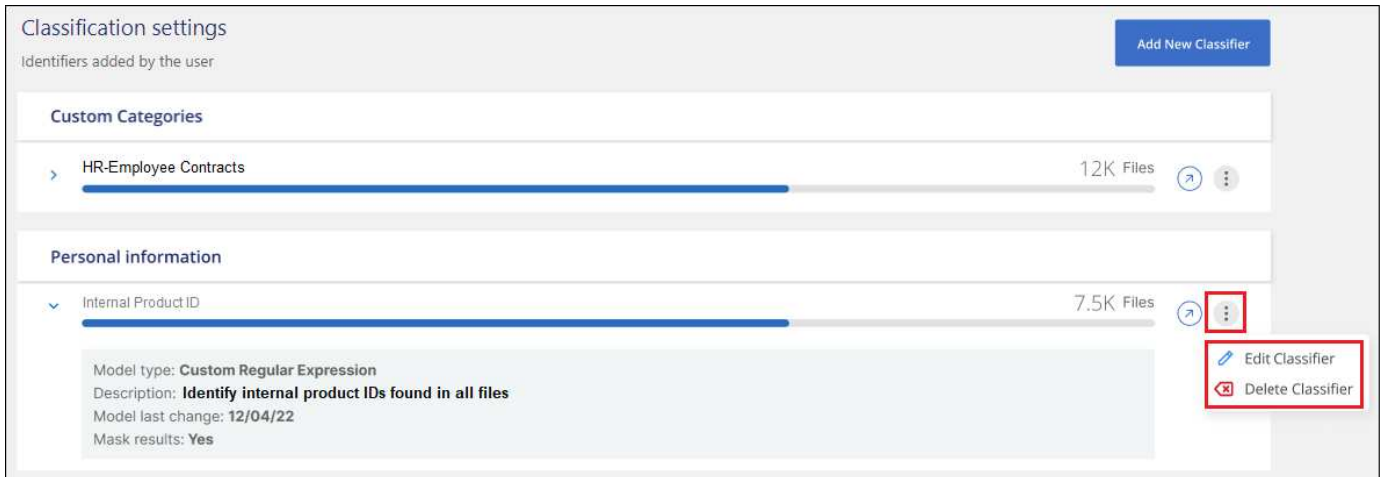

# **Affichage de l'état de vos actions de conformité**

Lorsque vous exécutez une action asynchrone à partir du volet Résultats de l'enquête sur de nombreux fichiers, par exemple le déplacement ou la suppression de 100 fichiers, le processus peut prendre un certain temps. Vous pouvez contrôler l'état de ces actions dans le volet *action Status* pour savoir quand elles ont été appliquées à tous les fichiers.

Cela vous permet de voir les actions effectuées avec succès, celles en cours et celles qui ont échoué pour diagnostiquer et résoudre tout problème. Notez que les courtes opérations qui se sont terminées rapidement, telles que le déplacement d'un seul fichier, n'apparaissent pas dans le volet Statut des actions.

**REMARQUE** ces informations ne concernent que les versions 1.30 et antérieures de l'héritage de classification BlueXP.

Le statut peut être :

- Réussite : Une action de classification BlueXP est terminée et tous les éléments ont réussi.
- Réussite partielle : Une action de classification BlueXP est terminée, certains éléments ont échoué et d'autres ont réussi.
- En cours l'action est toujours en cours.
- En file d'attente l'action n'a pas démarré.
- Annulé : l'action a été annulée.
- Echec l'action a échoué.

Notez que vous pouvez annuler toutes les actions ayant le statut « en attente » ou « en cours ».

### **Étapes**

1. En bas à droite de l'interface utilisateur de classification BlueXP, vous pouvez voir le bouton **actions**

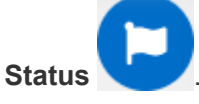

2. Cliquez sur ce bouton et les 20 actions les plus récentes sont répertoriées.

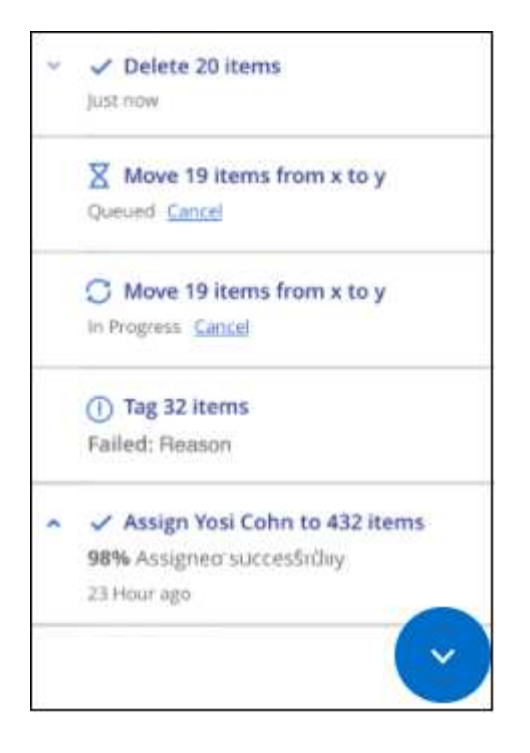

Vous pouvez cliquer sur le nom d'une action pour afficher les détails correspondant à cette opération.

## **Vérifiez l'historique des actions de classification BlueXP**

Les activités de gestion des journaux de classification BlueXP qui ont été effectuées sur des fichiers depuis tous les environnements de travail et toutes les sources de données que la classification BlueXP analyse. La classification BlueXP consigne également les activités liées au déploiement de l'instance de classification BlueXP.

Vous pouvez afficher le contenu des fichiers journaux d'audit de classification BlueXP ou les télécharger pour voir quelles modifications de fichier ont été apportées et à quelle date. Par exemple, vous pouvez voir quelle demande a été émise, l'heure de la demande et des détails tels que l'emplacement source en cas de suppression d'un fichier ou l'emplacement source et de destination en cas de déplacement d'un fichier.

**REMARQUE** ces informations ne concernent que les versions 1.30 et antérieures de l'héritage de classification BlueXP.

### **Contenu du fichier journal**

Chaque ligne du journal d'audit contient des informations dans ce format :

<full date> | <status> | ds\_audit\_logger | <module> | 0 | 0 | File <full file path> deleted from device <device path> - <result>

- Date et heure : horodatage complet de l'événement
- État INFO, AVERTISSEMENT
- Type d'action (supprimer, copier, déplacer, créer la stratégie, mettre à jour la stratégie, Analyse des fichiers, téléchargement du rapport JSON, etc.)
- Nom du fichier (si l'action est pertinente pour un fichier)
- Détails de l'action ce qui a été fait : dépend de l'action
	- Nom de la règle
	- Pour déplacer Source et destination
	- Pour la copie Source et destination
	- Pour balise nom de balise
	- Pour attribuer à nom d'utilisateur
	- Pour une alerte par e-mail : adresse e-mail/compte

Par exemple, les lignes suivantes du fichier journal indiquent une opération de copie réussie et une opération de copie ayant échoué.

```
2022-06-06 15:23:08,910 | INFO | ds_audit_logger | es_scanned_file | 237 |
49 | Copy file / CIFS share/data/dop1/random positives.tsv from device
10.31.133.183 (type: SMB_SHARE) to device 10.31.130.133:/export_reports
(NFS SHARE) - SUCCESS
2022-06-06 15:23:08,968 | WARNING | ds_audit_logger | es_scanned_file |
239 | 153 | Copy file /CIFS_share/data/compliance-netapp.tar.gz from
device 10.31.133.183 (type: SMB_SHARE) to device
10.31.130.133:/export_reports (NFS_SHARE) - FAILURE
```
### **Emplacements des fichiers journaux**

Les fichiers journaux d'audit de gestion se trouvent sur la machine de classification BlueXP dans : /opt/netapp/audit\_logs/

Les fichiers journaux d'audit d'installation sont écrits dans /opt/netapp/install\_logs/

Chaque fichier journal peut avoir une taille maximale de 10 Mo. Lorsque cette limite est atteinte, un nouveau fichier journal démarre. Les fichiers journaux sont nommés « DataSense\_audit.log », « DataSense\_audit.log.1 », « DataSense\_audit.log.2 », etc. Un maximum de 100 fichiers journaux sont conservés sur le système - les anciens fichiers journaux sont automatiquement supprimés une fois le maximum atteint.

## **Accédez aux fichiers journaux**

Vous devez vous connecter au système de classification BlueXP pour accéder aux fichiers journaux. Découvrez comment ["Connectez-vous au système de classification BlueXP"](https://docs.netapp.com/fr-fr/bluexp-classification/reference-log-in-to-instance.html) Selon que vous avez installé le logiciel manuellement sur une machine Linux ou si vous avez déployé l'instance dans le cloud.

# **Réduction de la vitesse d'analyse de la classification BlueXP**

L'analyse des données a un impact négligeable sur vos systèmes de stockage et sur vos données. Toutefois, si vous êtes préoccupé, même par un très faible impact, vous pouvez configurer la classification BlueXP pour effectuer des analyses « lentes ».

Lorsqu'elle est activée, l'analyse lente est utilisée sur toutes les sources de données ; vous ne pouvez pas configurer la numérisation lente pour un environnement de travail unique ou une source de données.

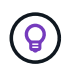

La vitesse de numérisation ne peut pas être réduite lors de la numérisation de bases de données.

**REMARQUE** ces informations ne concernent que les versions 1.30 et antérieures de l'héritage de classification BlueXP.

### **Étapes**

1. Depuis le bas de la *Configuration* page, déplacez le curseur vers la droite pour activer la numérisation lente.

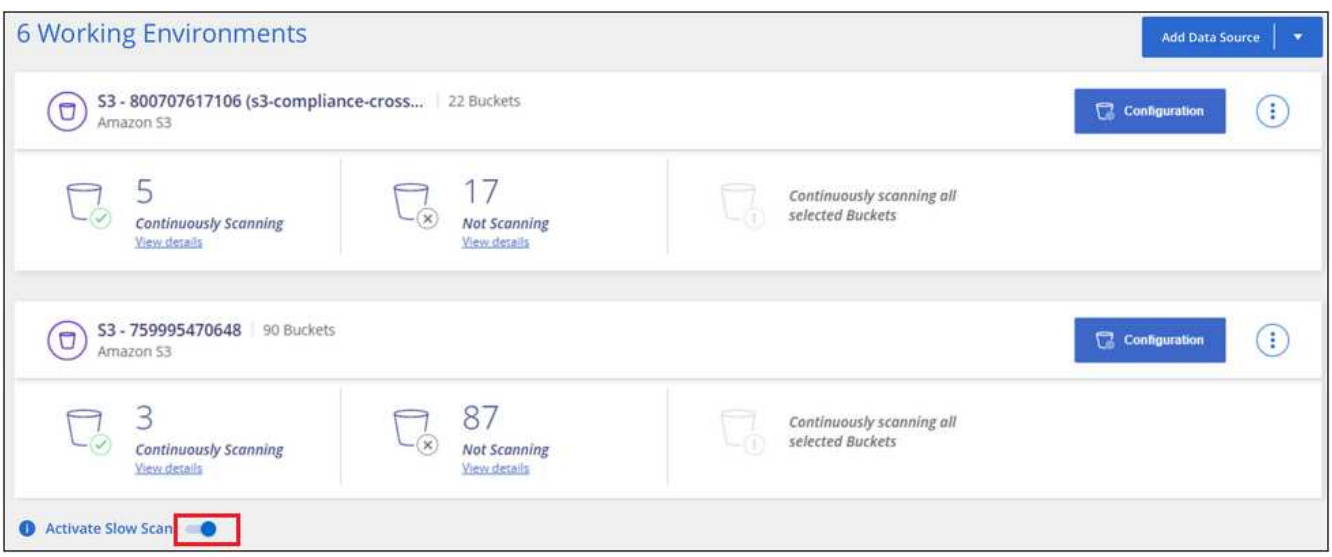

Le haut de la page Configuration indique que la numérisation lente est activée.

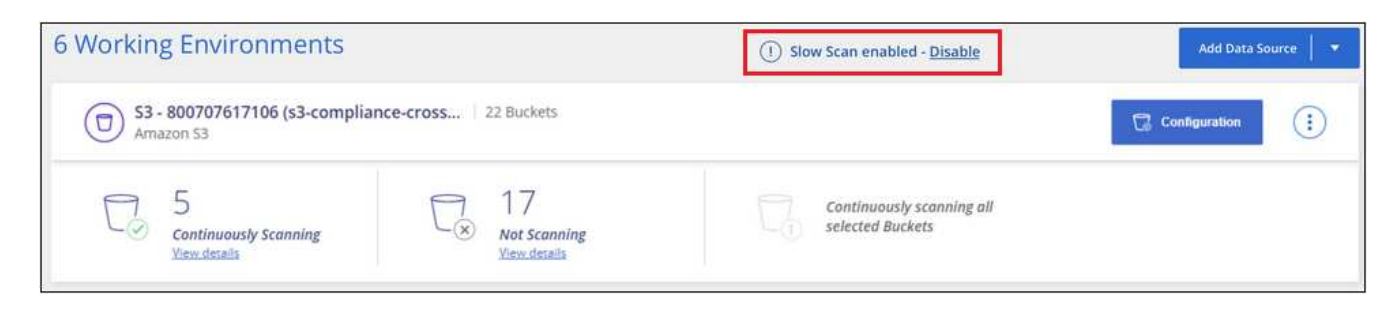

2. Vous pouvez désactiver la numérisation lente en cliquant sur **Désactiver** dans ce message.

## **Supprimez un compte OneDrive, SharePoint ou Google Drive de la classification BlueXP**

Si vous ne souhaitez plus analyser les fichiers utilisateur à partir d'un compte OneDrive spécifique, d'un compte SharePoint spécifique ou d'un compte Google Drive, vous pouvez supprimer le compte de l'interface de classification BlueXP et arrêter toutes les analyses.

## **Étapes**

```
1.
  Dans la page Configuration, cliquez sur \ddot{\cdot} Dans la ligne du compte OneDrive, SharePoint ou Google
```
Drive, puis cliquez sur **Supprimer le compte OneDrive**, **Supprimer le compte SharePoint** ou **Supprimer le compte Google Drive**.

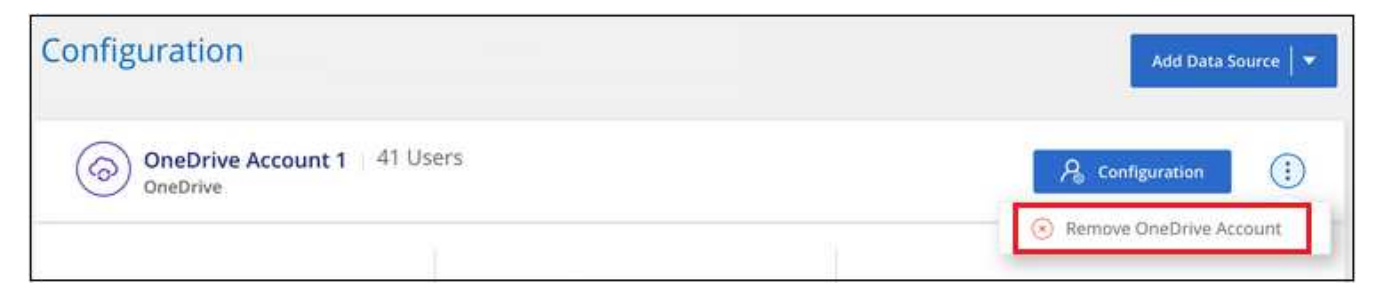

2. Cliquez sur **Supprimer le compte** dans la boîte de dialogue de confirmation.

### **Informations sur le copyright**

Copyright © 2024 NetApp, Inc. Tous droits réservés. Imprimé aux États-Unis. Aucune partie de ce document protégé par copyright ne peut être reproduite sous quelque forme que ce soit ou selon quelque méthode que ce soit (graphique, électronique ou mécanique, notamment par photocopie, enregistrement ou stockage dans un système de récupération électronique) sans l'autorisation écrite préalable du détenteur du droit de copyright.

Les logiciels dérivés des éléments NetApp protégés par copyright sont soumis à la licence et à l'avis de nonresponsabilité suivants :

CE LOGICIEL EST FOURNI PAR NETAPP « EN L'ÉTAT » ET SANS GARANTIES EXPRESSES OU TACITES, Y COMPRIS LES GARANTIES TACITES DE QUALITÉ MARCHANDE ET D'ADÉQUATION À UN USAGE PARTICULIER, QUI SONT EXCLUES PAR LES PRÉSENTES. EN AUCUN CAS NETAPP NE SERA TENU POUR RESPONSABLE DE DOMMAGES DIRECTS, INDIRECTS, ACCESSOIRES, PARTICULIERS OU EXEMPLAIRES (Y COMPRIS L'ACHAT DE BIENS ET DE SERVICES DE SUBSTITUTION, LA PERTE DE JOUISSANCE, DE DONNÉES OU DE PROFITS, OU L'INTERRUPTION D'ACTIVITÉ), QUELLES QU'EN SOIENT LA CAUSE ET LA DOCTRINE DE RESPONSABILITÉ, QU'IL S'AGISSE DE RESPONSABILITÉ CONTRACTUELLE, STRICTE OU DÉLICTUELLE (Y COMPRIS LA NÉGLIGENCE OU AUTRE) DÉCOULANT DE L'UTILISATION DE CE LOGICIEL, MÊME SI LA SOCIÉTÉ A ÉTÉ INFORMÉE DE LA POSSIBILITÉ DE TELS DOMMAGES.

NetApp se réserve le droit de modifier les produits décrits dans le présent document à tout moment et sans préavis. NetApp décline toute responsabilité découlant de l'utilisation des produits décrits dans le présent document, sauf accord explicite écrit de NetApp. L'utilisation ou l'achat de ce produit ne concède pas de licence dans le cadre de droits de brevet, de droits de marque commerciale ou de tout autre droit de propriété intellectuelle de NetApp.

Le produit décrit dans ce manuel peut être protégé par un ou plusieurs brevets américains, étrangers ou par une demande en attente.

LÉGENDE DE RESTRICTION DES DROITS : L'utilisation, la duplication ou la divulgation par le gouvernement sont sujettes aux restrictions énoncées dans le sous-paragraphe (b)(3) de la clause Rights in Technical Data-Noncommercial Items du DFARS 252.227-7013 (février 2014) et du FAR 52.227-19 (décembre 2007).

Les données contenues dans les présentes se rapportent à un produit et/ou service commercial (tel que défini par la clause FAR 2.101). Il s'agit de données propriétaires de NetApp, Inc. Toutes les données techniques et tous les logiciels fournis par NetApp en vertu du présent Accord sont à caractère commercial et ont été exclusivement développés à l'aide de fonds privés. Le gouvernement des États-Unis dispose d'une licence limitée irrévocable, non exclusive, non cessible, non transférable et mondiale. Cette licence lui permet d'utiliser uniquement les données relatives au contrat du gouvernement des États-Unis d'après lequel les données lui ont été fournies ou celles qui sont nécessaires à son exécution. Sauf dispositions contraires énoncées dans les présentes, l'utilisation, la divulgation, la reproduction, la modification, l'exécution, l'affichage des données sont interdits sans avoir obtenu le consentement écrit préalable de NetApp, Inc. Les droits de licences du Département de la Défense du gouvernement des États-Unis se limitent aux droits identifiés par la clause 252.227-7015(b) du DFARS (février 2014).

### **Informations sur les marques commerciales**

NETAPP, le logo NETAPP et les marques citées sur le site<http://www.netapp.com/TM>sont des marques déposées ou des marques commerciales de NetApp, Inc. Les autres noms de marques et de produits sont des marques commerciales de leurs propriétaires respectifs.